# **RigPi Station Server Version 2**

## **USER MANUAL**

© 2020 Howard Nurse, W6HN Howard Nurse, W6HN

This page is intentionally left blank. Remove this text from the manual template if you want it completely blank.

## **Table of Contents**

| <b>1.</b> | Intro | oduction                    | 7  |
|-----------|-------|-----------------------------|----|
| 1.1       |       | Welcome to RSS              | 9  |
| 1.2       |       | Quick Start Guide           | 13 |
| 1.3       |       | What's New                  | 18 |
| 1.4       |       | Raspberry Pi Desktop        | 21 |
| 1.5       |       | Universal Functions         | 23 |
| 1.6       |       | RSS on Mobile Devices       | 26 |
| 1.7       |       | Security                    | 28 |
| 1.8       |       | Passwords                   | 30 |
| 1.9       |       | Accounts                    | 31 |
| 1.10      | 0     | Acknowlegements             | 33 |
| <b>2.</b> | RSS   | Connections                 | 35 |
| 2.1       |       | Radio Control               | 37 |
| 2.2       |       | Rotor Control               |    |
| 2.3       |       | RigPi Audio                 | 38 |
| 2.4       |       | RigPi Keyer                 | 43 |
| 2.5       |       | Internet Connections        | 44 |
| 2.6       |       | Remote Connections          | 44 |
| 2.7       |       | Using a Dynamic DNS Service | 47 |
| 3. '      | Viev  | NS                          | 49 |
| 3.1       |       | Tuner                       | 51 |
| 3.2       |       | Keyer                       | 58 |
| 3.3       |       | Log                         | 60 |
| 3.        | 3.1   | Log Editor                  | 63 |
| 3.4       |       | Spots                       | 64 |
| 3.5       |       | Web                         | 68 |
| 4.        | Sett  | ings                        | 71 |
| 4.1       |       | Account                     | 72 |
| 4.        | 1.1   | Account Editor              | 73 |
| 4.2       |       | Basic Radio                 | 76 |
| 4.3       |       | Advanced Radio              | 78 |
| 4.4       |       | Rotor                       | 85 |
| 4.5       |       | Keyer                       | 87 |

## **Table of Contents**

| 4.6   | Log Designer                             | 94  |
|-------|------------------------------------------|-----|
| 4.7   | Spots                                    |     |
| 4.8   | Macros                                   |     |
| 4.9   | System                                   |     |
| 5. Ot | her Programs                             | 105 |
| 5.1   | Overview                                 | 107 |
| 5.2   | Alsamixer                                |     |
| 5.3   | Connecting to RSS with External Programs |     |
| 5.4   | Contour ShuttleXpress                    |     |
| 5.5   | Fail2ban                                 |     |
| 5.6   | Flarq                                    |     |
| 5.7   | Fldigi                                   |     |
| 5.8   | Flic Switch                              |     |
| 5.9   | JS8Call                                  | 116 |
| 5.10  | Message Aggregator                       | 117 |
| 5.11  | Motion (Video)                           |     |
| 5.12  | Mumble                                   |     |
| 5.13  | Mumble Autostart                         | 125 |
| 5.14  | Panadapter                               | 126 |
| 5.15  | Relay Switching                          | 126 |
| 5.16  | TrustedQSL                               | 127 |
| 5.17  | Update RSS Files                         | 127 |
| 5.18  | USB ID                                   | 127 |
| 5.19  | WSJT-X                                   | 128 |
| 6. Te | chnical                                  | 131 |
| 6.1   | Glossary                                 | 132 |
| 6.2   | Installing the latest Hamlib             |     |
| 6.3   | Panels                                   | 135 |
| 6.4   | Programming                              |     |
| 6.5   | Raspberry Pi Settings                    | 143 |
| 6.6   | Resetting RigPi                          |     |
| 6.7   | Rigpi.local on Windows computers         |     |
| 6.8   | RigPi Audio Update                       |     |
| 6.9   | RigPi Kever PTT                          | 149 |

### .

## **Table of Contents**

| 6.10  | RigPi Remote Keyer                | 150 |
|-------|-----------------------------------|-----|
| 6.11  | Schematics                        | 155 |
| 6.12  | Sharing Radios, Rotors and Keyers | 157 |
| 6.13  | Supported Radio Features          | 158 |
| 6.14  | System                            | 160 |
| 6.15  | Troubleshooting                   | 162 |
| Index |                                   | 0   |

This page is intentionally left blank. Remove this text from the manual template if you want it completely blank.

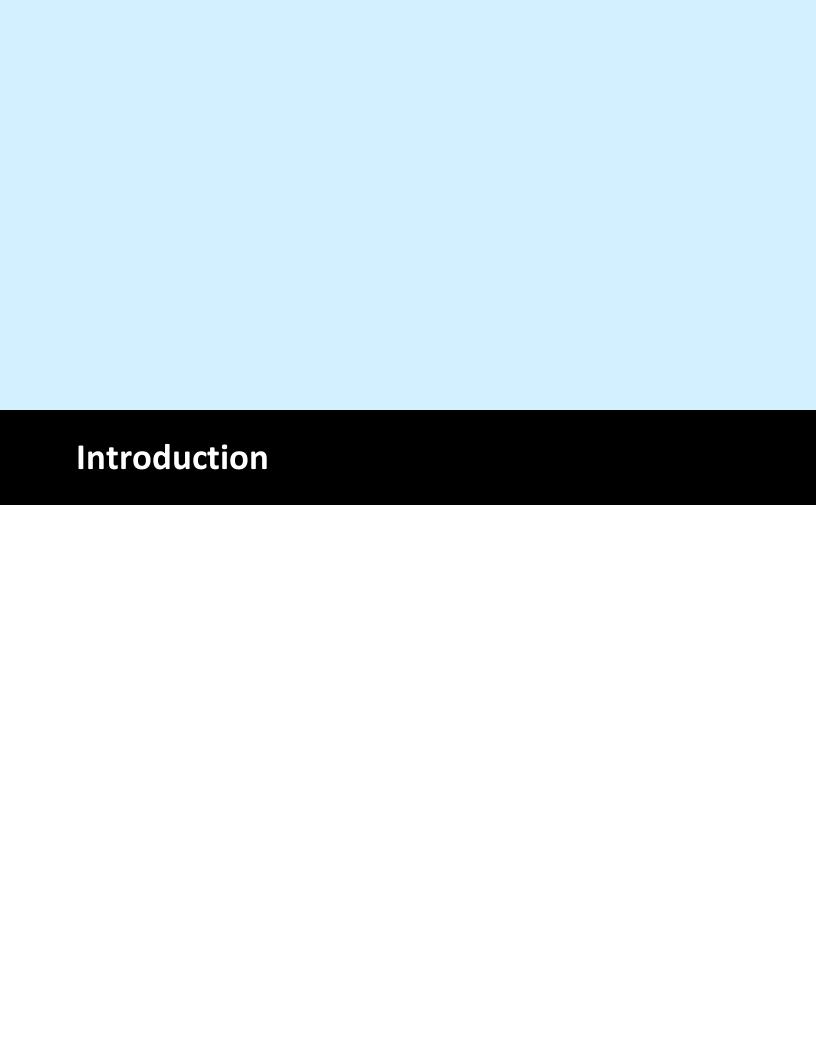

## 1 Introduction

MFJ-1234 RigPi™ Station Server v 2.0

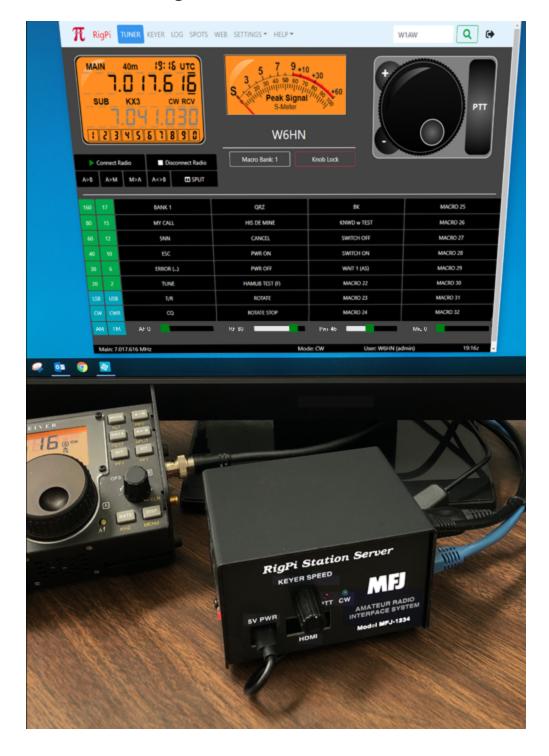

RigPi Station Server (RSS) is a computer system designed to control your station and facilitate on-the-air activities. RSS introduces a radically new way of station control by using a server model for allowing multiple users and radios to be accommodated simultaneously through standard Internet browsers.

## **RSS Block Diagram**

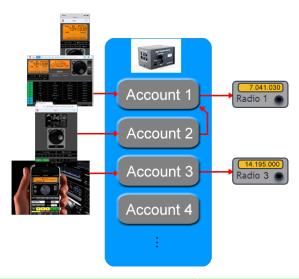

| Account   | <b>Controlled Radio</b>   | Controlled By               |
|-----------|---------------------------|-----------------------------|
| Account 1 | Radio 1                   | iPad and iPhone             |
| Account 2 | Radio 1 through Account 1 | Google Nexus                |
| Account 3 | Radio 3                   | iPhone using CommCat Mobile |
| Account 4 | Not used                  | None                        |

RigPi is a Trademark of Howard L. Nurse, W6HN

## 1.1 Welcome to RSS

## Welcome to RigPi Station Server!

RigPi Station Server (RSS) is an easy-to-use multi-operator, multi-radio (MOMR) amateur radio control, logging, CW keying, spot management and call lookup system.

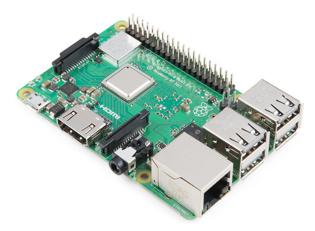

Raspberry Pi 3 B+

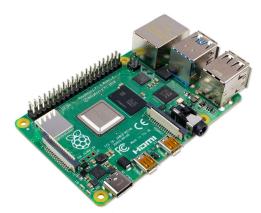

Raspberry Pi 4 B

RSS is based on a Raspberry Pi computer running Linux plus RigPi Keyer and RigPi Audio boards. RigPi Keyer uses the popular K1EL WinKeyer chip for keyboard or paddle input. RigPi Audio is used for Voice-Over IP (VoIP) and remote operations, or for digital modes and I/Q spectral display (panadapter).

The MFJ-1234 uses the Raspberry Pi 3B+. The 3B+ has been superseded by the Raspberry Pi 4 Model B. (RigPi 2 runs on either.) The Raspberry Pi 4 B is a small computer providing processing, 2-8 GB RAM, four USB ports, Ethernet port, Wi-Fi and Bluetooth. The RigPi Keyer and RigPi Audio boards are connected through Raspberry Pi GPIO connectors.

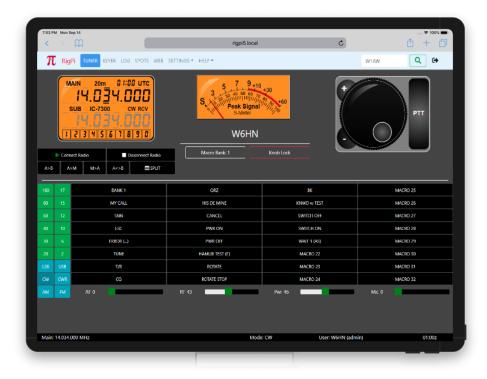

RSS is browser based. It can be used with any Internet browser including those on Windows, Mac, Chromebook, Android, iOS and Linux computers, laptops, and phones. You can open RSS web pages on several devices at once. Because RSS is multi-radio, one browser can control one radio and a second browser can control another radio.

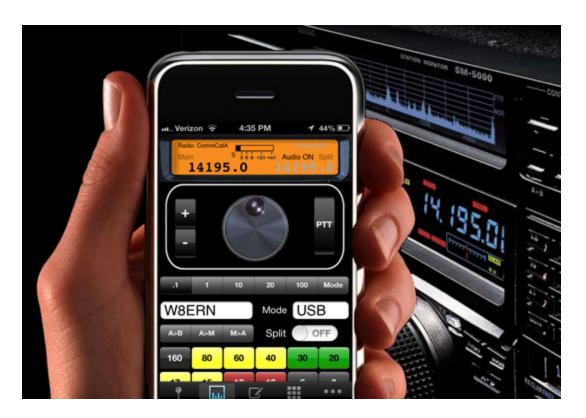

In addition to browser access, CommCat Mobile for iOS and CommCat for Windows (above) can connect to RSS for radio control.

Most Windows logging programs can control RigPi using a free Windows program called RigPi Hub.

RSS radio control uses Hamlib, a library of over 200 radio models and 30 rotors. As new radios and rotors are added you can update the lists to keep current.

Other programs are provided with RSS for ham radio and general use. Fldigi and WSJT-X provide a wide range of digital modes. TQSL prepares and uploads log files to ARRL LoTW. Included software can replace programs on a desktop PC, including an email client, and Office software including word processing, paint, spreadsheet, and database programs. You can even play games on RSS!

RSS uses open source HTML5, PHP7, jQuery and Ajax, and MySQL (MariaDB). The three Tuner graphics panels: frequency, s-meter and tuning knob, are proprietary and provided as closed source under a distribution license. RSS uses Twitter Bootstrap for responsive web pages. You can easily view and modify RSS programs to make changes or add your own features. No specialized software coding tools are required.

## 1.2 Quick Start Guide

#### What is Needed

- 1. RigPi Station Server (RSS)
  - a. A Raspberry Pi 3B+ or Raspberry Pi 4B\*
  - b. 5.1-volt, 3-amp Power Supply with a microUSB connector if using a Raspberry Pi 3B+ or a USB-C connector if using a Raspberry Pi 4B.
  - c. An Ethernet cable or Wi-Fi Internet connection to your router
  - d. Another computer or mobile device on the same network, or
  - e. A monitor with an HDMI connector for the Raspberry Pi 3B+ or a micro HDMI connector for a Raspberry Pi 4B. USB keyboard and USB mouse
  - f. For remote operations, a browser and Mumble VoIP client on your mobile device
- 2. Ham Radio Transceiver
  - a. CAT connection for computer control
  - b. CAT USB interface cable (or serial-to-USB adapter)
  - c. Audio cables for VoIP or digital mode software, CW and PTT keying cables or a radio with internal CODECs.

## **Connecting RSS to the Internet (Ethernet Connection)**

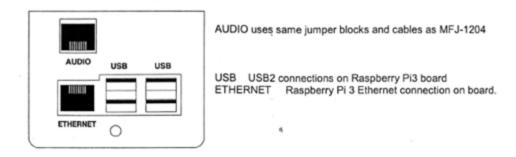

1. Connect an Ethernet cable from your router to RigPi Station Server.

<sup>\*</sup>Note: the MFJ-1234 cabinet is not compatible with the Raspberry Pi 4B because of connector locations.

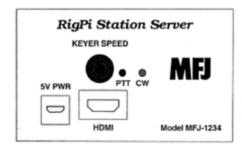

5V PWR 5V supply line. HDMI HDMI video only. Audio disabled.

2. Plug in the RSS 5.1-volt power supply.

The two lights below the RSS KEY jack indicate power (red) and activity (green). The green light blinks as RigPi boots. The red light should not blink. If it does, the power supply may be underrated or faulty.

3. On another computer or mobile device connected to the same network, open a browser window. Navigate to rigpi2.local.

Apple Bonjour is required on Windows computers to find rigpi2.local. See the Technical topic in Help for more information on Bonjour.

Without Bonjour, you can use the RigPi IP address instead. Log in to your router and look at connected devices. You will see the Raspberry Pi listed there along with its IP address.

4. The RSS Login screen appears after RSS has completed the boot process. (See below.)

## **Connecting RSS to the Internet (Wi-Fi Connection)**

RSS has built-in Wi-Fi if an Ethernet cable isn't convenient. If you need to connect using Wi-Fi rather than using an Ethernet connection, a monitor/keyboard/mouse must be connected to RSS.

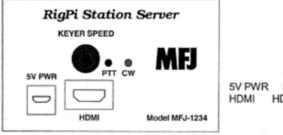

5V PWR 5V supply line. HDMI HDMI video only. Audio disabled.

1. Connect a computer monitor having an HDMI input (micro HDMI input if using a Raspberry Pi 4B), USB keyboard and USB mouse to RSS.

2. Plug in the RSS 5.1-volt power supply.

The two lights below the RSS KEY jack indicate power (red) and activity (green). The green light blinks as RigPi boots. The red light should not blink. If it does, the power supply may be underrated or faulty.

- 3. The Raspbian PIXEL Desktop appears after RSS has completed the boot process.
- 4. In the upper-right corner of the Desktop click the Network icon (Up/Down arrow).
- 5. Select Turn on Wi-Fi, then click the Network button again.
- 6. Select the network you wish to join from the list.
- 7. In the Pre Shared Key box enter your Wi-Fi password, then click OK.
- 8. While the Desktop is open, click the Raspberry Menu icon and navigate to Preferences>Raspberry Pi Configuration>Localisation.
- 9. Enter the Locale, Timezone, Keyboard and Wi-Fi Country for your location.
- 10. Click the RSS icon (a Pi symbol) to start RSS. The RSS Login screen appears.

#### **Set Screen Resolution**

The Raspberry Pi desktop is set to a resolution of 640 X 480. To change to a higher resolution, open the Application menu on the desktop and go to Preferences>Screen Configuration. In the Configuration window go to Configure->Screens>HDMI-1>Resolution and select the resolution you wish to use. Go to Configure->Apply to set the resolution.

## **Connecting to your Radio**

RigPi controls the frequency and mode of your radio through a CAT (Computer Aided Tuning) connection to a USB port. Most modern radios provide a USB connection which requires a USB A-B cable. Older radios have a variety of connection requirements, although each manufacturer is usually consistent from one radio to another. Check the manual for your radio for specifics on what type of cable is required.

| Manufacturer | Older Model CAT Connection      |
|--------------|---------------------------------|
| Kenwood      | DB9 Serial, requires serial-to- |
|              | USB adapter                     |
| lcom         | CI-V 3.5mm, requires CI-V-to-   |
|              | USB adapter                     |
| Yaesu        | DB9 Serial, requires serial-to- |
|              | USB adapter. Older Yaesu        |
|              | radios also require a level     |
|              | converter.                      |

Audio connections to your radio are covered later in this manual. CW Keying requires a cable between the KEY jack on RSS and your radio's keying input (more later).

The second setup screen you will see helps you connect your radio. If you want to use your radio to start off, fill the fields, connect your radio, turn it on and use the Connect Radio button.

## **Accessing RigPi**

RigPi 2 can be accessed by entering rigpi2.local in a browser's navigation bar. If your browser can't find rigpi2.local, it may be necessary to install Bonjour on your computer. See Bonjour Help elsewhere in this manual for details. Alternatively you can use the IP address of RigPi 2 as found in the list of connected devices in your router.

## **Exploring RSS, Startup Windows**

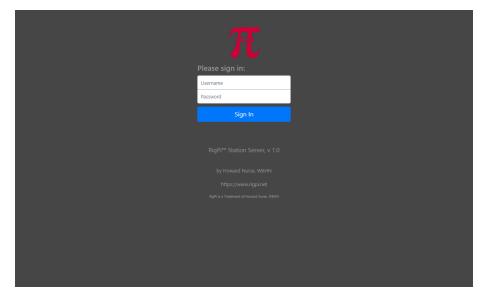

- 1. RSS is shipped with Username 'admin' and no (blank) Password.
- 2. Enter admin in the Username box.
- 3. Press Enter (leaving the Password field blank).
- 4. The RigPi Express User Settings window appears

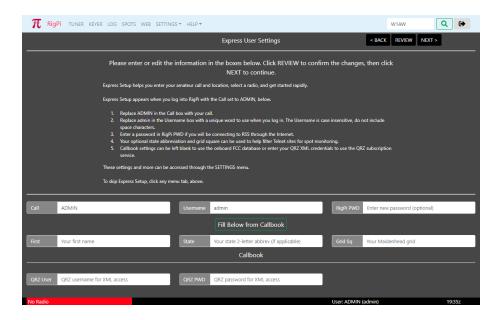

RSS Express Setup has two windows, each containing settings required to get you going rapidly. Express User Settings allows you to enter your Call, location, and optional QRZ XML subscription credentials.

Click Fill Below from Callbook to enter your name, state and grid square. If you haven't specified QRZ credentials, RigPi uses the onboard FCC database to fill in the information. This only works for US hams.

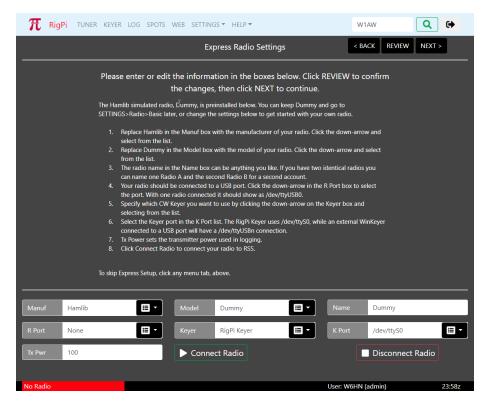

Express Radio Settings is configured with the Hamlib simulated radio, Dummy. You can set up your own radio or continue to use Dummy by skipping the Express Radio Settings.

## **Back Up Your Memory Card**

Memory cards have a limited lifetime, so it is good practice to back up your card as insurance. For details on how to make a backup copy please refer to the <u>System topic limited lifetime</u>.

## **Shutting Down**

Never disconnect the RigPi Station Server power supply without shutting down the RigPi Raspberry Pi first. Disrupting the power before shutting down can corrupt the microSD memory card.

- 1. Go to SETTINGS>System.
- 2. Click the Shutdown button.
- 3. Wait for the green activity light to stop blinking.
- 4. Disconnect the power.

## **Enjoy RigPi! Additional Help is available**

- RSS Toolbar Help
- Online forum: RigPi Forum
- RigPi online help: Online Help
- PDF Help file: Help PDF
- MFJ Online technical support: support
- MFJ telephone support: 1-662-323-0549

#### 1.3 What's New

This topic will contain information about new features as they are added, bug fixes and other improvements.

2.0 changes 10/1/2020

- Raspbian Buster operating system, compatible with Raspberry Pi 4 Model B and earlier.
- New settings for hardware, CAT and custom PTT control.
- Tap PTT or spacebar to transmit, tap again to receive.
- Autorepeat for Tuning Knob +/- buttons.
- Lock Tuning Knob button.
- "Connect Radio" on Tuner turns on radio (supported radios only).
- Now use <u>long ID name 18</u> for devices, better than USB ID for ambiguous connections.
- Remote CW Kever 150 .
- Delete text using backspace key when in CW HOLD mode.
- Settable PTT delay to remove noise at the beginning of a transmission.
- Macro stacking [97] (more than one macro in each definition) fixed.
- Save/Restore Macros 97, Macro sharing.
- Over 27 new radios and numerous fixes added with updated Hamlib 4.0.
- Security improvements, including addition of Fail2ban.
- Auto update Raspbian files.
- Auto expand image to fill SD card.
- Bug fixes when adding more than 3-4 users, rotor control and METER setting for transmit meter.
- Hardware PTT for WSJT-X when radio requires it to switch audio paths.
- New PTT On and PTT Off macros for controlling a power switch.
- Access level 4 added that prevents transmitting (PTT and Keyer).
- Support for Flic 114 remote switch (PTT, Power On/Off, Relay control)
- Slave port, using Kenwood CAT commands, for controlling SteppIR antennas, compatible power amplifiers and Kenwood radios.
- Control the <u>Ameritron RCS-12 [78]</u> Automatic Antenna Switch or other antenna switches (requires special cable).
- Control 8 on/off devices with macros (requires special cable).
- Control 8 on/off relays 126 with macros or LED graphics.
- Detailed radio, rotor and RigPi access logging.
- 128 Macros, 4 banks of 32.
- New easy-access Macro button layout.
- RigPi Video 117 to watch your radio when operating remotely.
- Support for <u>Contour ShuttleXpress unitary</u> multimedia controller to control RigPi frequency and PTT.
- Improved operation with <u>CommCat Mobile</u> of for iOS including direct radio macros.
- Sliders for AF, RF, Power and Mic levels in Tuner and Keyer windows (only for radios that support changing these levels by CAT).\*
- Slider for setting CW speed in Keyer window.
- Additional meter readings for transmit.
- Updated Help.

\*If you find your radio is not responding correctly to sliders, analog level reading for that radio may not be fully implemented. In addition, some radios only support several fixed levels for a slider rather than a continuous range. Please post a note on the RigPi Forum to let us know of any problems you encounter.

#### 1.05 Bug fixes 6/21/2019

- Power On for Elecraft KX-3 operates only when that radio is selected for the current account.
- Adds <u>information 144</u> in Help for a new overlay for RigPi Audio to fix several issues.
- Improved security in several modules.
- Addition of <u>Security Topic</u> 28 to Help

#### 1.04 Bug fixes 6/12/2019

- Split for Icom radios when Split Polling is disabled is now working.
- KEYPAD double entry using smaller iPhones fixed.
- Improvements in TCP connections for RigPi Hub.

#### 1.03 Bug fixes 5/29/2019

- Fixed Power On/Off for some radios that support it.
- Password issues fixed.
- Icom CI-V instructions in Help fixed.

#### 1.02 Bug fixes 5/13/2019

• Disconnect radio from Tuner to permit manual entry of frequencies and mode for new contacts in Log Editor.

#### 1.01 Bug fixes 5/11/2019

- Log Editor for new contact, TX and RX frequencies are equal when in simplex mode.
- Express User Settings, change to Username doesn't require a new login.
- Help updates

#### 1.0 Initial release

## 1.4 Raspberry Pi Desktop

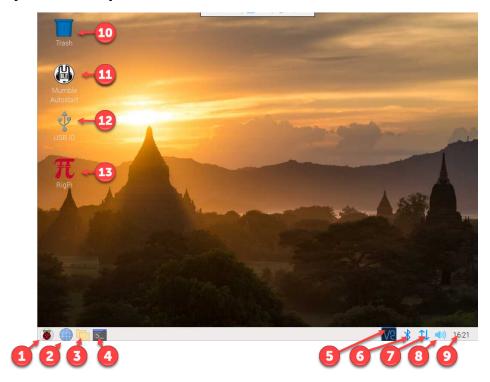

The Raspberry Pi Desktop is similar to many graphics desktops. The Raspberry Menu button in the lower left on the Task Bar is similar to a Windows File menu. Most buttons and icons have a right-mouse menu for additional options. You can access the Desktop by connecting an HDMI monitor to RSS, or by using VNC Viewer to access it from another computer.

The position of the Task Bar can be set to top, bottom, or a side. To change the position (shown at the bottom, above), right-click over the Task Bar and select Panel Settings. In the Panel Preferences window, select the Edge Position you prefer.

|   | Function      | Description          |
|---|---------------|----------------------|
| 1 | Raspberry     | Applications Menu    |
| 2 | Web Browser   | Chromium browser     |
| 3 | File Explorer | Navigate file system |
| 4 | Terminal      | Shell access to RSS  |

|    | Function         | Description                                                                                                    |
|----|------------------|----------------------------------------------------------------------------------------------------|
| 5  | VNC              | VNC Serveruse VNC Viewer to connect from another computer.                                                                                                    |
| 6  | Bluetooth        | Bluetooth enabled                                                                                                    |
| 7  | LAN              | LAN/Wi-Fi active connections                                                                                                    |
| 8  | Speaker          | Audio enabled                                                                                                    |
| 9  | Clock            | Local time                                                                                                    |
| 10 | Trash            | Delete files go here                                                                                                    |
| 11 | Mumble Autostart | Control boot behavior of Mumble client.                                                                                                    |
| 12 | USB IO           | Assign name to USB cable for easy identification.                                                                                                    |
| 13 | RigPi            | Start RigPi in Chrome browser. It is best to connect to RigPi using an external browser, not the Raspberry Pi browser. By using an external browser the limited resources of the Raspberry Pi can be heloed by sharing the load with another computer. |

#### **Setting up the Raspberry Pi**

When you first start RSS you will need to make changes to the Raspberry Pi to adjust to your needs and location. These settings are done through the Applications Menu (1) > Preferences > Raspberry Pi Configuration menu item.

The Configuration window has four tabs at the top: System, Interfaces, Performance, and Localisation (sic).

In the System tab, click the Set Resolution button. Select the resolution appropriate for your monitor.

In Localisation settings change: Locale, Timezone, Keyboard and Wi-Fi Country.

Change the font/icon size relative to the screen using the Appearance Settings in the Preferences menu. Defaults are provided for large, medium and small screens.

Finally, if you want to enable Wi-Fi, click the up/down arrow button (7) on the right side of the RPi menu bar. Left-click, then click Turn On Wi-Fi and follow the instructions.

## 1.5 Universal Functions

Each RigPi window has functions that are present on all other RigPi windows.

| Function            | Where is it                                           | Description                                                                                                    |
|---------------------|-------------------------------------------------------|----------------------------------------------------------------------------------------------------|
| RigPi Logo          | Red "Pi" logo at<br>left end of the<br>RigPi Menu bar | Click to open the RigPi web site: <a href="https://rigpi.net">https://rigpi.net</a>                                                                                                    |
| RigPi Menu<br>Bar   | Top of RigPi<br>window                                | A menu bar is provided to open RigPi windows. Several menu items have drop-down lists showing additional options. The SETTINGS menu is shown in full for ADMIN users, access level 1. The Users and System options are not shown for access level 2. The SETTINGS menu is not shown at all for access level 3. The Keyer is not shown for access level 4.                  |
| Callsign<br>Lookup  | Right end of RigPi<br>Menu bar                        | Look up callsigns using the RigPi FCC Database, or the optional QRZ XML subscription database. Type a call and press Enter on your keyboard or click the magnifying glass button to look up a call. The focus call is carried from window-to-window, and restored the next time you start RigPi. (QRZ XML access requires an Internet connection and a paid subscription.) |
| Log Out             | Right end of RigPi<br>Menu bar                        | Log out from the current RigPi account.                                                                                                    |
| Radio Status<br>Bar | Bottom of RigPi<br>window                             | The radio status bar at the bottom of each RigPi window shows Main frequency, Sub frequency (if Split is turned on), mode, the current user and user name, and the current UTC time.                                                                                                    |

## **Callsign Lookup**

24

The Callsign Lookup panel shows detailed information for the entered call. The information comes from the onboard FCC database, or if enabled with a username and QRZ password, from the QRZ XML service. At the bottom of the panel you can control your rotor by clicking Rotate or Stop. Set up you rotor in SETTINGS>Rotor. Note RSS comes with the Hamlib Dummy rotor installed for you.

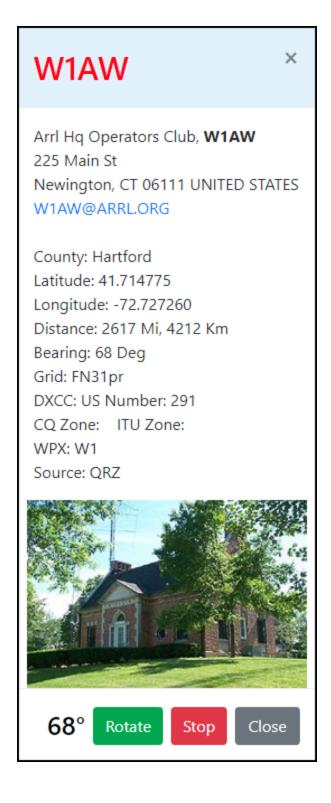

Note: The distance and bearing are relative to your location. If you have not entered your location accurately, these values will not be correct.

## 1.6 RSS on Mobile Devices

RigPi can be used on any mobile device that provides an Internet browser. Here are several samples of how the Tuner window appears on mobile devices.

#### iPad Pro

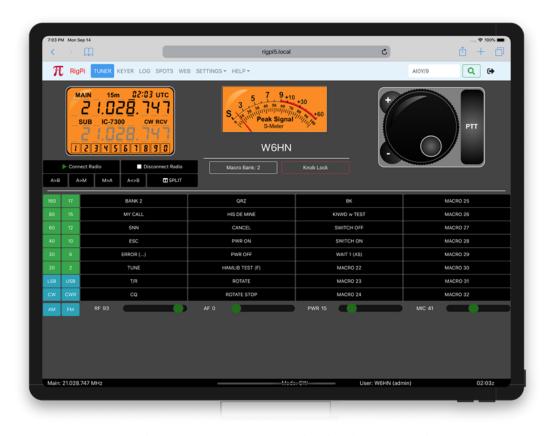

Single connection to one radio, landscape mode

#### **iPhone**

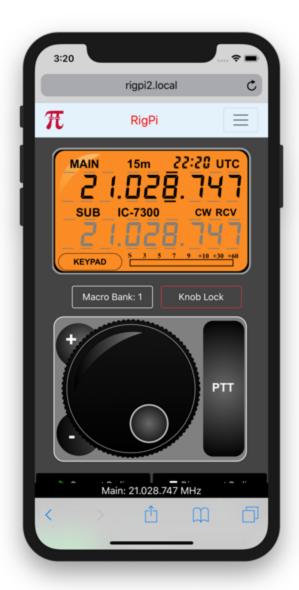

One connection to RigPi, one radio, Tuner, portrait mode

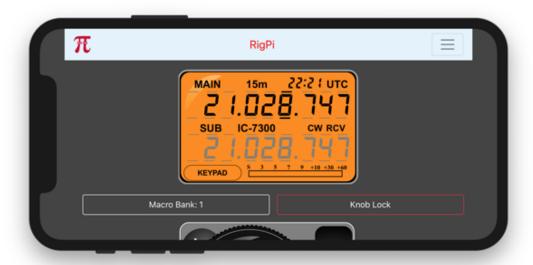

One connection to RigPi, one radio, Tuner, landscape mode

## 1.7 Security

One of the primary uses for RigPi is to allow you to control your station when you are away from home. Remote control requires that you open paths through your router to allow incoming data to establish a connection with RigPi. Without further safeguards RigPi's password/account system is open to malicious attack that could render your RigPi useless.

While RigPi is technically capable to operate remotely across public networks like the Internet, it's design and development to date has been focused on use within trusted private networks (home and/or VPN.) With software updates, we are moving RigPi towards a "zero trust security" model where it can be operated across untrusted networks. RigPi 2.0 is a big step in that direction.

RigPi 2.0 has been tested with the Joval vulnerability scanner and no vulnerabilities were found.

https://jovalcm.com/topics/open-source-oval-scanner/

#### **OpenVPN**

A technology called OpenVPN is one way to increase protection since it uses an encrypted key at both ends of a connection to prevent others who don't have the key from invading your system.

Two links to sites that show simple ways to install OpenVPN on the RigPi server are listed below:

http://www.pivpn.io/

https://www.youtube.com/watch?v=04EmeXSZo\_0

The two approaches are similar, use either one.

#### Fail2ban

Fail2ban is installed on RigPi to help prevent intrusions. Fail2ban attempts to alleviate attacks by providing an automated way of not only identifying possible break-in attempts, but acting upon them quickly and easily in a user-definable manner. Please Google Fail2ban for more details.

The maximum number of failed attempts and the length of time an associated IP is blocked can be set in Fail2ban. RigPi allows three failed attempts after which the IP is blocked for one hour. When one hour has lapsed the block is removed. Fail2ban protects five services in RigPi:

RigPi Web access Mumble Phpmyadmin Web bots SSH access

RealVNC provides its own intrusion protection so it is not necessary to use Fali2ban for this purpose.

#### **Raspberry Pi Updates**

It is critical to keep Raspberry Pi files up-to-date for security reasons. When vulnerabilities are present your system can be hacked. RigPi 2 updates Rasberry Pi files automatically.

#### Remote RigPi Without Port Forwarding

RigPi normally requires ports to be opened on your router because that is the only way to connect to a server. RigPi uses a web server for radio control and a VoIP server for Mumble. By using a remote server you can forget about opening ports, port forwarding, and the security downsides to running a server on the Internet.

RealVNC (<u>realvnc.com</u>) provides the VNC software for the Raspberry Pi. A VNC server is installed that allows you to use VNC Viewer to access the Raspberry Pi desktop. RealVNC

also provides a free way to use their server using a Home account limited to 5 computers. You must set up an account with RealVNC, but once that is done, you can connect the server on your Raspberry Pi and any viewers to their server. To establish the necessary connections no port forwarding or knowledge of your Internet IP is required.

In VNC Viewer you can connect to the Raspberry Pi desktop. From there you can run RigPi or any of the digital mode programs.

You can find full instructions on the RealVNC web site.

The other server running on RigPi that requires port forwarding is the Mumble server for two-way audio. Murmur servers are also available on the Internet for little or no cost. Rather than connect to the server on RigPi, by using a remote server you will not need port forwarding.

One popular Mumble server service is <u>Mumble.com</u>. If you sign up for a 2-year account the cost is under \$4 per month. There are many other servers available (over 55 in the US alone), just check the list in Mumble>Public Servers.

#### 1.8 Passwords

Using custom passwords is critical to the security of your RSS if you intend to connect to and control your station from the Internet. There are a number of passwords used in RSS. Here is a list with the default values and the procedures for changing them.

| Name                                   | <b>Username Default</b>                          | Password Default |
|----------------------------------------|--------------------------------------------------|------------------|
| RigPi Login                            | admin                                            | blank (none)     |
| VNC                                    | pi                                               | 7388             |
| Raspberry Pi Login                     | pi                                               | 7388             |
| PhpMyAdmin                             | root                                             | 7388             |
| VoIP Server password<br>to join server | Use your own unique username for each connection | 7388             |

| Name                                   | <b>How to Change</b>                                                                                      | Notes                                                                                                    |
|----------------------------------------|----------------------------------------------------------------------------------------------------|----------------------------------------------------------------------------------------------------|
| RigPi Login                            | SETTINGS > Accounts > Edit                                                                                | Once you enter a password you can change it but not set it back to blank. Usernames and passwords can be any combination of upper and lowercase characters but no spaces are allowed. |
| VNC                                    | VNC > Options ><br>Security                                                                               | Uses the Raspberry Pi<br>credentials. Use VNC Viewer on<br>a remote computer to connect<br>to the RSS Desktop.                                                                        |
| Raspberry Pi Login                     | Raspberry Pi Desktop>Applications Menu>Preferences> Raspberry Pi Configuration > System > Change Password | The Username can't be changed in Raspberry Pi Configuration.                                                                                                    |
| PhpMyAdmin                             | PhpMyAdmin> User<br>accounts > Change<br>Privileges > Change<br>Password                                  | PhpMyAdmin is used to access and edit RSS databases.                                                                                                    |
| VoIP Server password to<br>join server | From RSS Terminal: sudo<br>nano /etc/mumble-<br>server.ini then look<br>for serverpassword                | The Mumble server runs on the Raspberry Pi. You can also use remote Mumble servers. Users logging into the server for the first time must be told this password.                      |

## 1.9 Accounts

RigPi accommodates multiple user accounts. Each account **must** have a unique username and can control one radio. Each account can have the same callsign as other accounts. Two accounts can control two radios. The maximum number of accounts/radios is limited by the computing resources of RSS. Tests have shown this limit to be 4 or 5 accounts/radios active at one time.

Each account is like a separate logging/control program. Accounts have the following independent functions:

- Log in and Out
- Allow multiple users to access that account
- Personal call sign
- Assigned security level to limit access
- Control a single radio
- Control a single rotor
- Programmable set of macros
- Frequency/mode band memories
- Key CW for the radio for that account
- Maintain a log
- Receive spots from a unique source
- Search call books and display results

## Log In and Out

The user name and password are entered in the Log In window to access an RSS account. (Usernames can be any combination of upper and lower case characters, but no space characters are allowed.) Click the Log Out button in the top right corner of any RSS window to log out. Once logged out you can then log back in to the same account or a different account using the user name and password (if any) for that new account.

When you create an account a password is not required. This is useful if you will not be accessing RSS from outside your local network. Once you create a password for an account you can edit but not remove a password through the Account Settings window.

## **Access Level Assignment**

Access levels are assigned for each account.

| Access Level                                        | Access                                                  |  |
|-----------------------------------------------------|---------------------------------------------------------|--|
| 1 The most permissive, level 1 (admin) accounts can |                                                         |  |
|                                                     | create new and edit existing accounts and assign a      |  |
|                                                     | security level, user name and password for all accounts |  |
| 2                                                   | Account and System Settings menu items in SETTINGS      |  |
|                                                     | are hidden                                              |  |
| 3                                                   | All settings are hidden                                 |  |
| 4                                                   | Transmission is not allowed. PTT is disabled and the    |  |
|                                                     | Keyer window is not available.                          |  |

## Allow Multiple Users to Access that Account

By sharing the account username and password, multiple users can log in and use that account. This is useful if you want to access your account through multiple devices or have multiple RigPi windows open at the same time. All users signed in to an account control the same radio, rotor, CW Keyer and call book database. (It is also possible to share a radio from different accounts.)

## **Personal Call Sign**

Each account has an assigned call sign. The call sign is used in CW Keyer macros and Telnet Spot access. An account can have the same or different call sign from that used in other accounts.

## **Control a Single Radio per Account**

One radio can be controlled in each account. If you have more than one radio, set up an equal number of accounts, one for each radio. RSS uses the Hamlib library to provide a wide selection of manufacturers and radio models. A particular radio may not be fully supported by Hamlib even though it is listed. See the Technical Help Topic to learn more about determining what radio features are supported.

Each account and external programs can share an account's radio using a Hamlib radio called NET rigctl. See the Technical Help Topic for information on sharing radios.

## 1.10 Acknowlegements

The RigPi project would not have been possible without the help of many. The following are especially thanked for their help with testing, proof reading and feature suggestions.

- Mike, WB8CXO
- Tom, W5KUB
- Larry, K0LEJ
- Mark, K8MHW
- Glenn, VE9GJ
- Rob, KI4MCW
- Steve, KE4LC
- Jim, KK5VG
- Loic, SM5VFE

And from MFJ Enterprises:

34

- Martin, K5FLU
- Ben, KB5ZO

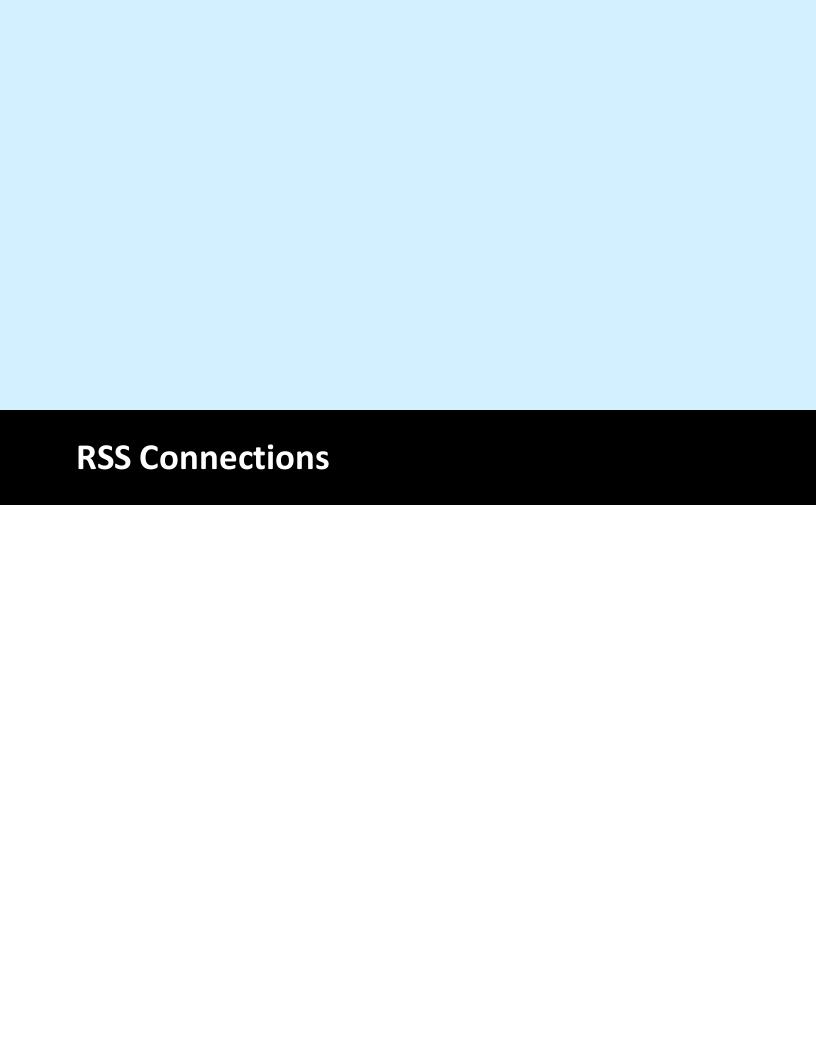

#### 2 RSS Connections

The Raspberry Pi provides a number of connections. Here is a list:

- USB 2.0 (4), or 2-USB 2.0/2-USB 3.0 Raspberry Pi 4.
- Gigabit Ethernet
- 802.11ac/n wireless LAN (2.4 and 5 GHz Wi-Fi)
- Bluetooth 4.2 Bluetooth Low Energy (BLE)
- HDMI (micro HDMI for Raspberry Pi 4B) video/audio
- 3.5 mm audio out
- Micro USB (USB-C for Raspberry Pi 4B) power

The RigPi Audio and RigPi Keyer have their own connections described in the following topics.

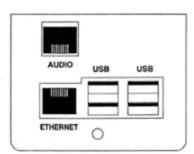

AUDIO uses same jumper blocks and cables as MFJ-1204

USB USB2 connections on Raspberry Pi3 board ETHERNET Raspberry Pi 3 Ethernet connection on board.

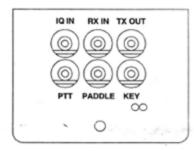

3.5mm Jacks

IQ IN Tip left line, ring right line.
RX IN Tip left line or mic.
TX OUT Tip left channel out. Ring PTT from Pi3 GPIO.

PTT Tip PTT from Winkeyer chip, ring NC. Paddle Tip dot, ring dash. KEY Tip key, ring NC.

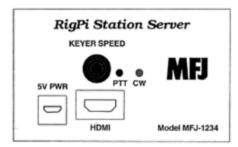

5V PWR 5V supply line. HDMI HDMI video only. Audio disabled.

### 2.1 Radio Control

RigPi controls each radio through one of the four USB connectors on the Raspberry Pi. If your radio has a classic serial port, a serial-to-USB adapter is required. Older Icom radios provide CAT through a CI-V system. A CI-V to USB adapter is required. Most newer radios use a USB connection for CAT control so no adapter is needed.

If you are using ADMIN as your callsign you can use the Express Radio Settings window to configure the radio connection. Normally you will use SETTINGS>Radio>Basic or SETTINGS>Radio>Advanced. Advanced settings may be necessary if you have changed any of the default settings on your radio. If not, Basic settings will work best.

In Basic settings, select the Manufacturer, Model and Port from the drop-down menu lists. If the radio USB cable is the only one plugged in, the port will usually be /dev/ttyUSB0. Click the Connect Radio button.

For radios that connect via a USB cable, the long name for the connection may appear in the port drop down list. Select the long name to provide persistence after a reboot.

If the radio doesn't connect, please see the Radio>Advanced topic in the Settings section of this Help for troubleshooting support.

#### Power On/Off

Most radios are able to be powered on and off by means of special CAT commands. Use the PWR ON/PWR OFF macros to turn your radio on and off. The power on commands are also sent to the radio when you use the Connect Radio button and the radio is not turned on already. The power on cycle can take up to 40 seconds for some radios.

#### Connecting to a Radio through a TCP port

It is possible to connect to a radio through an Internet connection rather than through a USB port. For example, your radio may accept an Ethernet connection for CAT control, or you may be using a serial-to-Ethernet or serial-to-Wi-Fi adapter.

For an Ethernet connection, enter the IP and port in the Port box in Radio Settings. If I had a radio connected to 192.168.1.80, port 4999, I would type the following in the Port box:

192.168.1.80:4999

You must type this information into the box, it does not appear in the drop-down list for Port options. When you save the Radio settings, the IP:Port value is saved.

### 2.2 Rotor Control

### **Important**

RigPi uses your location and the location of a remote station to predict the correct bearing. You must enter your location's latitude and longitude in SETTINGS>Accounts>Account Editor for this to work.

RSS controls each rotor through one of the four USB connectors. If your rotor controller has a classic serial port, a serial-to-USB adapter is required.

Use SETTINGS>Rotor to configure your rotor.

In Rotor settings, select the Manufacturer, Model and Port from the drop-down menu lists. If the rotor USB cable is the only one plugged in, the port will usually be /dev/ttyUSB0. Save the new settings and restart the Radio connection. The Rotor is initialized with the radio at the same time.

For rotors that connect via a USB cable, the long name for the connection may appear in the port drop down list. Select the long name to provide persistence after a reboot.

## 2.3 RigPi Audio

Audio to and from your radio is used for two-way audio (VoIP) for remote operation or for digital mode programs. Audio can be routed through the RigPi Audio board, an external USB audio soundcard, or through audio CODECs built into many newer radios.

The digital mode programs installed on RigPi use their "default" option for selecting an audio source and destination. The default for RigPi is selected from the device list shown by right-clicking the speaker icon on the Raspberry PI desktop. The RigPi Audio board uses the device named snd\_rpi\_proto, while most radio CODECs are designated as USB Audio CODEC. Choose the one you want to use.

The instructions below assume you will be using the RigPi Audio board and not an external CODEC.

RigPi Audio can be used with VoIP or digital mode and spectrum analyzer programs. RigPi Audio is connected to RSS through the Raspberry Pi GPIO header, is does not connect via USB. Right-click the Speaker icon on the top right end of the RSS Desktop menu bar to confirm that the RigPi Audio driver, snd\_rpi\_proto, is listed and selected. See the Alsamixer Help Topic if you need to troubleshoot.

If you see an entry for audioinjector-pi-soundcard you will need to follow a simple procedure to manually update RigPi. The instructions for making the change are in the RigPi Audio Update topic, Technical section, of this Help..

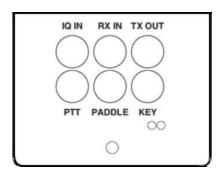

#### **RX IN**

Connect the audio out from your radio to the RX IN 3.5mm jack. The tip and sleeve connections are isolated through a transformer to reduce the possibility of hum.

RX IN can be set up to provide a line or microphone input. The default is line input with a maximum of 2-volts peak-to-peak. To accommodate lower level audio sources, the RX IN input can be switched to a microphone level input. This is done using a program called Alsamixer. See the Alsamixer topic in Other Programs to learn how to use Alsamixer.

#### TX OUT

Connect TX OUT to your radio audio input. The tip and sleeve connections are isolated through a transformer to reduce the possibility of hum. The TX OUT ring connection has several purposes. Normally it is used to control the PTT connection on your transmitter. By changing a jumper on the RigPi Audio board you can use it to turn on power to an Elecraft KX-3 radio. As shown below, the jumper JP1 is in the normal PTT position. Connect the jumper between pins 2 and 3 for the KX-3 Power On position.

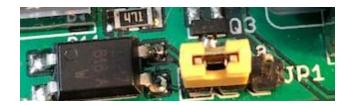

The easiest way to connect audio to a radio is through a rear-panel accessory (Data) input jack. Most radios that provide this connection also require PTT at that jack to switch audio input from the front-panel microphone jack to the accessory jack. The PTT connection on the ring of the TX OUT connector can be used for this purpose.

#### I/Q IN

The I/Q input connection provides a way to connect the IQ signal from many radios such as SDR and the Elecraft KX-3 to perform spectral analysis. Similar to "Panadapters" that were available years ago, an I/Q display shows a graph of signal level vs frequency over a wide bandwidth. The bandwidth in RSS is limited to 96 kHz as determined by the sampling rate of the audio chip used.

The I/Q input uses the left and right stereo inputs to the audio chip. The signals are not transformer isolated. Use Alsamixer to make sure RigPi Audio is in the Line Input mode.

### RigPi Audio with Mumble VoIP

Mumble is software that provides 2-way audio between your radio and a remote device, such as an iPhone or Android mobile phone. A Mumble server (named Murmur) is installed on RSS and always runs in the background. Mumble clients connect to Murmur for passing audio. One Mumble client is installed on RSS and is normally started on the Raspberry Pi desktop when RSS boots. Mumble clients on other devices connect to the same Murmur server where input and output audio is heard by all connected clients.

The Mumble client in RSS connects to your radio. Receive audio is fed to the Mumble client input and Mumble client output is fed to the radio mic input. The radio audio is provided to and from Mumble through the RigPi Audio board or a CODEC built in to the radio. If your radio has a built in CODEC for audio, the RigPi Audio board is not used. In this case, audio to and from the radio is carried over the CAT control cable.

### Setting up the RigPi Audio Board for VoIP

RigPi Audio can accept audio through a microphone or line input source. If your radio has high output level (no more than 2-volts peak-to-peak) you should use the line input. If your radio audio output is low (no more than 200-mV peak-to-peak), use the microphone input. RSS uses the microphone audio input to start. If you want to use line input, the input selection is made through Alsamixer.

Use the RX IN connector for audio from the radio and TX OUT for audio to the radio. You can also use a cable customized for your radio from MFJ. The custom cable connects to the RJ-45 connector on the USB/Ethernet end of the RSS cabinet. The left channel is used for input and output. These connections are transformer-isolated.

RigPi Audio does not have any onboard adjustments. RigPi Audio levels can be set through Application Menu (1)>Preferences>Audio Device Settings, or through a program called Alsamixer.

In Audio Device Settings, use the Playback and Capture tabs to increase or decrease levels.

Alternatively, start Alsamixer from the Terminal window on RSS Desktop. Open Terminal and type:

alsamixer<return>

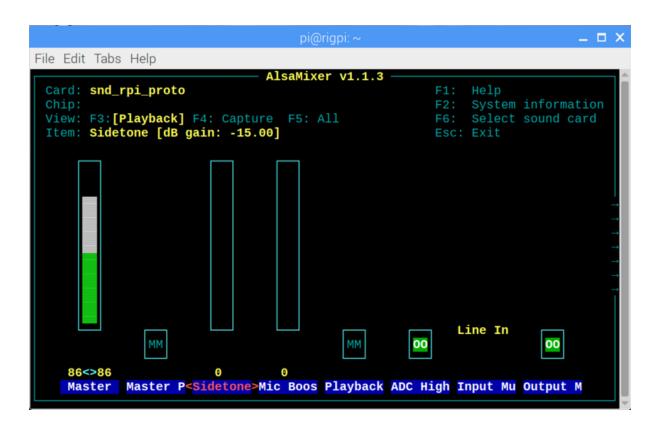

Note the following:

Use left/right arrow keys to move between settings

Playback options (F3)

- 1. Card: snd\_rpi\_proto (RigPi Audio), use F6 to select
- 2. Master gain set high, use up and down arrow keys to adjust
- 3. Mic Boost set high, use up and down arrow keys to adjust
- 4. ADC High Pass On, use M key to toggle
- 5. Input Mux Mic, use up/down arrow keys to adjust
- 6. Output Mixer On (OO, use M key to toggle

Capture options (F4)

- 1. Line [Off, Off], use Spacebar to toggle
- 2. Mic On, use Spacebar to toggle
- 3. Mic Boost (high), up/down arrow keys adjust
- 4. Capture (high), up/down arrow keys adjust

### **Setting up CODEC audio for VoIP**

Please see the Mumble topic 120 for details on using radio CODECs for audio.

#### **Mumble Clients**

On Windows, Macintosh and iOS, use the client named Mumble. The client for Android devices is named Plumble. They all operate in the same way. Start Mumble (or Plumble) and open the Favorite Servers settings. Click the + button to add a new Favorite.

Complete the Description, Address, Port, Username and Password settings. The Address holds the IP for the Murmur server, the Port defaults to 64738, Username can be your call, and password 7388 (unless you have changed it). The Username MUST be unique. If you have a tablet and phone, both running Mumble, one can use your call as Username and the other must use something like <your call>-1. You can also use phone as a username and tablet as the second username.

#### **Radio Quirks**

Most radios provide audio connections that are straightforward. Some radios, notably Kenwood, can provide audio connections through a Data connection on the rear panel. You will find many more details on the RigPi forum. Use the Search function to look for information in Topics. There are also a number of documents in the Files section that deal with specific radio connections and setups.

### Kenwood radios with a Data connector

Since the radio normally expects audio to come through the microphone connector, a switch signal must be provided to the Data connector. The switch signal is normally PTT. This means that you must make three connections if you are using the rear panel Data connector: audio in, audio out, and PTT.

### Audio routing determined by menu settings

It may be necessary to change menu settings in your radio to provide an audio path through a rear panel connector. Some radios, such as the Yaesu FT-950, only allow transmit audio to pass through the Data connector using the PSK mode.

### **Mumble Settings**

See the Mumble topic in Other Programs for the necessary settings.

### 2.4 RigPi Keyer

RigPi Keyer is a versatile Morse code generator based on the popular K1EL WinKeyer3 IC. It connects to the Raspberry Pi through the GPIO header and uses the onboard serial port, ttyS0.

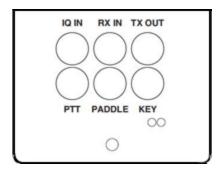

The RigPi Keyer settings are located in SETTINGS>Keyer. Morse can be sent by typing on a keyboard, through a custom Macro, or by means of a keying paddle. It is possible to use a straight key as well as a paddle.

The WinKeyer3 IC has an extensive set of programming commands, many of which are used in RigPi. You can also create Macros using these commands for special purposes.

RigPi Keyer has a PTT switching circuit that normally follows PTT commands from RigPi. You can also use the WinKeyer3 PTT circuit independently through commands. Independent control means that you can use the RigPi Keyer PTT for remote control purposes, such as controlling a power switch. See the Technical RigPi Keyer PTT topic of Help to learn more about extended uses of RigPi Keyer PTT.

RigPi Keyer can be used with a paddle or straight key plugged into the PADDLE jack with or without a radio connected. The KEYER SPEED control also works when the keyer is not under RigPi control and when using any of the main RigPi windows.

## **Remote Keying**

When away from home you can use your favorite hand key to send CW from your home station. A second RigPi, external Winkeyer/Raspberry Pi, or RigPi Hub with a Windows program that can key RTS or DTR is required. RigPi does not have to have an Audio board.

You can use a paddle, bug, or straight key. Please see the <u>RigPi Remote Keyer topic solution</u> for details.

### 2.5 Internet Connections

RSS is designed to operate without Internet access. This feature makes it convenient when taking RSS away from your home for portable or mobile operation. Several non-critical features that do rely on Internet access are listed below:

- 1. QRZ XML Call look up service (Callbook)
- 2. Google map (Web)
- 3. Update FCC Database (System settings)
- 4. Spots (Spots and Spots settings)
- 5. LoTW downloads and submissions

Even if you do not have an Internet connection you can use RSS Wi-Fi to connect to other computers. It is easy to set up an ad hoc network so other computers or mobile devices can communicate. Wi-Fi can also be used in lieu of an Ethernet cable to connect to a router.

Here is a link to several messages on Stack Exchange that give instructions for setting up Wi-Fi ad hoc networks on the Raspberry Pi and for making the Raspberry Pi IP static so it doesn't change when you reboot.

Click to see Static Instructions

### 2.6 Remote Connections

RSS can be accessed from anywhere via the Internet. Access must be made available through RSS settings. All user accounts must be password protected before you allow any access.

Four ports must be opened: one for a browser, a second for VoIP, a third for VNC viewer and a fourth for the Video Camera (optional).

| Service            | Normal Port |
|--------------------|-------------|
| RSS Browser access | 80          |

| Service       | Normal Port |
|---------------|-------------|
| Mumble (VoIP) | 64738       |
| VNC           | 5900        |
| Video Camera  | 8081        |

Browsers, by default, connect to port 80 on a server. This access port must not be blocked by a router or firewall. Your router's advanced settings provides a way to forward connections from the outside to a specific LAN IP and port.

The LAN IP for RSS can be found on the System settings page (SETTINGS>System). It will be an address like 192.168.1.20. The RSS browser, Mumble, VNC and Video Camera ports must be able to transverse your router. This is called Port Forwarding.

Many routers provide a way to translate an incoming port to a different port. This translation provides a higher level of security than simply forwarding port 80. Set the External Starting and Ending port to something like 7488. Set the Internal Starting and Ending ports to 80. Your router will now accept an incoming connection on port 7488 and forward it to port 80 on rigpi2.local. When away from home you would instruct your browser to connect to port 7488. If your router does not provide port translation, open port 80 instead and you will connect to the default browser port, 80.

The default Mumble port is 64738. This port must be forwarded through your router. You can use the same translation trick as with browser connections, but you must also tell the mumble client which port to use if not the default.

VNC Viewer gives you access to the RSS Desktop from any device. VNC Viewer clients are available for most operating systems and devices. To use VNC Viewer from a remote location you must forward the port used by VNC. The default port for VNC viewer is 5900.

## **Configure Your Router's Port Forwarding**

The following instructions apply to a Netgear R8500 Router. The steps for your router will be different.

Netgear routers do port forwarding by assigning port numbers to a "service" that is associated with the application you want to run.

To open the ports for RSS:

- 1. Type the router's address in an Internet browser's address bar. (By default the router's address is 192.168.0.1 or 192.168.1.1). The Setup Wizard appears
- 2. Enter the router's username and password
- 3. Under Advanced, click Advanced Setup, then Port Forwarding on the left menu bar (varies slightly by Router)

A Port Forwarding Screen appears

- 4. Click Add Custom Service. The Custom Services window opens
- 5. Enter **RSS** for the service name
- 6. Select TCP/UDP in the Service Type drop-down
- 7. Enter 7488 in the External Starting Port box
- 8. Enter 7488 in the External Ending Port box
- 9. Remove the check for Use the same port range for Internal Port
- 10. Enter 80 in Internal Starting Port
- 11. Enter 80 in Internal Ending Port
- 12. Enter the LAN IP for RSS in the Internal IP address
- 13. Click Apply
- 14. To add **Port Forwarding for Mumble**, click Add Custom Service and follow the same steps
- 15. Use Mumble for the name. TCP/UDP for the type and 64638 in the External Port boxes
- 16. Enter 64738 in the Internal Port boxes
- 17. Enter the LAN IP for RSS in the Internal IP address
- 18. Click Apply
- 19.To add **remote VNC viewer** access to open RSS Desktop, click Add Custom Service and follow the same steps
- 20. Use VNC for the name. TCP/UDP for the type and 5900 in the External Port boxes
- 21.Enter 5900 in the Internal Port boxes
- 22.Enter the LAN IP for RSS in the Internal IP address
- 23.Click apply
- 24.To add access to the **RigPi Video Camera**, click Add Custom Service and follow the same steps
- 25.Use VideoCamera for the name. TCP/UDP for the type and 8081 in the External Port boxes
- 26. Enter 8081 in the Internal Port boxes
- 27.Enter the LAN IP for RSS in the Internal IP Address
- 28.Click Apply
- 29. Click Logout to exit from router settings

With RSS running, open canyouseeme.org with your browser and confirm that ports 5900, 7488, 8081 and 64638 are open.

To connect to RSS using a browser when away from home, enter the WAN IP (from SETTINGS>System) followed by a colon and 7488:

#### 97.222.46.198:7488

The WAN IP above is fictitious, use your own. Now you can log in and control your radio from anywhere Internet access is available.

To connect Mumble on your remote client, open the Edit window for the rigpi server connection and change the port to 64638.

### **Important Port Forwarding Note**

Some Internet Service Providers supply a Modem that contains a single-port router. If you use an external router with such a device, port forwarding will not work without extra settings. Here is an article on the web that explains the 2-router problem. If port forwarding doesn't appear to work for you, please read this article.

### Click to Go to PortForwarding.com

Note: Port Forward is an excellent resource for help if you run into trouble with port forwarding. They also sell programs to aid with the process. Most port forwarding issues can be solved without the need for other programs.

### **Password Protection**

Since RSS is now open to the Internet, add passwords to all accounts before proceeding.

## 2.7 Using a Dynamic DNS Service

Your Internet IP can change from time-to-time, especially if you reboot your Internet modem. If you are away when this happens, you won't be able to access RSS remotely until you know the new WAN IP. One way to solve this problem is to use a dynamic DNS service. One such service is available from

#### https:///www.dyn.com.

The Dyn product, Dynamic DNS Pro, costs from \$55/year up to \$220 for 5 years. You can also find free services. With Dynamic DNS you can choose a domain, such as w1aw.dyndns.org. When you connect from a remote location you use this URL. If your Internet IP happens to change, the domain stays the same.

This page is intentionally left blank. Remove this text from the manual template if you want it completely blank.

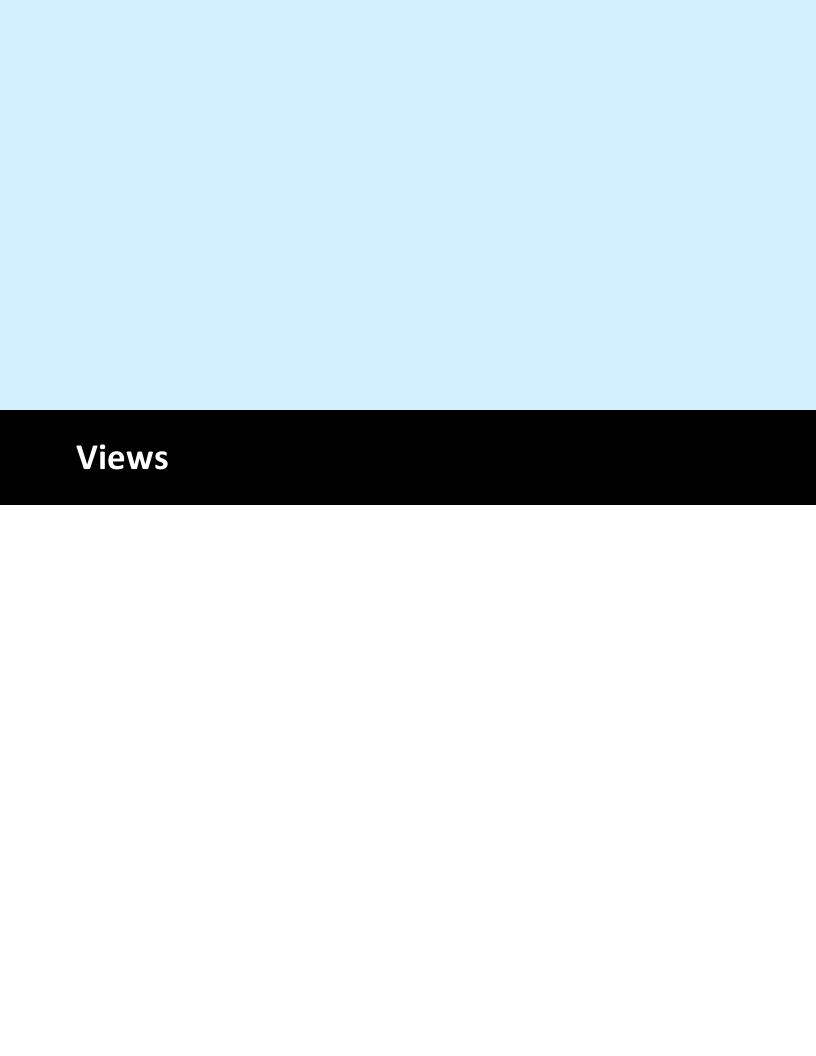

### 3 Views

A view is a web page viewed through any browser. Each view has common elements, a navigation bar at the top and a status bar at the bottom.

# **Navigation Bar**

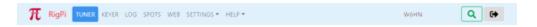

- Navigate to <a href="https://www.rigpi.net">https://www.rigpi.net</a> by clicking the RigPi logo or RigPi name
- TUNER...WEB: opens window
- SETTINGS: contains a list of settings windows, click the down-arrow.
- Search box: enter call to look up in the FCC database or option QRZ XML online service. Press enter or click the magnifying glass to look up
- Exit RigPi

### **Status Bar**

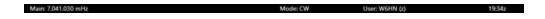

- Main frequency (shows red when no radio connected)
- Split frequency (shows when radio is in the split mode)
- Mode
- User, user's call and account username
- UTC Time

### 3.1 Tuner

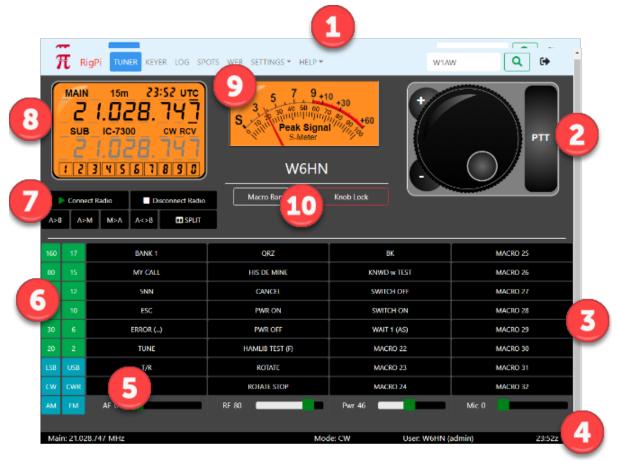

## 1: Navigation Bar

- Navigate to <a href="https://www.rigpi.net">https://www.rigpi.net</a> by clicking the RigPi logo or RigPi name.
- TUNER...WEB: opens window.
- SETTINGS: contains a list of settings windows, click the down-arrow.
- Search box: enter call to look up in the FCC database or optional QRZ XML online service. Press enter or click the magnifying glass to look up.
- Exit RigPi.

# 2: Tuning Knob

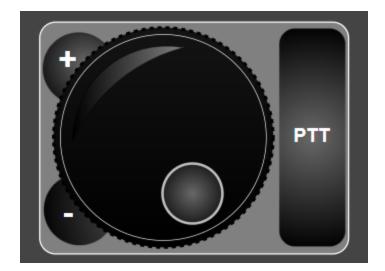

- Tap/click the detent and rotate knob to tune higher/lower in frequency. The tuning scale is determined by the underlined digit in the frequency readout of the Frequency Panel.
- Tap/click/hold the plus or minus button to move up or down in frequency. Hold tunes in the same direction at the rate of 2 steps per second.
- Tap/click/ the PTT button to engage the RSS PTT function The PTT button operates in a toggle mode is a toggle. Tap/click again to go into receive.

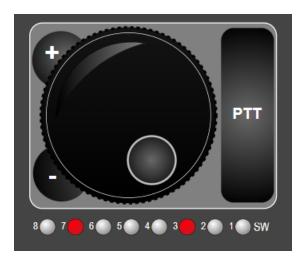

When using the Macro Decimal mode to control external relays, a row of LED lights appears below the Tuning Knob. Tap/click a light to turn on an associated relay, tap/clik again to turn it off. One slave connection is available for all accounts. If you attempt to connect more than one RigPi will show an alert telling which account is already using the slave connection. A radio must be connected before relays can be controlled.

### 3: Macro Bank

• 128 macros with 4 banks of 32 programmable macro buttons (SETTINGS>Macros). Can be used to send CW, control the radio through Hamlib commands, control the radio through Hamlib "w" commands unique to the selected radio, and system commands (the system command option is disabled by default). Change the Macro Bank using the Macro Bank button (10) or a custom macro.

### 4: Status Bar

- Main frequency (shows red when no radio connected)
- Split frequency (shows when radio is in the split mode)
- Mode
- User, user's call and account username
- UTC Time
- Only Main Frequency is displayed in narrow screens

### 5: Sliders

- Sliders are hidden if your radio doesn't support changing levels by CAT.
- 4 sliders are provided: AF (AF Level); RF (RF Gain); PWR (Power Output Level); MIC (Mic Level).\* The sliders adjust the radio front panel controls, not the CODECs (if appropriate for your radio) or Mumble.

\*If you find your radio is not responding correctly to sliders, analog level reading for that radio may not be fully implemented. In addition, some radios only support several fixed levels for a slider rather than a continuous range. Please post a note on the RigPi Forum to let us know of any problems you encounter.

#### 6: Band and Mode

• Tap a Band button to change bands or a Mode button to change modes. Each band has a memory for the frequency last used on that band.

### 7: Radio Connection and VFO

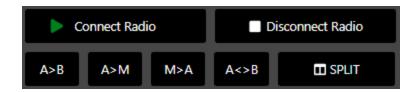

- Connect Radio (Green: connected; Red: not connected; Rotating Arrows: connecting)
- Disconnect Radio

- VFO/Memory operations
- See below for details

## 8: Frequency Panel

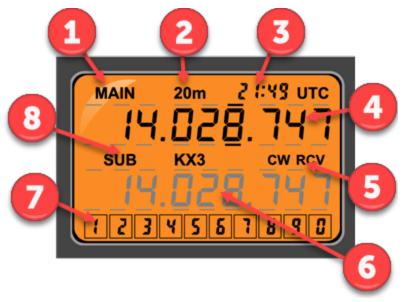

When screens are wide enough to display the RSS S-meter, the frequency panel, above, is used.

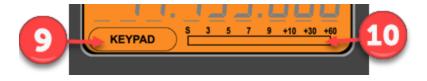

For narrow screens, where the S-meter is hidden, this format is used.

- Displays the Main and Sub VFO frequencies, band, the current UTC time, operating mode and receive/transmit status.
- A keypad is included to set the frequency of selected digits. See below for all tuning options.
- The Main and Sub frequencies have bars above and below each digit. When a digit is selected the bars above and below the digit are bold. Tap/Click a digit to select it. The selected digit sets the tuning resolution for the Knob and typed digits. Click the lower half of a digit after selection to tune down and the upper half to tune up.
- Change the color theme of the Frequency Panel using Account Settings (SETTINGS>Accounts>Edit). Four options are provided: Orange, Night, LCD, and High Contrast. This setting also affects the S-Meter.

| Callout | Use                              |
|---------|----------------------------------|
| 1       | Information for Main VFO         |
| 2       | Current band                     |
| 3       | Time (GMT)                       |
| 4       | Main frequency                   |
| 5       | Mode and transmit/receive status |
| 6       | Sub VFO information              |
| 7       | Keypad for entering digits       |
| 8       | Sub label and radio name         |
| 9       | Tap to open keypad               |
| 10      | S-meter                          |

### 9: S-Meter

- Shows signal strength when in receive and an optional reading when in transmit.
   There is no way to adjust the calibration of the S-meter. Some radios may not support S-meter and/or optional transmit queries through CAT. The S-meter is not shown on narrow screens. See the Advanced Radio settings
   (SETTINGS>Radio>Advanced) for more information on the optional transmit readings.
- Change the color theme of the S-meter using Account Settings
   (SETTINGS>Accounts>Edit). Four options are provided: Orange, Night, LCD, and
   High Contrast. This setting also affects the Frequency Panel.

## 10: Accessory Buttons

- Macro Bank to change the displayed bank
- Knob Lock to freeze the tuning knob.

### **Radio Connection and VFO Buttons**

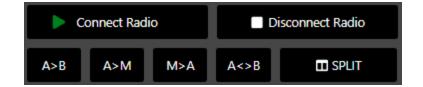

| Button              | Function                                                                                                    |
|---------------------|----------------------------------------------------------------------------------------------------|
| Connect Radio       | Connect the radio for this account. You must set the radio up the first time in SETTINGS>Radio. Green: connected; Red: not connected; Rotating Arrow: connecting. The control will turn on radio power before connecting if the radio is off (supported radios only).                                          |
| Disconnect<br>Radio | Disconnect the radio for this account.                                                                                                    |
| A>B                 | Copy the Main frequency to the Sub frequency.                                                                                                    |
| A>M                 | Copy the Main frequency to the RSS frequency memory. This function does not use the memory in the radio.                                                                                                    |
| M>A                 | Copy the frequency in the RSS memory to the Main VFO                                                                                                    |
| A<>B                | Swap the Main and Sub VFO frequencies.                                                                                                    |
| SPLIT               | Turn on split for the radio. The Main VFO is used for receiving and the Sub VFO is used for transmitting. Some Hamlib radios do not support slit operation. Others cause readout flicker when reading or setting split frequency. Split polling can be turned off in Radio settings (SETTINGS>Radio>Advanced). |

# **Frequency Tuning**

Tuning options allow you to tune both Main and Sub VFO's in many ways.

| Option                                      | Operation                                                                           | Mobile<br>Device<br>Support |
|---------------------------------------------|-------------------------------------------------------------------------------------|-----------------------------|
| Knob                                        | Rotate to tune up or down. Click a digit to set resolution.                         | Yes                         |
| Knob +                                      | Tune up one step, determine resolution by clicking a digit.                         | Yes                         |
| Knob -                                      | Tune down one step, determine resolution by clicking a digit.                       | Yes                         |
| Click digit                                 | Click digit to select, then click upper half to tune up or lower half to tune down. | Yes                         |
| Mouse wheel<br>(or<br>Shift+Mouse<br>wheel) | Rotate to tune up or down, click digit to set resolution.                           | No                          |
| Keyboard >                                  | Move selection to next digit to right.                                              | No                          |
| Keyboard <                                  | Move selection to next digit to left.                                               | No                          |
| Keyboard ^                                  | Tune selected digit up.                                                             | No                          |
| Keyboard V                                  | Tune selected digit down.                                                           | No                          |
| Keyboard [                                  | Down one band                                                                       | No                          |
| Keyboard ]                                  | Up one band                                                                         | No                          |
| Type<br>frequency                           | Select starting digit, then type new frequency.                                     | No                          |
| Type<br>frequency (2)                       | Tap/click starting digit, then tap/click numbers in the keypad.                     | Yes                         |

# Push-to-Talk

Several ways to engage Push-to-Talk (PTT) are provided. PTT uses CAT and solid state switches on the RigPi Keyer and RigPi Audio boards. See SETTINGS>Radio>Advanced for PTT hardware options. See also Keyer settings for alternative ways to use the RigPi Keyer board PTT.

| Option                         | Operation | Mobile<br>Device<br>Support |
|--------------------------------|-----------|-----------------------------|
| PTT to right of<br>Tuning Knob | Latch PTT | Yes                         |
| T/R Macro<br>button            | Latch PTT | Yes                         |
| Spacebar                       | Latch PTT | No                          |

## 3.2 Keyer

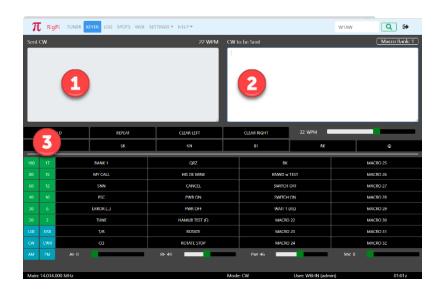

### 1: Sent CW

- Displays CW already sent to transmitter. Only RigPi Keyer and WinKeyer support this function.
- Clear the sent data by clicking/tapping CLEAR LEFT.
- In HOLD mode, use backspace to delete text you don't want to send.

## 2: Typed CW

- CW characters sent to the Transmitter or waiting to be sent. All keyers support this function.
- Clear by click/tap CLEAR RIGHT.

## 3: CW Keyboard special characters

• See below

| Button      | Function                                       |
|-------------|------------------------------------------------|
| HOLD        | Allow type-ahead without transmitting.         |
| REPEAT      | Repeat characters in 'to be sent' panel.       |
| CLEAR LEFT  | Clear all text from the left panel.            |
| CLEAR RIGHT | Clear all text from the right panel.           |
| WPM         | Slider to increase/decrease the current speed. |
| SK          | Send SK prosign.                               |
| KN          | Send KN prosign.                               |
| AR          | Send AR prosign.                               |
| ВТ          | Send BT prosign.                               |
| ВК          | Send BK prosign.                               |
| @           | Send @ sign.                                   |

### 3.3 Log

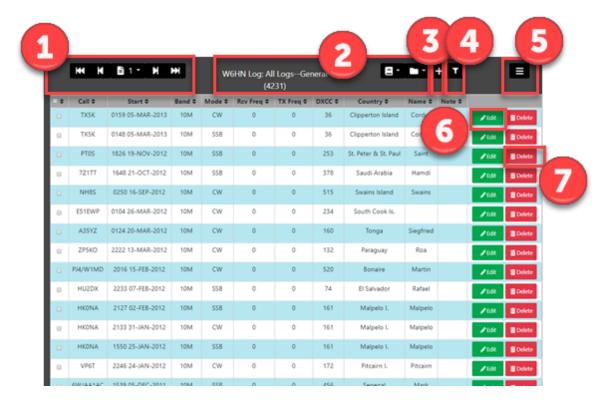

## 1: Navigating

Use the Log navigation bar at the top left of the log under the RSS navigation bar to move from page-to-page. Up to 25 QSOs are shown on each page. Navigate to any page in your log using the drop-down page list.

### 2: Log Name and Log style

Each log has a name and a style. By using distinct names you can maintain separate logs, such as for contests or different accounts.

The name and style are shown at the center of the Log navigation bar. The number after the style shows the number of contacts for that log.

Each log has its own style appropriate for its use. A log can be designed for any purpose, such as Field Day, a DX contest, or for general use. Use the Log Designer (SETTINGS>Log Designer) to design or modify the fields and field order that appear in each log.

The log style can be changed to a different style from the Style (book icon) button. The Log can be selected from the Log (folder icon) button.

Log styles are created and edited in the Log Designer window. Accounts can share logs and log styles.

#### 3: Add a new Contact

Click the + (plus) button to add a contact to the current Log. The Log Editor window opens where you can add details for the contact and load information from the Callbook Lookup. See the Log Editor topic for details.

### 4: Filtering QSO's

Click the filter (funnel icon) button to show contacts matching the call in the Callbook lookup box in the top right of the RSS navigation bar. Click the filter button again to show all contacts.

### 5: Export/Import ADIF

Amateur Data Interchange Format (ADIF) is the data import/export standard for amateur radio logs. It allows logbook data to be easily transferred from one program to another. ADIF is also the basis for submission of logs to the ARRL Logbook of the World (LoTW) and other online logging systems. All downloads compress the ADIF file to the ZIP format. Export transfers the ADIF from RSS to the local downloads folder usually on another computer. Import transfers an ADIF file to RSS.

### **Export to Downloads Folder**

Download all QSO's in the current log to the Downloads folder. If using RigPi from the RSS Desktop, the Downloads folder is the one for RSS. If connecting to RSS from a remote computer, the Downloads folder for that computer is used.

The file is given a name like rigpi<YOURCALL><Logname>-<n>.zip. For example, a file containing my Mobile log would be named rigpiW6HNMobile.zip (first download) or rigpiW6HNMobile-1.zip (second download).

To download all QSO's from all logs, select the ALL Logs option from the Log list (folder icon).

### **Export Selected Q's**

Download the selected QSO's. To select QSO's the Select column must appear in the Log. The Select column can be added using the Log Designer opened from SETTINGS>Log Designer.

### **Export for LoTW**

Download all QSO's in the current log with a subset of fields appropriate for LoTW.

#### **Export Selected Q's for LoTW**

Download selected QSO's in the current log using a subset of fields appropriate for LoTW.

#### **Import**

Upload files must not be compressed and have an extension .adi. For example, my upload file might be named W6HN-11-12-2018.adi. RigPi asks you to identify the file you wish to upload. RigPi then proceeds to import the adi file into the currently open logbook.

### 6: Editing an Existing Contact

Click the Edit button on the left end of a logged contact to open the Log Editor for that contact. See the Log Editor topic for details.

### 7: Delete Contacts

Click the Delete button on the right end of a QSO line to delete that contact.

#### **Entire Log**

In the drop-down menu, deletes all contacts from the currently open log. If ALL Logs is selected, all QSO's are deleted from all logs.

#### Selected Q's

In the drop-down menu, deletes the selected QSO's from the currently open log. To select QSO's the Select column must appear in the Log. The Select column can be added using the Log Designer opened from SETTINGS>Log Designer.

### **Sorting Contacts**

Click the Up/Down arrowhead in a column header to sort the log by that column. Click again to sort in the opposite direction. To return to date order, click the Start header.

### 3.3.1 Log Editor

Use the Log Editor to add new or edit existing contacts. The Log Editor is opened by clicking an Edit button on the Log window, or by clicking the + button at the top to start a new contact.

The Log Designer (SETTINGS>Log Designer) sets the fields, field order, and label for each edit box. You can also set defaults for each field and select the contents you want to appear in a drop-down list.

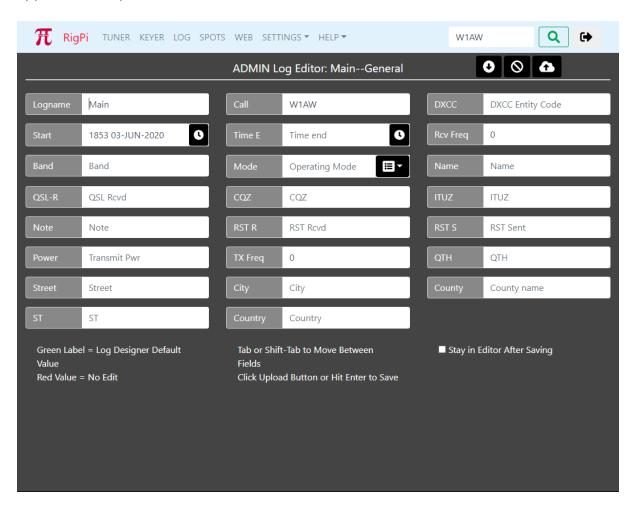

Fill fields from the callbook for the call in the Call field by clicking the down-arrow at the top. The onboard FCC database is used unless you have enabled the online QRZ XML (subscription) option.

The Rcv Freq, TX Freq, Band and Mode boxes are filled automatically from the radio when you create a new contact. If you wish to manually enter the data for these boxes, disconnect the radio from RigPi using the Tuner or Radio settings window.

Cancel any changes by clicking the stop button at the top.

Save the contact by clicking the cloud up-arrow at the top.

By putting a check in the Stay in Editor After Saving option, the Log Editor will stay open so you can continue to add new contacts.

Information coming from a default setting in the Log Designer is designated by the label for that field given a green color. If a field has been designated as "no edit," such as a record number, the value is shown in red.

### 3.4 Spots

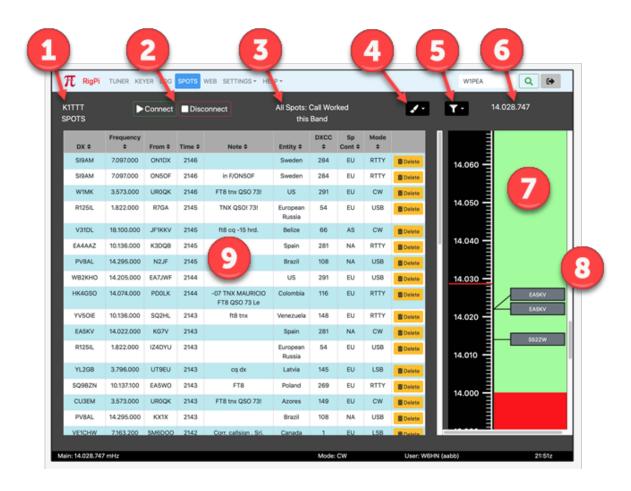

The RigPi spots shows DX spots provided by one of a large number of DX Cluster Telnet sites. The site you wish to use is selected in SETTINGS>Spots. See the Settings Spots window topic for details. Click a spot to tune instantly to the frequency and operating mode reported for that spot.

A band map centered on the Tuner frequency shows all nearby spots. Click a spot to tune to the reported frequency and mode for that spot.

## 1: Spot Source

• RigPi is connected to this Telnet spot source.

## 2: Connect/Disconnect

• Connect to specified Telnet site, or disconnect.

## 3: Spot Filter and Spot Color

- Spots are filtered by the Band and Mode options selected in the Filter (funnel icon) drop-down list.
- Spots are colored depending on the color rule selected in the Color (paintbrush icon) drop-down list.

### 4: Color Rule

- Spots are colored depending on the color rule selected in the Color (paintbrush icon) drop-down list.
- Call fields are colored by call rules.
- Entity fields are colored by entity rules.

| Color  | Rule                                     |
|--------|------------------------------------------|
| None   | No color used                            |
| Teal   | Call worked before (logged)              |
| Green  | Call confirmed                           |
| Orange | Call worked before on this band (logged) |
| Red    | Call confirmed on this band              |
| Teal   | Entity worked before (logged)            |
| Green  | Entity confirmed                         |

| Color  | Rule                                       |
|--------|--------------------------------------------|
| Orange | Entity worked before on this band (logged) |
| Red    | Entity confirmed on this band              |

# **5: Spot Filter**

• Spots are filter based on Band and Mode by selections in this drop-down list.

| Filter | Rule                                   |
|--------|----------------------------------------|
| Band   | All Spots: all spots (no band filter)  |
| Band   | Follow Me: spots on same band as Tuner |
| Band   | HF: HF spots                           |
| Band   | Low Bands: low band spots              |
| Band   | High Bands: high band spots            |
| Band   | WARC: spots on WARC bands              |
| Band   | VHF/UHF: UHF/VHF spots                 |
| Band   | 160                                    |
| Band   | 80                                     |
| Band   | 60                                     |
| Band   | 40                                     |
| Band   | 30                                     |
| Band   | 20                                     |
| Band   | 17                                     |

| Filter | Rule                                      |
|--------|-------------------------------------------|
| Band   | 15                                        |
| Band   | 12                                        |
| Band   | 10                                        |
| Band   | 6                                         |
| Band   | 2                                         |
| Mode   | Show All: all spots (no mode filter)      |
| Mode   | Follow Me: spots using same mode as Tuner |
| Mode   | Only CW: only CW spots                    |
| Mode   | Only Phone: only phone spots              |
| Mode   | Only Digital: only digital spots          |

## **6: Frequency**

• Current operating frequency

## 7: Band Map

• Spots near operating frequency

## 8: Spots

• Click spot to tune to spot frequency and mode.

## 9: Spot List

- Spots from current DX Cluster Telnet site.
- Sort the list by clicking the header, again to show the opposite order.
- With the mouse pointer over a spot box the Filter, number of minutes since spotter, and spotter are displayed in a tool tip.

### 3.5 Web

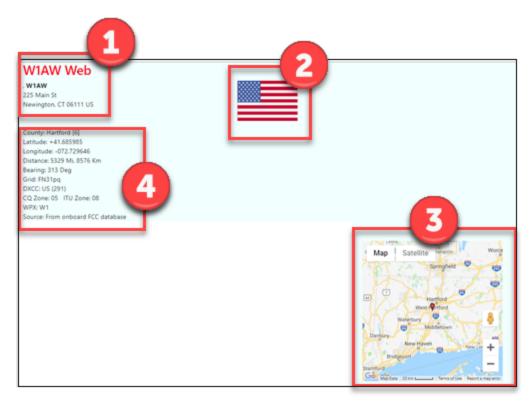

Web page for W1AW obtained from FCC data

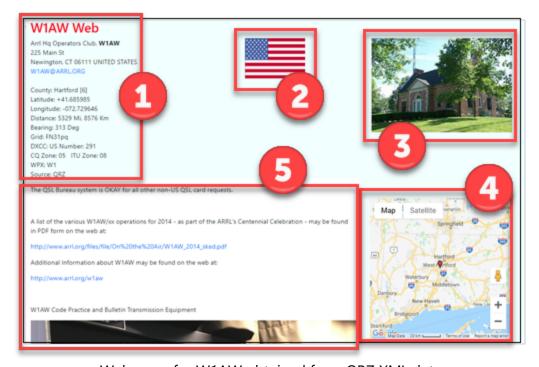

Web page for W1AW obtained from QRZ XML data

Callbook data for the Web page is obtained from the FCC database installed on RSS (US calls), entity databases installed on RSS (US and other calls), or QRZ data obtained through the QRZ.com XML subscription service. When the QRZ service is used, more information is included, especially for non-US calls. This extra information can be additional station details, the primary photo, and biographical text (which can also include additional photographs).

#### **FCC Data**

The FCC amateur radio database is provided with RSS. An update function is provided in System settings (SETTINGS>System) that can be used periodically to update the data.

### 1: Contact Information

### 2: Entity Flag

### 3: Google Map

- Centered on approximate coordinates
- Zip code is used for US calls.
- Country center is used for non-US calls.

### 4: Additional Info

RSS Entity databases provide this information.

### **QRZ Data**

QRZ data is available on QRZ.com through a subscription service. More information on their subscription plans can be found on the QRZ.com site. RSS requires a QRZ username and QRZ password to utilize this service.

### 1: Contact Information

## 2: Entity Flag

## 3: Primary Photo

• This photo is the image shown when you look up a call on QRZ.

## 4: Google Map

• The map is centered on coordinates from the QRZ database.

## 5: Biographical Info

- The text is taken from the Biography in the QRZ database for this call.
- The text may include images and animated gifs.

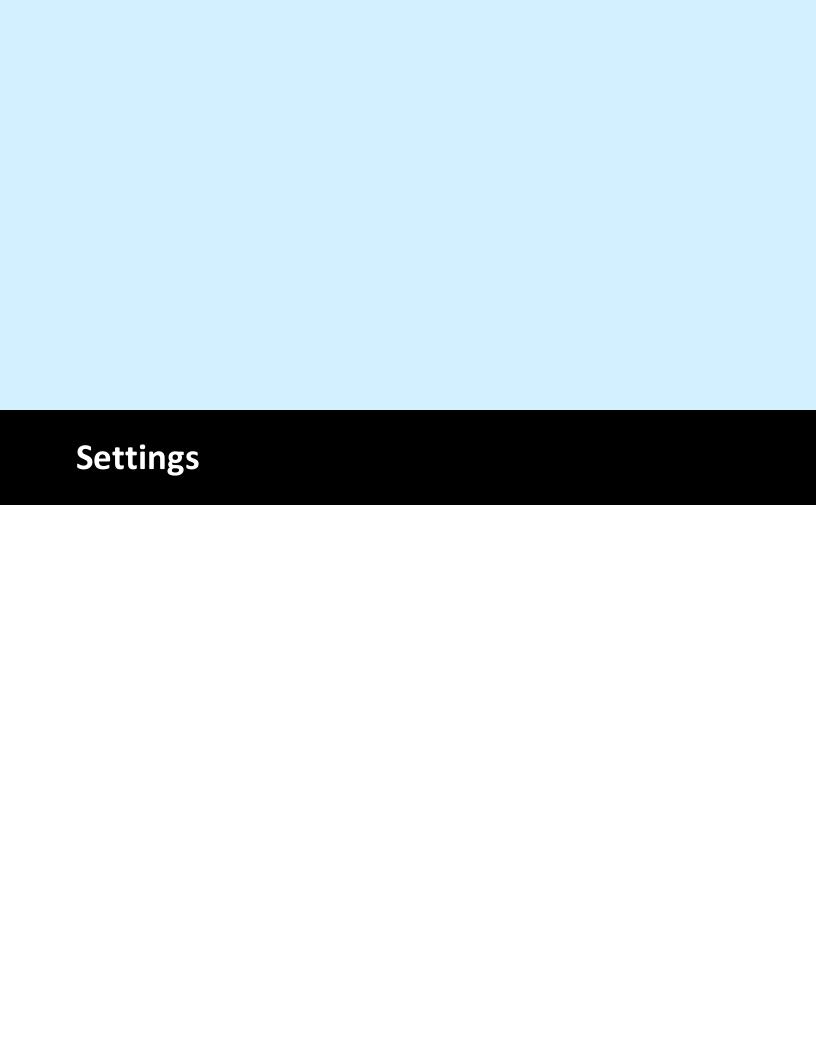

### 4 Settings

RSS is customized using settings windows. The settings, except for System, are unique for each account.

Many settings get their data from drop down lists. It is not possible to edit the contents of the text boxes associated with these lists so the text box contents have a gray background as a reminder.

#### 4.1 Account

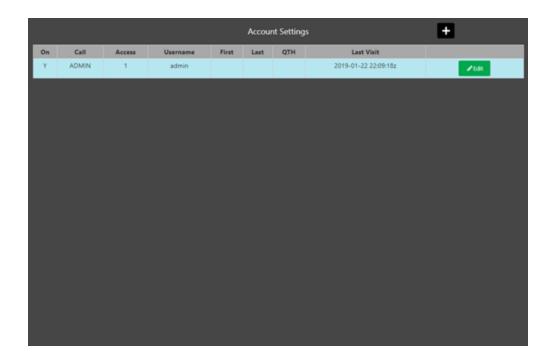

All accounts having access to RSS are listed in the Account settings list (SETTINGS>Accounts). The list shows whether or not the account is connected, the access security level for that account plus more. Account Settings is only available for Access level 1 accounts.

## **Editing User Accounts**

Edit any user account by clicking the green Edit button at the right end of each list line.

## **Deleting User Accounts**

The primary account, ADMIN at first, can't be deleted. Accounts added after the primary account can be deleted by clicking the red Delete button at the right end of each row in the Account list.

# **Creating new User Accounts**

In the Account Settings window, click Add (plus button at top) to add a new account. Use the guidelines above to complete the form. Once the account is saved the Login window appears so you can test the new account or return to another account.

See the table below for information about each column in the Account Settings list.

| Function         | Name       | Note                                                                                                |  |
|------------------|------------|----------------------------------------------------------------------------------------------------|--|
| User connected   | On         | Y if that user is connected, otherwise N                                                            |  |
| Callsign         | Call       | Call for the account user                                                                           |  |
| Access Security  | Access     | 1-4, 1 = Admin account with full privileges, 2 or higher = Guest account with no access to settings |  |
| Account Username | Username   | Username for that account                                                                           |  |
| First name       | First      | First First name for user                                                                           |  |
| Last name        | Last       | Last name for user                                                                                  |  |
| User location    | QTH        | Location of user                                                                                    |  |
| Last time on     | Last Visit | Date and time the account last accessed                                                             |  |

#### 4.1.1 Account Editor

The Account Settings window shows a list of all RSS accounts. When you start RSS the first time, a single account named admin with callsign ADMIN is the only account in the User list. Open the Account window from the SETTING Menu.

# **Personalizing the ADMIN Account**

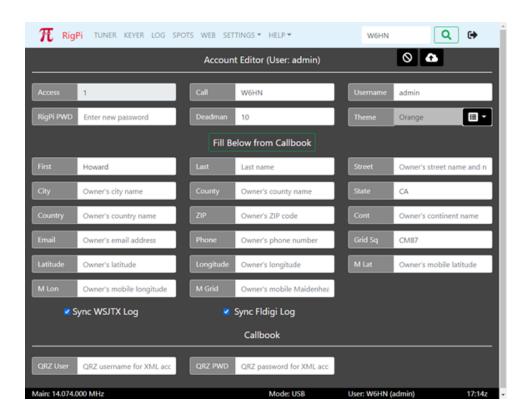

The ADMIN account cannot be deleted, but it can be reassigned. You must edit the ADMIN account to make it your own. Click the green Edit button on the right end of the ADMIN line to open the Account Editor. Three fields are critical and should be changed: Call, Username, and password.

| Call      | Enter your callsign, replacing ADMIN. Your own call must be entered to connect to spot clusters.                                                                                                    |
|-----------|----------------------------------------------------------------------------------------------------|
| Username  | Use any Username you wish. Usernames must be unique and are used to identify accounts. The Username is case insensitive and there are no length restrictions except it must be at least one character. |
| RigPi PWD | Passwords are optional. If you will be opening RSS to the Internet                                                                                                    |

Passwords are optional. If you will be opening RSS to the Internet to operate remote, a password is essential. The password for ADMIN is blank so you can easily sign in the first time. Once you enter a password you will be required to use that password from then on.

Other optional special fields:

### **Access** ADMIN has an access level of 1. All RSS settings can be accessed

through an account when the Access is set to 1 for that account. If the Access is set to 2, the account does not have access to Account or System settings. Access 3 blocks all settings. Access 4 prevents the account from transmitting. A guest account can be set up with

an Access value greater than 1.

## Latitude/Longitu

de

Callsign lookup uses your latitude and longitude to compute the distance to a DX station. Longitudes west of 0 are negative numbers. Latitudes south of the Equator are negative numbers.

## **Sync WSJTX Log** Contacts logged in WSJT-X are automatically transferred to the

selected log for this account. See the WSJT-X Help topic for details.

### Sync Fldigi Log

Contacts logged in Fldigi are automatically transferred to the selected log for this account. See the Fldigi Help topic for details.

#### Deadman

Limits transmit time to the number of minutes entered in the text box. This prevents unwanted transmitting if remote control is lost while in transmit. Set Deadman to 0 to override this function. If transmit is blocked, reconnect the radio to reset the Deadman timer.

#### Theme

Select the Theme for the Tuner window. Four themes are provided: Orange, Night, LCD, and High Contrast. Note: since this box can only be filled from the drop down list it has a gray background.

## **QRZ User**

If you wish to use the QRZ XML subscription service to look up calls, you must enter your QRZ username and QRZ password. QRZ XML is a subscription service. If you do not have a QRZ account, RSS uses the FCC database in RSS to look up info for US callsigns, and an RSS entity database to find information about non-US

callsigns.

### **QRZ Password**

Password for QRZ XML service.

The remainder of the Account fields are self-explanatory and are optional.

Click the cancel (Stop icon) to reset any changes you have made. Click save (cloud uparrow button) to save the changes.

### 4.2 Basic Radio

Two Radio Settings options are provided in the RigPi SETTINGS Menu. Basic Radio settings take advantage of the Hamlib default settings for each radio. If you have made changes to the radio default Baud rate, stop bits, or RTS/DTR settings in your setup, use Advanced Radio settings. Advanced Radio settings also provide additional troubleshooting aids.

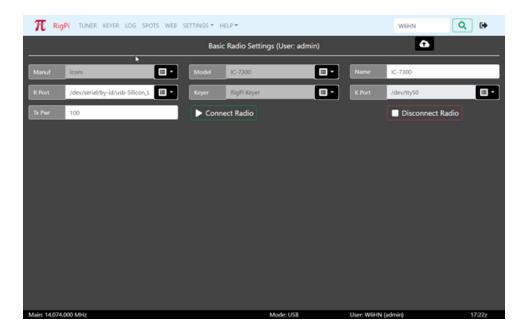

Most settings options use a drop-down list of options. Click the down arrow on the right end of an option that uses a list from which to choose. Click the option you wish to set and that option appears in the settings box. Boxes that are filled from drop down lists are gray since they cannot be filled manually.

To save changes, click the cloud up arrow at the top of the window. Use Disconnect Radio followed by Connect Radio to apply changes. Connect Radio also saves changes before applying them.

| Function              | Label | Notes                                                                                                    |  |
|-----------------------|-------|----------------------------------------------------------------------------------------------------|--|
| Radio<br>Manufacturer | Manuf | Select the company that manufactured your radio. A special "Hamlib" manufacturer can be used for special purposes, see the Technical>Sharing Radios, Rotors and Keyers topic. |  |

| Function    | Label   | Notes                                                                                                    |  |  |  |
|-------------|---------|----------------------------------------------------------------------------------------------------|--|--|--|
| Radio Model | Radio   | Once you have selected a Manufacturer, the Model list shows all supported models from that manufacturer.                                                                                                    |  |  |  |
| Radio Name  | Name    | Enter the name you want to use for this radio. This radio name appears in the Tuner window, in many alert dialogs, and in your log. The Model name is added to the Name box automatically, but you can change it. For example, the model K3/KX3 appears in the Elecraft list. You can change the Radio Name to KX3, K3 or K3s, depending on your actual radio.                                                                                                    |  |  |  |
| Radio Port  | R Port  | The Port drop-down list shows all active ports connected to serial devices through a USB port. If you have a single radio connected to RigPi, there will be one entry in the list. With more than one radio or serial device, pull the radio USB connector out, refresh the page, and see what port is missing. Rebooting RSS can cause the port numbers to change. See the USB ID item in the Other Programs Topic to see how to assign a name to the connection that does not change after a reboot. Normal ttyUSB ports are listed along with any ports assigned with USB ID (radio < n > ). In addition, the 'by-id' name for all serial ports is included as shown in the screen shot for Advanced Radio, above. The 'by-id' names do not change so offer an alternative to the USB ID names. |  |  |  |
| CW Keyer    | Keyer   | Select RigPi Keyer, via CAT, WinKeyer, or None from the drop-down list. RigPi Keyer is available for one account Other accounts can choose one of the other options. The WinKeyer option is used for a standalone K1EL WinKeyer connected through a USB port. See the Keyer Settings topic for more information about RigPi Keyer and WinKeyer.                                                                                                    |  |  |  |
| K Port      | CW Port | RigPi Keyer uses /dev/ttyS0 for control. Via CAT does not require a separate port, it uses the radio port. WinKeyer requires a separate USB port. See Radio Port, above, for using the USB ID utility to name USB cables to prevent them from being changed with a reboot.                                                                                                    |  |  |  |

| Function             | Label                | Notes                                                                                                    |  |
|----------------------|----------------------|----------------------------------------------------------------------------------------------------|--|
| Transmitter<br>Power | TX Pwr               | The default power level used by your transmitter. This value is used in logging.                                         |  |
| Connect<br>Radio     | Connect<br>Radio     | Connect the defined radio and keyer to RigPi. The Connect Radio button also saves any changes you have made in settings. |  |
| Disconnect<br>Radio  | Disconnec<br>t Radio | Disconnects the defined radio and keyer.                                                                                 |  |

## 4.3 Advanced Radio

Two Radio Settings options are provided in the RigPi SETTINGS Menu. Basic Radio settings take advantage of Hamlib default settings for each radio. If you have made changes to the radio default Baud rate, stop bits, or RTS/DTR settings in your setup, use Advanced Radio settings. Advanced Radio settings also provide additional troubleshooting aids.

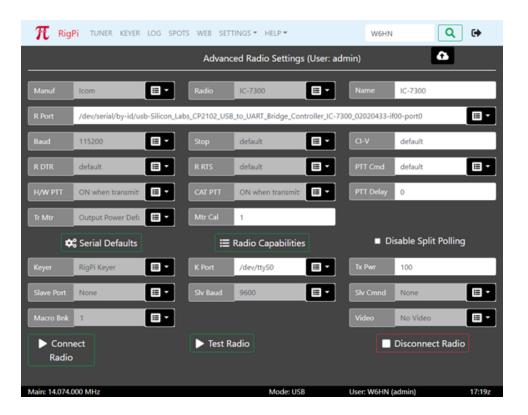

Most settings options use a drop-down list of options. Click the down arrow on the right end of an option that uses a list from which to choose. Click the option you wish to set and that option appears in the settings box. Boxes that are filled from drop down lists are gray since they cannot be filled manually.

To save changes, click the cloud up arrow at the top of the window. Use Disconnect Radio followed by Connect Radio to apply changes. Connect Radio also saves changes before applying them.

| Function                | Label  | Notes                                                                                                    |  |  |
|-------------------------|--------|----------------------------------------------------------------------------------------------------|--|--|
| Radio<br>Manufacturer   | Manuf  | Select the company that manufactured your radio. A special "Hamlib" manufacturer can be used for special purposes, see the Technical>Sharing Radios, Rotors and Keyers topic.                                                                                                    |  |  |
| Radio Model             | Radio  | Once you have selected a Manufacturer, the Model list shows all supported models from that manufacturer.                                                                                                    |  |  |
| Radio Name              | Name   | Enter the name you want to use for this radio. This radio name appears in the Tuner window, in many alert dialogs, and in your log. The Model name is added to the Name box automatically, but you can change it. For example, the model K3/KX3 appears in the Elecraft list. You can change the Radio Name to KX3, K3 or K3s, depending on your actual radio.                                                                                                    |  |  |
| Radio Port              | R Port | The Port drop-down list shows all active ports connected to serial devices through a USB port. If you have a single radio connected to RigPi, there will be or entry in the list. With more than one radio or serial device, pull the radio USB connector out, refresh the page, and see what port is missing. Rebooting RSS car cause the port numbers to change. See the USB ID item in the Other Programs Topic to see how to assign a name to the connection that does not change after a reboot. Normal ttyUSB ports are listed along with any ports assigned with USB ID (radio <n>). In addition, the 'by-id' name for all serial ports is included as shown in the screen shot, above. The 'by-id' names do not change so offer an alternative to the USB ID names.</n> |  |  |
| Radio Port<br>Baud Rate | Baud   | The Baud rate for the selected radio. Hamlib defaults to<br>the highest Baud rate permitted by the radio. You can<br>change the radio Baud rate in the radio menu. Leave the                                                                                                    |  |  |

| Function                | Label   | Notes                                                                                                    |  |
|-------------------------|---------|----------------------------------------------------------------------------------------------------|--|
|                         |         | RSS Baud rate set to default if you are using the fastest Baud rate possible in the radio.                                                                                                    |  |
| Radio Port<br>Stop Bits | Stop    | The stop bits for the selected radio. Leave this set to default if you have not changed the stop bits from the factory settings.                                                                                                    |  |
| Radio Port<br>DTR       | R DTR   | Determines the DTR state of the radio port. The options are: default, high, and low. To use the Hamlib default for the radio, select default.                                                                                                    |  |
| Radio Port<br>RTS       | R RTS   | Determines the RTS state of the radio port. The options are: default, high, and low. To use the Hamlib default for the radio, select default.                                                                                                    |  |
| Icom CI-V<br>number     | CI-V    | Icom radios are identified by a number unique to each radio. To use the Hamlib CI-V default number, enter default. You can use a hex number in the format \0xnn where nn is the hex identifier, or in decimal format nnn. Decimal radio 23 would simply show the number 23. This identifier number only changes if you modify it from the radio menu.                                                                                                    |  |
| Hardware<br>PTT         | H/W PTT | Determines how the hardware PTT circuits respond. The options are: None, ON when transmitting (default), Hamlib GOPIO, and ON when radio connected. This option controls both Audio PTT and Keyer PTT outputs. See the Keyer Settings topic for more control over Keyer PTT operation. The Hamlib GPIO option is designed for external programs, such as WSJT-X, that do not support GPIO pin control for PTT, and radios that do not support CAT PTT. With this option the RigPi hardware PTT switch can be used to control PTT through an ACC connector on the radio. RigPi CAT PTT is not available when Hamlib GPIO is selected so the CAT PTT selection is ignored. |  |
| CAT PTT                 | CAT PTT | Determines how the CAT PTT responds. The options are:<br>None, ON when transmitting (default), and ON when                                                                                                    |  |

| Function             | Label     | Notes                                                                                                    |  |  |
|----------------------|-----------|----------------------------------------------------------------------------------------------------|--|--|
|                      |           | radio connected. The CAT PTT selection is ignored when you use the Hardware PTT GPIO option.                                                                                                    |  |  |
| CAT PTT<br>Command   | PTT Cmd   | Select the CAT command to be sent to the radio for PTT On. The options are: default, w TX1;, and Custom. Some radios require TX1; to be sent to tell the radio to use the rear panel Data connector for audio input. If your radio requires a special command, use the Custom option to enter a Hamlib or custom radio command. Custom radio commands use the native CAT PTT command. Precede the command with a w <space>.</space>                                                                                                    |  |  |
| Transmit<br>Meter    | Tr Mtr    | Select the parameter you want displayed by the Tuner S-Meter when in transmit. The options include Output Power, Output Power Default, SWR, ALC, Voltage, Current, Mic Gain, and Meter. The readings supported by Hamlib with your radio can be found in the capabilities list shown when you click Radio Capabilities. Look in the Get Level list. None, one, or all options may be supported. Output Power Default shows the static setting for maximum power output set in your radio. See Mtr Cal, below, for calibrating the meter. |  |  |
| Meter<br>Calibration | Mtr Cal   | The value reported by the radio for the reading you have chosen can be calibrated with this option. If your transmitter has a maximum power output of 100 watts, you have selected Output Power Default, setting the Mtr Cal to 100 gives a full scale indication of 100. If you have set the maximum power output to 50 watts, setting Mtr Cal to 500 gives a reading of 10 on the meter. See below. Each Tr Mtr selection has its own calibration level.                                                                               |  |  |
| PTT Delay            | PTT Delay | Enter the number of milliseconds delay from when the PTT button is toggled on the Tuner window to when the transmitter is keyed. This delay prevents the transmission of receive audio fed back from the remote device.                                                                                                    |  |  |

| Function                 | Label                       | Notes                                                                                                    |  |
|--------------------------|-----------------------------|----------------------------------------------------------------------------------------------------|--|
| Serial<br>Defaults       | Serial<br>Defaults          | Click to show the defaults used in Hamlib for connecting to the radio.                                                                                                    |  |
| Radio<br>Capabilities    | Radio<br>Capabilities       | Provides a list of all set and read capabilities for the selected radio.                                                                                                    |  |
| Disable Split<br>Polling | Disable<br>Split<br>Polling | Some radios, such as Icom, do not provide a way to directly read the split VFO frequency. Instead, the frequency is read by swapping VFO's. This causes flickering on the split frequency readout. While the flickering doesn't cause changes in frequency, it can be disconcerting. Put a check in the Disable Split Polling option to prevent the reading of the split frequency VFO to stop the flickering. Keep in mind that any manual changes to the split frequency made on the radio are not known by RigPi. Split reading for some radios is not supported by Hamlib even though the radio provides a means of doing so. Use Radio Capabilities to determine if your radio fits into this category. |  |
| CW Keyer                 | Keyer                       | Select RigPi Keyer, via CAT, WinKeyer, or None from the drop-down list. RigPi Keyer is available for one account. Other accounts can choose one of the other options. The WinKeyer option is used for a standalone K1EL WinKeyer connected through a USB port. See the Keyer Settings topic for more information about RigPi Keyer and WinKeyer.                                                                                                    |  |
| CW Keyer<br>Port         | K Port                      | RigPi Keyer uses /dev/ttyS0 for control. Via CAT does not require a separate port, it uses the radio port. See Radio Port, above, for using the USB ID utility to name USB cables to prevent them from being changed with a reboot. The CW Port parameters are not adjustable. The WinKeyer3 IC and WinKeyer devices use 1200 Baud with one stop bit.                                                                                                    |  |
| Transmitter<br>Power     | Tx Pwr                      | The default power level used by your transmitter. This value is used in logging.                                                                                                    |  |

| Function         | Label            | Notes                                                                                                    |  |  |
|------------------|------------------|----------------------------------------------------------------------------------------------------|--|--|
| Slave Port       | Slave Port       | Port used for slave connection. Set to None if slave port is not in use or using the Band BCD or Macro Decimal mode. See text below for more information on the slave command                                                                                                    |  |  |
| Slave Baud       | Slv Baud         | Baud rate used for slave connections, not used for Band BCD or Macro Decimal modes.                                                                                                    |  |  |
| Slave<br>Command | Slv Cmnd         | Command format sent by RigPi when there is a frequency change. The <i>Kenwood IF</i> command sends 38 characters including current frequency. The <i>Kenwood FA</i> command sends 14 characters containing only frequency. <i>Band BCD</i> is used for devices that are controlled by BCD Band data, such as the Ameritron RCS-12 Automatic Antenna Switch. A special cable is required, see below. <i>Macro Decimal</i> is used for controlling the on/off state of up to 8 devices. A special cable is required, see below. |  |  |
| Macro Bank       | Macro Bnk        | The current macro bank for this account. Each account has 4 banks of 32 macros available for custom programming.                                                                                                    |  |  |
| Video<br>Control | Video            | One camera is supported by RigPi, but each account has access to the video from that camera. The options include None (no video), Video -> S-meter (video replaces S-meter panel), Video -> Frequency Panel (video replaces Frequency panel). See the Motion topic in Other Programs to learn more about using video with RigPi.                                                                                                    |  |  |
| Connect<br>Radio | Connect<br>Radio | Connect the defined radio and keyer to RigPi. The Connect Radio button also saves any changes you have made in settings.                                                                                                    |  |  |
| Test Radio       | Test Radio       | Attempts to connect to the radio using the settings values and creates a report that is displayed. The report can give helpful information when the radio isn't connecting. To share the report, select all the text, copy, then paste it to a destination, such as an email. An                                                                                                    |  |  |

| Function Label      |                     | Notes                                                                     |  |
|---------------------|---------------------|---------------------------------------------------------------------------|--|
|                     |                     | comprehensive log can be found in /var/log with the name rigpi-radio.log. |  |
| Disconnect<br>Radio | Disconnect<br>Radio | Disconnects the radio                                                     |  |

## **Tr Mtr Example**

Here is a list of the readings are supported by Hamlib for the TS-570S. This list is extracted from the Radio Capabilities button in Radio>Advanced.

PREAMP(0..0/0) ATT(0..0/0) AF(0..0/0) RF(0..0/0) SQL(0..0/0) RFPOWER(0..0/0) MICGAIN(0..0/0) KEYSPD(0..0/0) AGC(0..0/0) SLOPE\_LOW(0..0/0) SLOPE\_HIGH(0..0/0) STRENGTH(0..0/0)

The only two readings that appear to apply to the TS-570S in transmit are RFPOWER and MICGAIN. The best option is the "Output Power Default" selection in Radio>Advanced>Tr Mtr which is RFPOWER in the list above. That is a static reading, it reads the max level the radio is set to, not what is being transmitted. The Mtr Cal sets the max level calibration of the meter. So if you enter 200 for Mtr Cal and you have your transmitter set to 100 watts max, the bottom digit scale on the meter should be 50 when in transmit.

#### **Slave Command**

RigPi supports a single slave connection for all accounts. If you attempt to connect a second slave, RigPi shows an alert telling which account is currently using the connection.

The RigPi Slave Command sends one of two CAT commands when there is a frequency change in the connected radio, BCD Band data when the radio band is changed, or manually triggered decimal commands.. The commands can be used with devices, such as the SteppIR antenna controllers, a compatible power amplifier, or a Kenwood radio. For example, you may have an Icom IC-7300 as your radio, but you also have a Kenwood TS-2000. The Kenwood frequency tracks any changes in the Icom's frequency as you tune.

The Band BCD option sends Band BCD data through a special cable to tell external devices what band the radio is currently using. The special cable is an FTDI C232HM (C232HM-EDHSL-0). This cable has 10 wires that can be used for interfacing to other devices. The FTDI cable can be purchased from Mouser Electronics. The 5th line in Band BCD mode goes low when the radio is transmitting.

The Macro Decimal option is used for Macros or a row of LED indicator lights below the tuning knob. Up to 8 external devices can be controlled using a Macro command !SWn-m, where n is 1-8 and m is 0 (off) or 1 (on). Macro Decimal switch macros can be stacked, so !SW1-1!SW3-1 turns devices 1 and 3 on.

| Band BCD C232HM-EDHSL-0 wiring |           |                     |                  |                   |  |
|--------------------------------|-----------|---------------------|------------------|-------------------|--|
| Wire                           | Signal    | Ameritron<br>RCS-12 | Elecraft KPA-500 | Elecraft KPA-1500 |  |
| Red                            | VCC       |                     |                  |                   |  |
| Orange                         | BIT/PIN 0 | BCDA (pin 2)        | Band 0 (pin 13)  | Band 0 (pin 13)   |  |
| Yellow                         | BIT/PIN 1 | BCDB (pin 1)        | Band 1 (pin 3)   | Band 1 (pin 3)    |  |
| Green                          | BIT/PIN 2 | BCDC (pin 9)        | Band 2 (pin 9)   | Band 2 (pin 9)    |  |
| Brown                          | BIT/PIN 3 | BCDD (pin 8)        | Band 3 (pin 14)  | Band 3 (pin 14)   |  |
| Grey                           | BIT/PIN 4 | PTT (pin 7)         | PTT (pin 10)     | PTT (pin 10)      |  |
| Purple                         | BIT/PIN 5 |                     |                  |                   |  |
| White                          | BIT/PIN 6 |                     |                  |                   |  |
| Blue                           | BIT/PIN 7 |                     |                  |                   |  |
| Black                          | GND       | Ground (pin 6)      | Ground (pin 5)   | Ground (pin 5)    |  |

## 4.4 Rotor

One rotor can be assigned to and controlled through each account. 30 Rotor models are supported by Hamlib from 21 manufacturers. The screen shot shows the rotor configured for the Hamlib Dummy rotor which provides a rotor simulation.

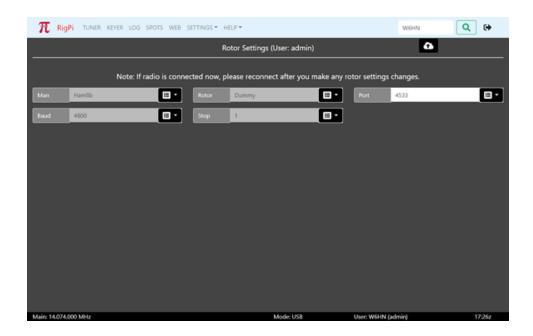

Most settings options use a drop-down list of options. Click the down arrow on the right end of an option that uses a list from which to choose. Click the option you wish to set and that option appears in the settings box. Boxes that are filled from drop down lists are gray since they cannot be filled manually.

To save changes, click the cloud up arrow at the top of the window. If you make changes to Rotor Settings while a radio is running, restart the radio in the Tuner, Radio Basic or Radio Advanced windows.

| Function              | Label | Notes                                                                                                    |
|-----------------------|-------|----------------------------------------------------------------------------------------------------|
| Rotor<br>Manufacturer | Manuf | Select the company that manufactured your rotor. A special "Hamlib" manufacturer can be used for special purposes, see the Technical>Sharing Radios, Rotors and Keyers topic.                                                                                                    |
| Rotor Model           | Rotor | Once you have selected a Manufacturer, the Model list shows all supported models from that manufacturer.                                                                                                    |
| Rotor Port            | Port  | The Port drop-down list shows all active ports connected to serial devices through a USB port. If you have a single radio connected to RigPi, there will be one entry in the list plus the rotor. With more than one serial device, pull the rotor USB connector out, refresh the page, and see what port is missing. |

| Function   | Label | Notes                                                                                                    |
|------------|-------|----------------------------------------------------------------------------------------------------|
|            |       | Rebooting RSS can cause the port numbers to change.<br>See the USB ID item in the Other Programs Topic to see<br>how to assign a name to the connection that does not<br>change after a reboot. |
|            |       | For the Hamlib Dummy rotor use the value for Rigctl Port in System Settings plus 1. For example, to use Hamlib Dummy, set the Man to Hamlib, the Rotor to Dummy, and the Port to 4533.          |
|            |       | To share a rotor, use the Rigctl Port for that radio plus 1. For example, to share a rotor assigned to radio port 4534, use port 4535 for the rotor, and Net rotctl for the Rotor.              |
| Rotor Baud | Baud  | Baud rate for the serial connection to the rotor.                                                                                                    |
| Stop Bits  | Stop  | Number of Stop bits used by the rotor serial connection.                                                                                                    |

# 4.5 Keyer

The CW Keyer Settings window is used for the RigPi Keyer, or external K1EL WinKeyer. These settings do not affect keying via CAT except for Speed. Once you have entered new settings you can test the keyer by clicking the Test Keyer button.

The RigPi Keyer can be assigned to one account. Additional accounts can use keying via CAT or WinKeyer. There are no limits to the use of the via CAT option or to the number of external WinKeyers.

Remote Keyer provides a way to key your radio from a remote location using a paddle, bug, or straight key. RigPi CW Keyer boards are required at both ends. The Remote CW Keyer board provides speed control and sidetone. CW characters are sent by UDP data packets. Each packet contains the start or end time for a CW element. The timing is used to reconstruct the CW elements at the Radio RigPi to key your transmitter.

A simplified version of RigPi is available for Remote Keyer. This minimized RigPi version can be loaded on a Raspberry Pi 0 W or any Raspberry Pi from version 3 up.

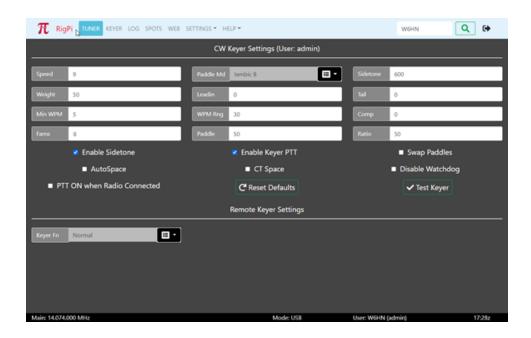

Most settings options use a drop-down list of options. Click the down arrow on the right end of an option that uses a list from which to choose. Click the option you wish to set and that option appears in the settings box. Boxes that are filled from drop down lists are gray since they cannot be filled manually.

# **RigPi Keyer and WinKeyer options**

The Notes below are adapted from K1EL's WinKeyer3 IC data sheet.

Click to see WinKeyer Data Sheet

| Function              | Label     | Notes                                                                                                    |
|-----------------------|-----------|----------------------------------------------------------------------------------------------------|
| Keyer Speed (WPM)     | Speed     |                                                                                                    |
| Paddle Keying<br>Mode | Paddle Md | RigPi Keyer supports iambic A, B, Ultimatic, and Bug keying modes. In iambic mode, RigPi Keyer sends dits and dahs automatically based on which paddle you press. In bug mode RigPi Keyer sends the dits and you manually send the dahs. You also can use bug mode to operate in straight key mode or if you want to key through RigPi Keyer with a different keyer, simply set bug mode and use the dah input to key RigPi Keyer. |

| Function                  | Label    | Notes                                                                                                    |
|---------------------------|----------|----------------------------------------------------------------------------------------------------|
| Keyer Sidetone (Hz)       | Sidetone | The sidetone frequency is continuously adjustable between 500 and 4000Hz                                                                                                    |
| Keyer Weight              | Weight   | A value of 50 selects no weighting adjustment. Values less than 50 reduce weighting and values greater than 50 increase weighting. Note that weighting does not affect sending speed because any increase in keyed time is subtracted from spacing time. Reduction in weighting results in a thinner sounding keying while increased weighting results in a heavier sound. Since weighting tracks speed, a given weighting will sound the same at all speeds.                                            |
| Keyer PTT Lead-In<br>Time | Leadin   | RigPi Keyer provides a transmitter PTT output for each key output that can be used to switch a transmitter or linear amplifier over to transmit mode in advance of actual CW keying. You have control over the time delay between when PTT is asserted and when CW keying starts, this is leadin. You also have control over how long the transmitter will stay in transmit after keying has stopped. The Tail setting determines the delay used for CW sent by an internal message or CW sent by RigPi. |
| Keyer PTT Tail Time       | Tail     | See Keyer PTT Lead-IN Time, above                                                                                                    |
| Speed Pot minimum<br>WPM  | Min WPM  | Min WPM and WPM Range set the limits for the speed pot. Min WPM sets the lowest value returned; WPM Range indirectly specifies the maximum value returned. For example if Min WPM=10 and WPM Range=15, the full pot swing values, min to max, would be 10 to 25 WPM. Note that the max value is Min WPM+WPM Range.                                                                                                    |
| Speed Pot WPM range       | WPM Rng  | See Min WPM, above                                                                                                    |

| Function                            | Label | Notes                                                                                                    |
|-------------------------------------|-------|----------------------------------------------------------------------------------------------------|
| Keyer Keying<br>Compensation        | Comp  | Keying Compensation allows a fixed amount to be added to the length of all dits and dahs. QSK keying on modern transceivers can cause shortening of dit and dah elements which is especially noticeable at high speeds. RigPi Keyer can compensate for the shortening by adding a uniform length to each dit and dah element. The adjustments are made in one-millisecond steps and the maximum adjustment allowed is 250 m Secs. Key compensation is very similar to Weighting in that an adjustment added to a dit or dah is then subtracted from the spacing between them so the overall speed is not changed. The difference between weighting and compensation is that compensation is independent of speed, so if 10 m sec of key compensation is selected, 10 m sec will be always be added regardless of speed. Be aware that at high speeds, large values of key compensation can reduce inter-element space to zero. |
| Slow CW Farnsworth<br>maximum speed | Farns | Farnsworth spacing is useful for CW practice because it encourages you to learn characters by sound not individual dits and dahs. When Farnsworth is enabled, letters are sent at a fixed rate of nn WPM while spacing between characters is determined by the sending WPM rate. When the WPM rate is set above the Farnsworth WPM, Farnsworth is automatically disabled.                                                                                                    |

| Function                  | Label               | Notes                                                                                                    |
|---------------------------|---------------------|----------------------------------------------------------------------------------------------------|
| Paddle timing             | Paddle              | This setting controls when RigPi Keyer will start looking for a new paddle press after sensing the current one. If there is not enough delay, the keyer could send unwanted dits or dahs. If there is too much delay, the operator is held back because they can't paddle ahead. The default value is one dit time (50) and is adjustable in percent of a dit time. Faster operators report a setting somewhat less than default is optimal. If the paddle sensitivity is set to zero, dit and dah paddle memory is disabled. |
| Dot/Dash ratio            | Ratio               | Modifies the ratio of dit time to dah time. Standard ratio is 1:3 (dit:dah) when ratio = 50. The formula to determine dah/dit ratio is: DAH/DIT = 3*(ratio/50). A value of 50 selects 1:3, a value of 33 would select 1:2, and a value of 66 would select 1:4. This causes an intentional distortion of the Morse waveform. Some ops use this option to make their CW sound less "machine like" but a little goes a long way!                                                                                                 |
| Turn sidetone on/off      | Enable<br>Sidetone  | Enable the RigPi Keyer sidetone for paddle and RigPi keying.                                                                                                    |
| Keyer PTT mode            | Enable<br>Keyer PTT | Keyer PTT is turned on when the WinKeyer IC sends CW. To re purpose the WinKeyer IC PTT so it can set PTT independently (through programmable Macros), remove the Enable Keyer PTT check.                                                                                                    |
| Left/right paddle<br>swap | Swap<br>Paddles     | Reverse the dit/dah paddle control. Useful for left handed operation.                                                                                                    |
| Keyer sending autospace   | AutoSpace           | Autospace works in the following way: If you pause for more than one dit time between a dit or                                                                                                    |

| Function                       | Label                                | Notes                                                                                                    |
|--------------------------------|--------------------------------------|----------------------------------------------------------------------------------------------------|
|                                |                                      | dah, RigPi Keyer will interpret this as a letter-<br>space and will not send the next dit or dah until<br>the full letter-space time has been met. The<br>normal letter-space is 3 dit spaces. RigPi Keyer<br>has a paddle event memory so that you can enter<br>dits or dahs during the inter-letter space and<br>RigPi Keyer will send them as they were entered.<br>With a little practice, autospace will help you to<br>send near perfect Morse. |
| Contest spacing                | CT Space                             | Shortens the time between characters by one dit space.                                                                                                    |
| Control Keyer<br>Watchdog      | Disable<br>Watchdog                  | RigPi Keyer has a paddle watchdog counter that disables the key output after 128 consecutive dits or dahs. RigPi Keyer assumes that this is an unintended condition and keying outputs are turned off. Sidetone remains on to alert the user. Paddle watchdog is on by default but it can be turned off by setting this mode bit.                                                                                                    |
| Use PTT for other applications | PTT ON<br>when<br>Radio<br>Connected | Forces PTT to turn on when a radio is connected and under control. This is useful for antenna bypass switches and similar applications. See below.                                                                                                    |
| Reset Defaults                 | Reset<br>Defaults                    | Restores the original RigPi Keyer default values.                                                                                                    |
| Test Keyer                     | Test Keyer                           | Sends two 'V' characters.                                                                                                    |
| Remote Keyer<br>Function       | Keyer Fn                             | Selects Keyer mode. Options are Normal, Radio Keyer, Remote Keyer. Normal is used when you are not using Remote Keyer. Select Radio Keyer for the RigPi controlling your radio. Select Remote Keyer to use a paddle, bug, or straight key from a remote location.                                                                                                    |

| Function                       | Label            | Notes                                                                                                    |
|--------------------------------|------------------|----------------------------------------------------------------------------------------------------|
| Remote Keyer Port              | Port             | The UDP port used by the Radio RigPi to listen for<br>a connection from Remote Keyer. This setting<br>only appears for the Remote Keyer or Radio Keyer<br>RigPi. The default port is 30040. |
| Remote Keyer Radio<br>RigPi IP | IP               | The IP for the Radio RigPi when using Remote Keyer. This setting only appears for the Remote Keyer RigPi.                                                                                   |
| Invert Remote<br>Keying        | Invert<br>Keying | Inverts the keying when using an exterrnal electronic key.                                                                                                    |

# **Keyer PTT**

RSS has "Normal PTT" and "Keyer PTT." Normal PTT is what you expect when you tap PTT on the Tuner window, push-to-talk. Keyer PTT can be used for other purposes.

Normal PTT from the Tuner PTT or macro switches does two things. It sends the CAT PTT command to the radio and simultaneously controls the hardware switches on the Keyer and Audio boards. The Keyer PTT switch goes from tip to sleeve (grounded) on the Keyer PTT connector while on the Audio board it goes from ring to sleeve (not grounded).

There is an alternate way to control Keyer PTT on the Keyer board. This alternate PTT is controlled by the K1EL WinKeyer3 IC. When PTT is "enabled" in Keyer settings, this PTT operates whenever there is outgoing CW. You can set the lead-in delay and tail delay to take care of amplifier switching. When PTT is "disabled" in Keyer settings, you can control the WinKeyer3 IC PTT through software. This latter control can be is used by a macro and by the "PTT when radio connected" option in Keyer settings.

Keyer PTT and RigPi PTT always engage the PTT on the Keyer board. Since RSS doesn't know when the CW Keyer is sending CW, the "PTT enabled" Keyer PTT is the only way to control the radio or amplifier if switching is necessary. If that switching isn't necessary, "disabled" Keyer PTT can be used for other purposes.

# **Remote Keyer Connections**

A paddle, bug or straight key is connected to Remote Keyer through the PADDLE connector. If using a bug or straight key, the Remote Keyer Paddle Mode (Paddle Md) must be changed to Vibrobug. The tip of the PADDLE connector is shorted to ground to key Remote Keyer which is then passed to the Radio RigPi.

See RigPi Remote Keyer 150 for more details.

# 4.6 Log Designer

The Log Designer provides a drag-and-drop way to modify existing log styles, or to design new ones. A log style is assigned to each log, but you can change the assigned style by making a selection through a drop-down list in the RSS Log window.

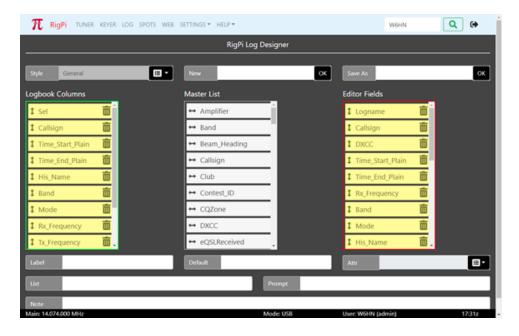

The top three boxes include one to select a style you wish to edit, a second to start a new style, and a third to save a style with a different name. If you add a new style, or save as an existing style, press Enter to save or click OK. Boxes that are filled from drop down lists are gray since they cannot be filled manually.

The three lists include a master list of log fields (white, center), fields assigned to the current style for the log (yellow, left) and finally a list to show the fields assigned to the log editor (yellow, right). Items in the yellow lists can be dragged up or down to change their order, or removed from that list by deleting. Items in the master list can be dragged and inserted into either yellow list.

The fields at the bottom are for labeling and setting defaults for the selected field.

| Function                                | Label   | Notes                                                                                                   |
|-----------------------------------------|---------|----------------------------------------------------------------------------------------------------|
| Field Label                             | Label   | Appears in the column headers for the Log, and at the left end of the field for the Log Editor.         |
| Optional default for the selected field | Default | Add a default for this field.<br>The default is always<br>added to the field where it<br>can be edited. |
| Field attribute                         | Attr    | The Field Attribute determines how the field is used. See below.                                        |
| List of options for drop-<br>down lists | List    | Determines a default list for a list field, such as for Mode. See below.                                |
| Field prompt                            | Prompt  | Appears in each field as a place holder unless there is a default.                                      |
| Field notes                             | Note    | Description of the field                                                                                |

# **Field Attribute**

Each filed is assigned an attribute depending on how the list is used.

| Attribut<br>e | How it appears                                                         | Note                                                                                   |
|---------------|------------------------------------------------------------------------|----------------------------------------------------------------------------------------|
| None          | Field has label and text<br>box                                        | No attributes assigned to this field.                                                  |
| Set Time      | Field has clock icon on<br>the right, click to set the<br>current time | Click the clock icon to enter the current time into the field. The time may be edited. |

| Attribut<br>e     | How it appears                             | Note                                                                                                    |
|-------------------|--------------------------------------------|----------------------------------------------------------------------------------------------------|
| Drop-Down<br>List | Drop-down list, click list<br>icon on left | Contents of drop-down list. Use the List field to enter a comma-delimited list. For example, CW,PHONE,DIGITAL for modes. If a Drop-down list is not defined for modes, all modes will be in the list. |
| No Edit           | Field is disabled                          | Do not allow editing of this field. Used for record numbers or for any field that should not be changed.                                                                                              |
| Caps              | Field converted to capital letters         | Use for callsign fields or any field that should be in upper case.                                                                                                    |
| Add<br>periods    | Adds two periods to frequencies            | 10 meter CW example: 28.027.123                                                                                                    |

# 4.7 Spots

The Spots function connects to a Telnet spot cluster using your callsign. Enter your callsign in SETTINGS>Accounts>Account Editor.

Spot Settings list contains an extensive list of known DX Cluster Telnet sites. Click a site to use it as a source for spots in the Spots window. Retain Time is the number of minutes before spots are deleted from the Spots window list.

If you wish to use a site close to your location, the Spot Site Filter (Funnel) has selections for All Clusters, Closest to Me, and My US State. Closest to me uses the Grid Square value entered for the current account in Account Settings. The US two-letter abbreviation is also taken from Account Settings.

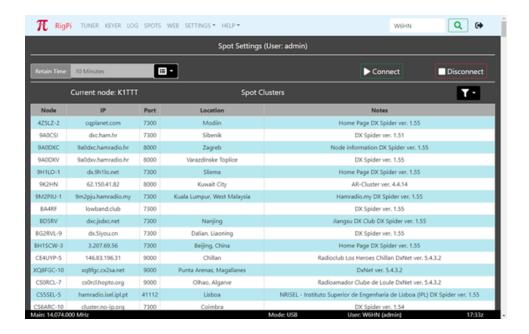

#### Notes:

- 1. Spot clusters are not shown that 1) do not list a port number or 2) include a reference to CW Skimmer spots.
- 2. Filter "Closest to me" uses the first two characters of the Grid Sq entered in Account settings for the current account.
- 3. Filter "My US State" uses the 2-character state entered in Account settings for the current account.

### 4.8 Macros

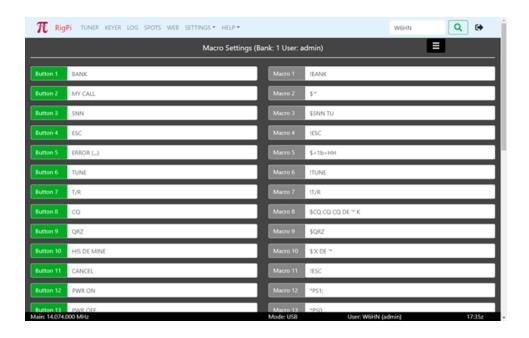

RSS provides 128 programmable macro keys in 4 banks of 32 each. The keys are available in the Tuner and CW Keyer windows. Each macro has a space to enter a button caption and a command. The total length of all macros is 2000 characters per account. Macros can be used in a number of ways:

- CW messages
- Hamlib Commands
- Direct radio commands
- Special commands

## **Macro Save/Restore**

Each bank of macros can be saved and restored. Use the "hamburger" icon button (upper right) to save the current macro bank to the downloads folder or to restore a saved macro bank. The downloads folder is determined by the device or computer you are using to connect to RigPi. If you are using a desktop PC to connect to RigPi, macro banks are sent to the downloads folder on the PC. Select the Restore button to display a file explorer window to find the macro bank file you want to restore.

Macro banks are downloaded as text (.txt) files. You can modify macros in the .txt file using any text editor. The edited macro text file can then be uploaded to replace the current set.

# **CW Messages**

CW Messages start with a \$ character. The message can consist of ASCII printable characters, special control characters, or a combination of both. RigPi Keyer and External WinKeyer share the same control characters. The control characters are defined in the WinKeyer3 data sheet.

## Click to see WinKeyer Data

For example, one WinKeyer3 control character, 1bH, is used to combine consecutive characters to create a prosign. The prosign BK is formed by the CW command \$<1b>BK. This is a combined ASCII printable and control character CW message.

A printable ASCII message might be \$5NN TU for the signal report plus "Thank You."

Special CW keying characters that can be used in a RigPi Keyer or WinKeyer3 macro (prefaced by \$):

| Character | Result                                                              |
|-----------|---------------------------------------------------------------------|
| 1*        | Your call sign (apostrophe + asterisk)                              |
| 'X        | DX call                                                             |
| <1b>AR    | AR                                                                  |
| <1b>AA    | AA                                                                  |
| <1b>BK    | ВК                                                                  |
| <1b>BT    | ВТ                                                                  |
| <1b>CL    | CL                                                                  |
| <1b>KN    | KN                                                                  |
| <1b>SK    | SK                                                                  |
| <1b>AS    | AS                                                                  |
| !ESC      | Stops a CW message that is being transmitted or stops the tune mode |
| !TUNE     | Key down (use ESC or CANCEL macro to stop)                          |

# **Hamlib Commands**

RSS uses the Hamlib library to control radios and rotors. The library is documented online on the Hamlib developer's web site.

Click to see Hamlib commands

The rigctld utility is used for radio commands while the rotctld is used for rotor commands. Preface rigctld and rotctld command with \* (asterisk). For example, to create a macro to set the main VFO frequency to 14.222.220 MHz, use the macro \*F 14222220. Note the space between the F and 1. Many commands return a value from the radio. For example, the macro \*f returns the current main frequency from the radio. Return values are shown in a modal alert box. If an invalid command is used in a macro and error message is displayed.

## **Direct Radio Commands**

A special Hamlib rigctld command, w, is used to send commands to radios when there is no rigctld native command. For example, to set the squelch on an Elecraft KX3 to 50, use the command \*0w SQ050. The w command is prefaced by an asterisk and the number 0 or 1. Some radio commands elicit a response, others don't. Use 0 for commands for which the radio doesn't respond and 1 if a response is expected. The command shown in the Macro screen shot sets the frequency of a Kenwood or Elecraft radio to 15 meters. \*0w FA00021025000; Commands that return values from the radio show the resulting data in a modal dialog box. For example, \*1w FA; returns the current main frequency from Kenwood and Elecraft radios. If an invalid command is used in a w custom command an error message is shown.

Some radios, such as Icom and many Yaesu radios, require the use of hex numbers in w commands. Use the notation  $\NNN$  (NN=a valid hex number) for these radios. Return values will also be hex numbers and may not display in a meaningful way.

# **Stacking Macros**

More than one macro can be inserted in a single macro slot. For example, you can add a mode macro to a frequency set macro. Hamlib and Direct Radio Commands (0w/1w) can be stacked and mixed.

To add a second or additional macros to an existing macro, simply add the command and any command prefixes. Using Hamlib commands to set frequency and mode, use this format:

\*F 14222220\*M USB 3000

This macro sets the radio frequency to 14.222220 MHz, the Mode to USB and the passband to 30000 Hz. Here are some examples using Hamlib commands:

| Command               | What Happens                                                 | Note                 |
|-----------------------|--------------------------------------------------------------|----------------------|
| *F 14055444*M CW 3000 | Tune radio to 14.055.444<br>CW with a passband of<br>3000 Hz | Uses Hamlib commands |
| *S 1 VFOB*I 14058222  | Set radio to split mode,<br>transmit on 14058222             | Uses Hamlib commands |

# **System Commands**

System command macros are disabled by default since they can be a serious security risk. If you aren't careful, you can issue commands that will damage important RSS files. If you wish to experiment, uncomment the exec line in programs/systemExec.php. Be careful! **Do NOT enable this function if your RSS is accessible from the Internet for security reasons.** 

Preface system commands with #. For example, to program a macro to reboot RSS, use the command #sudo reboot.

# **Other Special Commands**

Special '!' commands that can be sent using a macro key include the following:

| Command   | What Happens                                                                                                    |
|-----------|----------------------------------------------------------------------------------------------------|
| !BANK     | Changes Macro Bank to the next higher bank. Starts over at bank 4. Current bank number shows on the BANK button. |
| !T/R      | Toggles Transmit/Receive                                                                                         |
| !ROTATE   | Turn your station rotor to the DX bearing                                                                        |
| !RTR STOP | Stop rotor immediately                                                                                           |

| Command | What Happens                                                                                                    |
|---------|----------------------------------------------------------------------------------------------------|
| !PTTON  | Turns on RigPi Keyer and Audio board PTT. A radio does not have to be connected. If using this to control an external power switch, turn off hardware PTT in Advanced Radio settings>H/W PTT.  |
| !PTTOFF | Turns off RigPi Keyer and Audio board PTT. A radio does not have to be connected. If using this to control an external power switch, turn off hardware PTT in Advanced Radio settings>H/W PTT. |
| !SWn    | The the !SWn command, macros can control on and off to up to 8 external devices through a special cable (see below). (Use !SW0 to reset all 8 lines.)                                          |

# **Switching External Devices**

Using the !SWn macro RigPi can control up to 8 external devices that can be turned on or off with 5-volt signals. For example, !SW1 can be used to turn on and off device 1. The macro latches the current value, so successive taps turn the device on and off. Use !SW0 to reset all eight outputs.

This function requires a special USB cable:

FTDI C232HM (C232HM-EDHSL-0). This cable has 10 wires that can be used for interfacing to other devices. The FTDI cable can be purchased from Mouser Electronics.

| Wire   | Signal    |
|--------|-----------|
| Red    | VCC       |
| Orange | BIT/PIN 0 |
| Yellow | BIT/PIN 1 |
| Green  | BIT/PIN 2 |
| Brown  | BIT/PIN 3 |
| Grey   | BIT/PIN 4 |
| Purple | BIT/PIN 5 |

| Wire  | Signal    |
|-------|-----------|
| White | BIT/PIN 6 |
| Blue  | BIT/PIN 7 |
| Black | GND       |

# 4.9 System

System Settings provides information about system aspects of RSS and buttons to reboot RigPi or shut it down. System Settings is only available for Access Level 1 accounts.

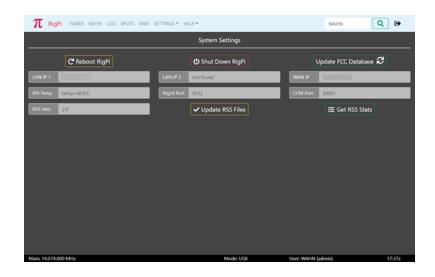

| Reboot RigPi     | Restarts RigPi. Any active user accounts must be restarted along with connecting radios.                                                                                                    |
|------------------|----------------------------------------------------------------------------------------------------|
| Shut Down RigPi  | Use the Shut Down button before disconnecting power to RigPi. Wait for the green activity light to stop blinking for proceeding. Not doing so could damage the RigPi memory card.                                                            |
| Get FCC Database | Refreshes the FCC callsign lookup database loaded on RigPi. The refresh process takes about 15 minutes to complete. Note the entire FCC database is updated by the FCC once per week.                                                        |
| LAN IP 1         | RSS can connect to the Internet through Ethernet and/or Wi-Fi. If only Ethernet or Wi-Fi is used, LAN IP 1 is the IP address for that connection. Use LAN IP 1 for the LAN IP if you are setting up port forwarding in your Internet router. |

LAN IP 2 If RSS is connected to the Internet through an Ethernet connection

and through Wi-Fi, the Ethernet connection is shown in LAN IP 1

and the Wi-Fi address is shown in LAN IP 2.

WAN IP WAN IP is the public IP of your connection to the Internet. This is

the IP you can use to connect to RSS when away from home. You must set up port forwarding in your router for RSS and Mumble to

operate remotely.

RPi Temp Shows the temperature of the CPU chip on the Raspberry Pi. The

core temperature goes up as the Raspberry Pi gets more heavily loaded. The maximum operating temperature is rated for 80-deg C. If the temperature goes above 85-deg, the CPU is throttled.

Normally you will see the temperature under 50-deg C.

Rigctl Port The port used to control the radio for the current account. Use this

port number if connecting to another application (such as Fldigi) and you want to have both RSS and the other application control the radio. You can also use this number to connect a second (or more) accounts to the current radio. Enter the port number in the

Port field in Basic or Advanced Radio settings.

CCM Port The port used to connect CommCat Mobile or CommCat to RSS to

control the current radio.

RSS Vers The current RSS version number

Update RSS Files Update the RSS files to the most recent version. The update is a

two-step process. The first step checks version numbers. If the version check shows an update is available, the second step installs the files from the RigPi web site. See Update RSS Files in Other

Programs.

Get RSS Stats Provides a brief summary of RSS Statistics, including time since last

reboot, number of connected users, and system loading.

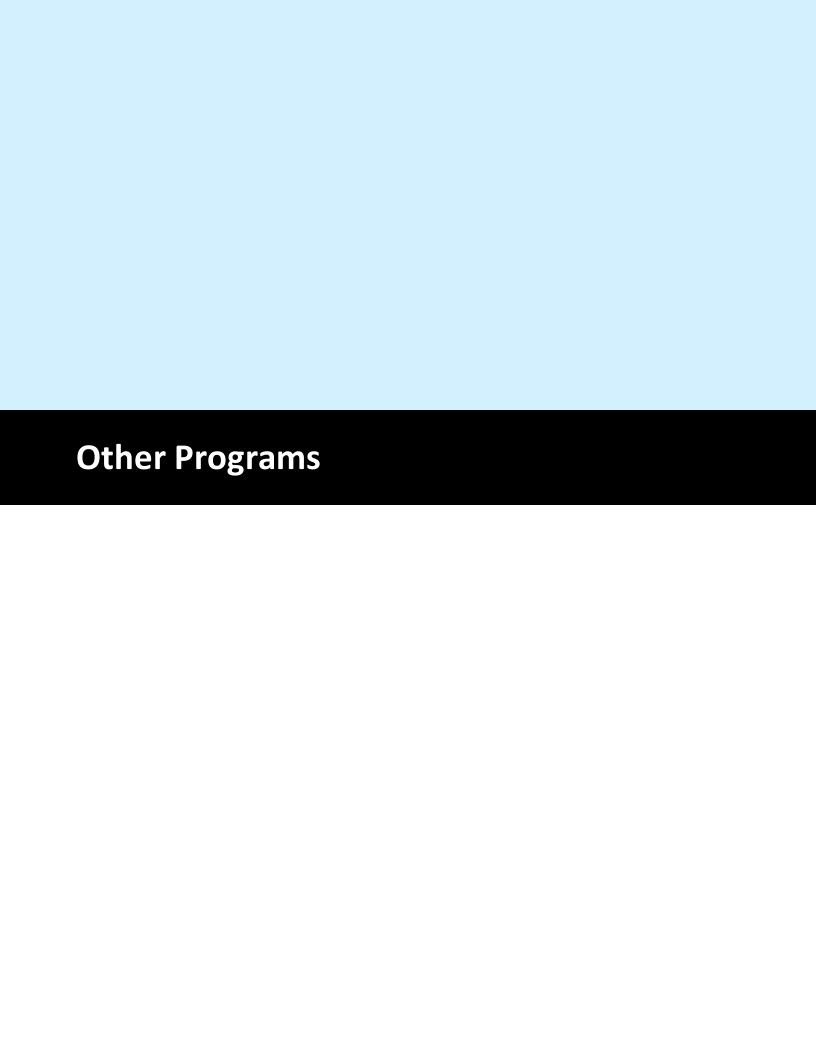

# **5** Other Programs

Additional Ham software provided with RigPi Station Server is accessed through the Raspbian PIXEL Desktop. Click Pi Menu>Ham Radio to access the added ham programs.

## **Using RigPi Station Server with WSJT-X**

WSJT-X is designed to provide reliable communications in extreme weak-signal conditions. WSJT-X, written by Joe Taylor, K1JT, is installed on RigPi Server. Frequency and Mode data are shared between RigPi and WSJT-X, and QSO information logged in WSJT-X is automatically transferred to RigPi Log.

To start WSJT-X, from the Raspberry Pi Desktop, open the applications menu and select Ham Radio>wsjtx. The first time you start WSJT-X you are invited to enter your callsign and Grid locator.

Connect to a radio from the Settings>Radio panel. Start RigPi Station Server and connect the radio. Use the following values:

- 1. Rig: Hamlib NET rigctl
- 2. Network Server: localhost: 4532. The port will be different depending on which RSS account you are using. The port number corresponds with the radio you are using in RSS. Radio 1 uses port 4532, radio 2 uses port 4534, and so on.
- 3. Audio: Choose 'sysdefault:CARD=default' in the Input and Output drop-down lists in WSJT-X File>Settings>Audio>Soundcard.

WSJT-X Manual: Click to open WSJT-X manual

WSJT-X User Forum: <u>User Forum</u>

### **Using RigPi Station Server with Fldigi**

Fldigi is a multi-mode digital communications program, written by Dave Freese, W1HKJ and team.

- 1. Rig: Hamlib NET rigctl
- 2. Audio: Configure > Sound Card > Audio > Devices. Check PortAudio. Capture: default; Playback default. Check Device supports full duplex.

Fldigi Manual: <u>Fldigi Manual</u>

Fldigi User Forum: User Forum

## **Using TQSL for LoTW Uploads**

LoTW/TQSL Manual: tQSL Quick Start

LoTW/TQSL User Forum: tQSL Forum

### 5.1 Overview

Additional ham radio programs are installed on RSS. The Other Programs topic provides information that relates to RSS and the program. For complete Help for each program, please refer to the respective program's web site.

Most of these programs are provided on an 'as-is' basis. Support for configuring, using and updating these programs is provided by the program authors and their user communities.

- WSJT-X
- JS8Call
- Fldigi
- Flrig
- Flarq
- Message Aggregator
- TrustedQSL (TQSL)
- USB ID
- Motion (Video)
- Mumble Autostart
- RSS Updater
- phpMyAdmin
- Audacity
- Alsamixer
- Nano

## 5.2 Alsamixer

RigPi Audio doesn't have settings of its own, but a Linux utility named Alsamixer is included with RSS for that purpose. You can also use the Audio Device Settings window opened from the Raspberry Pi Desktop applications menu found in the Preferences menu item. The driver used for RigPi Audio is snd\_rpi\_proto.

To start Alsamixer go to RSS Desktop and open the Terminal. Type alsamixer followed by return.

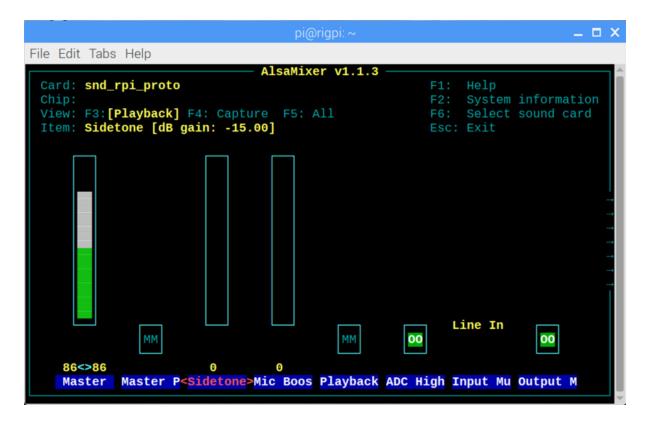

- Left and right arrow keys select a setting
- M key toggles MM-OO settings
- Tab to change View
- Up and Down arrow keys to change levels

RigPi Audio uses the Line or Mic Input depending on settings. The Line Input accommodates input voltages up to 2-volt peak-to-peak. The normal Line input uses the left channel, it is not stereo. Input from the I/Q jack is stereo as required for Panadapters.

# **5.3** Connecting to RSS with External Programs

# **Connecting Multiple Programs to RSS**

RSS combined with CommCat provides another layer of flexibility. The screen shot below shows RSS, CommCat and PowerSDR running on Windows. All programs are linked together. Not shown is CommCat Mobile running on an iPad also connected to RSS.

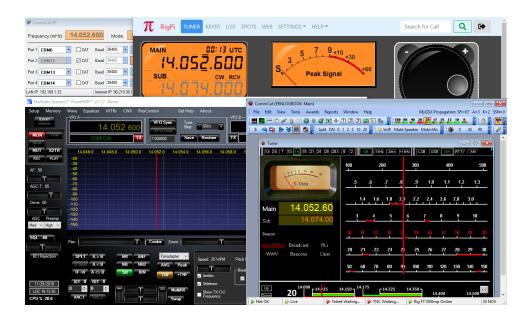

A frequency change in one program is reflected by all programs.

PowerSDR is connected to CommCat through a free Virtual Port program called RigPi Hub. This program is available for download from <a href="https://www.rigpi.net">https://www.rigpi.net</a>. Here are the details on how this is done.

The Kenwood TS-2000 CAT command set is used to connect CommCat to RSS through a separate TCP connection through a local network. The use of "TS-2000," below, is used for this purpose even though you may be controlling a completely different radio through RSS.

- 1. Open RSS in a Windows browser. RSS is controlling the radio.
- 2. Start RigPi Hub which in turn starts CommCat.
- 3. In CommCat>File>Settings>Radio A, connect to TS-2000 through Remote IP <RSS LAN IP> on port <RSS CommCat Mobile Port>. In RigPi Hub open a serial port after putting a check in the associated CAT box. <RSS LAN IP> is the IP for RigPi. <RSS CommCat Mobile Port> is the TCP port provided by RSS. You can see this port in RSS SETTINGS>System. It changes depending on the account being used in RSS.
- 4. Start PowerSDR and connect as a TS-2000 to a RigPi Hub COM port.

RSS, CommCat, RigPi Hub, and PowerSDR all show the same frequency and mode. Each can control the radio connected to RSS.

### **CommCat Mobile**

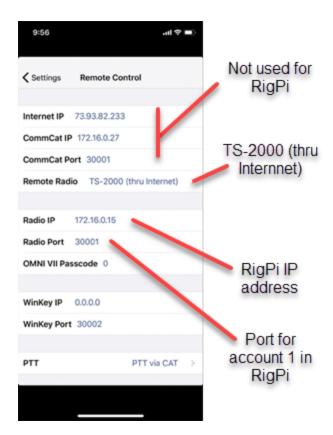

CommCat is an iOS app available for free from the Apple app store. CommCat Mobile was designed to work with CommCat and QSXer (both Windows programs), but it can connect to and control RigPi. To connect CommCat Mobile, start CommCat Mobile and go to Settings>Remote Control. In Radio IP enter the RSS LAN IP address and the RSS CommCat Mobile port shown in RSS SETTINGS>System. Select the TS-2000 (thru Internet) radio. Now RigPi can be controlled from your iPad or iPhone using CommCat Mobile rather than a browser.

### CommCat Mobile Macros

CommCat Mobile Macros are different from the normal CommCat Mobile Macros when you wish to do direct rig control. Macros can use hex characters (such as for Icom radios) or ASCII characters (such as for Kenwood radios). In addition RigPi hex delimiting is used rather than the CommCat Mobile hex delimiting. RigPi radio macros will not work on QSXer or CommCat.

Here is a sample Icom macro to turn on split using hex format:

 $HEXOw \oxed 0xfe \oxed 0x0f \oxed 10xfd$ 

If you expect data back from the macro, use HEX1w.

Here is a sample Kenwood macro to turn on split using ASCII format:

ASC0w FT1;

# **5.4** Contour ShuttleXpress

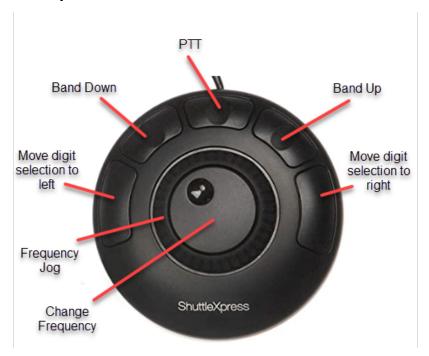

The Contour ShuttleXpress provides a convenient way to adjust the RigPi frequency and control PTT using a Windows or Mac computer through a USB port. (A ShuttleXpress drvier is not available for Linux.) RigPi Preference files used to assign buttons and controls are provided for Chrome, Edge and FireFox browsers.

1. Download and install the Windows or Mac Driver program:

https://www.contourdesign.com/shuttle-drivers/

2. Download and unZip the RigPi Shuttle preferences file:

https://rigpi.net/downloads/RigPi-ShuttleXpress.zip

3. Start the Contour Shuttle Configuration Program (Windows)

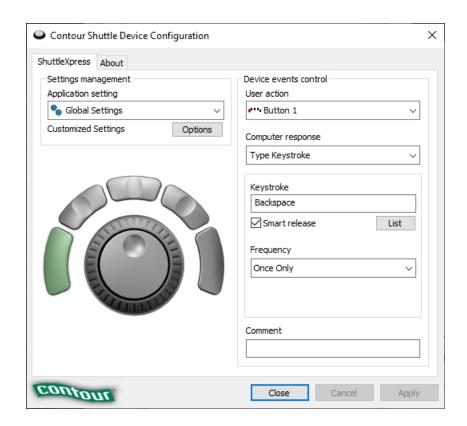

4. Decide which browser you want to use, Chrome, Edge or FireFox. (If you want to another browser, you can creeate your own preferences file using instructions in the ShuttleXpress manual:

https://mk0uniclone3cn8yi1ru.kinstacdn.com/wp-content/uploads/2019/02/shuttle-product-manual.zip

- 5. Browser preferences are already included in the Application setting list. The one you want to use must be deleted, and the corresponding RigPi preferences file imported. For example, if you want to use Chrome to control RigPi, delete the Google Chrome entry in the list.
- 6. Import the RigPi preferences file you want to use from the Options menu.
- 7. When your selected browser is in front the RigPi buttons and controls can be used.

## 5.5 Fail2ban

Fail2ban is widely used program that helps prevent unauthorized access to RigPi. Fail2ban is installed and enabled on RigPi.

## 5.6 Flarq

Flarq is a messaging/file transfer program that works in conjunction with Fldigi. See the Flarq web site for more information.

## Flarq Web Site

# 5.7 Fldigi

Fldigi is a popular digital mode program that is preloaded on RSS. Detailed instructions are beyond the scope of this manual, please refer to the Fldigi web site:

## Fldigi Web Site

This Help topic covers use of Fldigi in RSS.

## **Radio Connection**

RSS and Fldigi both use the Hamlib radio control library. Using the Hamlib "Net rigctl" radio selection in Fldigi it is possible to have both RSS and Fldigi control the radio.

Connect RSS to your radio in SETTINGS>Radio. Go to Fldigi Configuration>Rig>Hamlib. Select Hamlib NET rigctl (Beta) for Rig and localhost:<RSS Port> for Network Server. You can now control frequency from Fldigi or RSS.

The <RSS port> is determined by the account you wish to use in RSS.. Use the port number shown in RSS SETTINGS>Radio>Rigctl Port.

# **Logbook Connection**

Contacts logged in Fldigi are automatically transferred to the active log in RSS for the account specified by the sync option in RSS SETTINGS>Users>Edit>Sync Fldigi Log.

## **Audio Connection**

RigPi Audio or a radio CODEC is used for input and output audio for Fldigi. Since Audio is limited to one application at a time, make sure the Mumble Client used for VoIP is not running. Choose the audio capture and output devices in the Capture and Playback dropdown lists in Fldigi Configuration>Audio associated with your setup.

Use the PortAudio capture and Playback configuration in Configure > Sound Card.

# Using RigPi Keyer with Fldigi

Fldigi supports the K1EL Winkeyer for sending CW. To configure RigPi Keyer, go to Configure > Config Dialog > Modem > CW > WinKeyer. Select /dev/ttyS0 for the Ser Port. Select other options as desired, then click Connect. The indicator light in the Connect button turns yellow, and "Connected ti Winkeyer h/w/version 30" is displayed in Fldigi. You can now use Fldigi to send CW through the RigPi Keyer. (Note: Fldigi will report that Winkeyer version 31 or higher is required to use the RigPi Keyer for the Fldigi TTY mode if an older chip is found.)

## 5.8 Flic Switch

Flic is a remote control switch that uses Bluetooth for communicating with phones, tablets, and Mac computers. For purchase a Flic or more information go to:

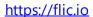

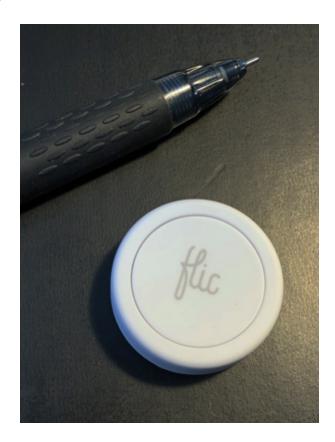

The Flic has three modes: single, double, and long tap. Below are the steps to take to program a Flic for PTT on, PTT off, Power on and Power off. You do not need a Flic Hub for RigPi although using one means you don't have to use a phone or tablet at home. Four actions are described below, but the Flic has three modes. You can use more than one Flic to create combinations of actions.

- 1. Download the Flic app from the App store (for Apple devices) and the Play store (for Android devices.
- 2. Agree to accept Notifications
- 3. Agree to the Terms of Service
- 4. Create an Account
- 5. Tap the PHONE tab at the top
- 6. Click Add Flic to Phone
- 7. Tap and hold the Flic until it connects
- 8. Tap Finish

You will see "My Flic" on your screen.

- 1. Tap My Flic
- 2. Change the name to RigPi

### PTT On

- 1. Tap the red + button to enter a new Click action for PTT On
- 2. Scroll down, open Advanced, and select Internet Request
- 3. Add this URL\*:

http://rigpi2.local/flic.php?n=1&u=admin

4. Tap your Flic once to send the PTT On command to your radio

### **PTT Off**

- 1. Tap the red + button to enter a new Double Click action for PTT Off
- 2. Scroll down, open Advanced, and select Internet Request
- 3. Add this URL\*:

http://rigpi2.local/flic.php?n=2&u=admin

(Substitute your username for admin)

4. Tap your Flic twice to send the PTT Off command to your radio

### **Power On**

- 1. Tap the red + button to enter a new Hold action for Power On
- 2. Scroll down, open Advanced, and select Internet Request
- 3. Add this URL\*:

http://rigpi2.local/flic.php?n=3&u=admin

(Substitute your username for admin)

4. Tap, double-tap, or hold to send the Power On command to your radio

#### **Power Off**

- 1. Tap the red + button to enter a new Hold action for Power Off
- 2. Scroll down, open Advanced, and select Internet Request
- 3. Add this URL\*:

http://rigpi2.local/flic.php?n=4&u=admin

(Substitute your username for admin)

4. Tap, double-tap, or hold to send the Power Off command to your radio

# Control Relay (see Relay Switching 126)

- 1. Tap the red + button to enter a new Tap action for Toggle Relay
- 2. Scroll down, open Advanced, and select Internet Request
- 3. Add this URL\*:

http://rigpi2.local/flic.php?n=5&u=admin&p=n

(Substitute your username for admin, n is relay parameter x-y. X is the relay number, y is 1 for relay on and 0 for relay off. 0-0 resets all relays. 9-1 turns on all relays.)

- 4. Tap to send the Toggle Relay command to RigPi
- \* The URL rigpi2.local is not recognized by Android devices. Use the IP for RigPi instead. The IP can be found in RigPi>SETTINGS>System.

Use rigpi2.local or the RigPi IP when using Flic on the same network as RigPi. For the Flic to work when away from home, use the WAN IP shown in SETTINGS>System. You may want to use a second Flic for use when away from home. Port 80 must be opened in your router to use Flic away from home.

### 5.9 JS8Call

JS8Call is a derivative of the WSJT-X application, structured and redesigned for message passing. It is not supported by, nor endorsed by, the WSJT-X development group.

This Help topic covers use of JS8Call in RSS.

## **Radio Connection**

RSS and JS8Call both use the Hamlib radio control library. Using the Hamlib "Net rigctl" radio selection in JS8Call it is possible to have both RSS and JS8Call control the radio.

Connect RSS to your radio in SETTINGS>Radio. Go to JS8Call File>Settings>Radio. Select Hamlib NET rigctl for Rig and localhost:<RSS Port> for Network Server. You can now control frequency from JS8Call or RSS.

The RSS port is determined by the account you wish to use in RSS. Use the port number shown in RSS SETTINGS>Radio>Rigctl Port.

# **Logbook Connection**

Contact logged in JS8Call are automatically transferred to the active log in RSS for the account specified by the sync option in RSS SETTINGS>Users>Edit>Sync WSJTX Log. Log data are transferred using the N1MM Logger+ Broadcasts options in JS8Call12060 File>Settings>Reporting. RSS expects a connection on N1MM Server port number 12060.

## **Audio Connection**

RigPi Audio or a radio CODEC is used for input and output audio for JS8Call. Since Audio is limited to one application at a time, make sure Mumble used for VoIP is not running. Choose default in the Input and Output drop-down lists in JS8Call File>Settings>Audio>Soundcard.

# 5.10 Message Aggregator

Message Aggregator implements the server side of the message protocol used by WSJT-X. WSJT-X is a client of the protocol.

# 5.11 Motion (Video)

Motion is an application for creating streaming video. Motion is installed and configured on RigPi. The primary use for RigPi video is to keep an eye on your radio while operating remotely.

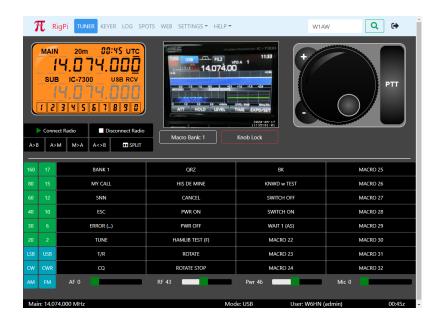

Motion can use most webcams. Plug a webcam into one of the USB ports on RigPi and Motion will find it.

Extensive control over Motion is provided through a configuration file. To view and edit this file, use the following command from Terminal:

sudo nano /etc/motion.conf

For example, if you wish to disable Motion if you will not use the video feature, edit the line 'daemon on' to 'daemon off'.

The Motion log is located in /var/log/motion/motion.log

RigPi video can replace the S-meter or Frequency panel on the Tuner window. See the <u>Advanced Radio</u> Settings topic for how to set the mode you wish to use.

The view option you choose in Advanced Radio settings will affect the appearance of video on a mobile device.

No Video: the Frequency Panel and Tuning knob are shown.

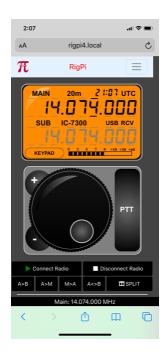

Video -> S-meter: The Frequency Panel, Video and Tuning Knob are shown.

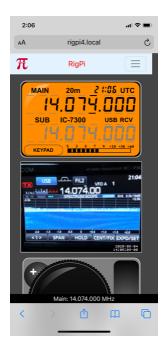

Video -> Frequency Panel: Video and Tuning Knob are shown

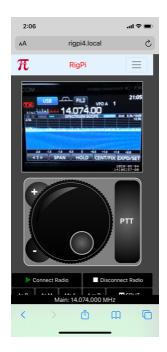

For more help, go to

# https://motion-project.github.io/

If the frame for the video show with no contained video, check the ad blocker on the browser you are using.

## 5.12 Mumble

Mumble is an open source VoIP system. A VoIP server called Murmur is installed on RSS along with the Mumble client. The RigPi Audio board normally provides an input and output path for Mumble client, although USB audio sound devices or radio CODECs can also be used. One radio can be connected to the Mumble client. Remote Mumble clients can also connect to the server and receive and send audio. Mumble clients are available for all popular operating systems.

The Murmur Server is named RigPi VoIP Server and the configured Mumble Client is named pi. Mumble can be started manually from the RSS Desktop Menu by selecting Internet>Mumble. A utility named Mumble Autostart is in the Internet menu as well as on the RSS Desktop. Run Mumble Autostart to have Mumble start automatically when RSS is rebooted.

When you start Mumble the Mumble window opens on RSS:

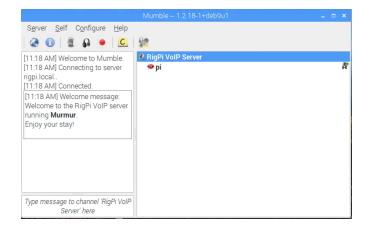

# **Mumble Settings**

Put a check in Mumble Configuration Advanced.

Mumble normally uses RigPi Audio for input and output audio. Set Device to [default] in Audio Input and Audio Output.. You can also use USB soundcard dongles or radio CODECs with RigPi Mumble.

In Mumble client, use [sysdefault:CARD=sndrpiproto] snd\_rpi\_proto, Default Audio Device if using the RigPi Audio board. If using a radio CODEC, use [default].

Refer to Mumble Help for setting up Mumble. One setting that applies to Mumble in RSS is found in the Audio Processing group of Mumble Configure>Settings>Audio Input. Set the Noise Suppression to Off with the slider moved to the left end. If Noise Suppression is enabled the normal background noise on HF can cause distortion and clicking in the audio output. (See screen shot below.)

Mumble can send audio continuously, by use of a PTT key, or by detecting the presence of audio. The screen shots below are shown below to include all audio in and audio out settings. The settings shown are typical. You will have to adjust them to maximize audio quality with your RigPi.

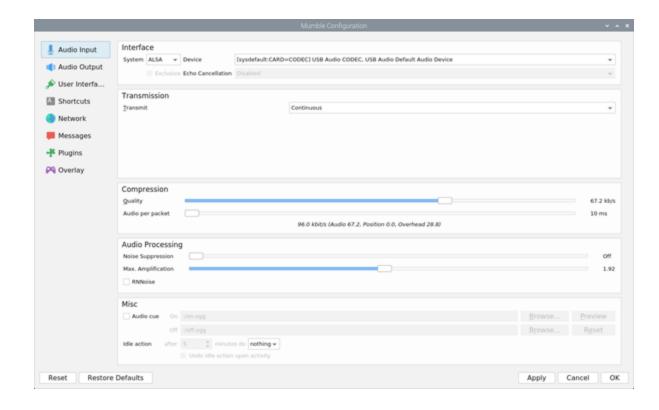

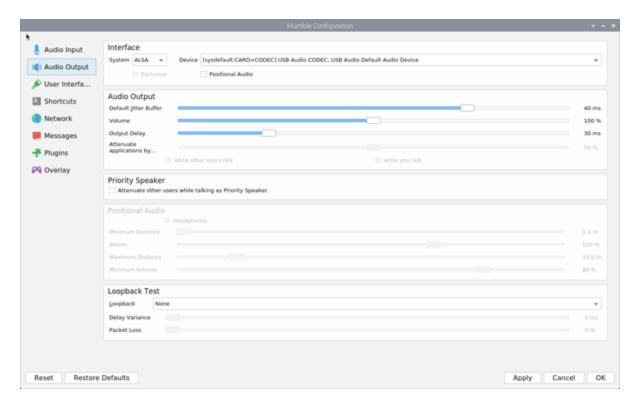

In Mumble Configure > Settings > Network enable the 'Reconnect automatically' and 'Reconnect to last server on startup' options.

Turn on Advanced Settings to see the full settings windows. This is a checkbox in the lower-left hand side of the Settings screen. This reveals many options that aren't visible by default.

# **Audio Input**

**Transmit:** This lets you change what causes audio from your radio to be sent. We recommend "Continuous", but you can also have Mumble attempt to transmit only when there is active audio from your radio.

**Audio Cue:** This causes a sound to play whenever you press or release the Push-To-Talk key. Not active when Continuous Transmission is selected.

**Idle action:** This will cause Mumble to automatically mute the receive audio if there is no radio audio for a certain amount of time. Dragging this slider all the way to the left will disable this feature.

**Quality:** This is the quality at which Mumble will encode audio from your radio. We recommend that you leave this at **40.0 kb/s**. However, if the audio sounds distorted, you can try raising or lowering this value.

**Audio per packet:** This is the amount of audio that Mumble sends at a time. A lower value means less latency, but might potentially introduce quality loss, if too low. We recommend that you leave this at **20 ms**.

**Noise Suppression:** Mumble will automatically filter out static background noise. This slider will adjust how aggressively noise is filtered. If filtering is too aggressive, then your voice may become distorted. We recommend setting it to 0 to remove all noise suppression. Noise suppression can add a watery quality to your receive audio/

**Max. Amplification:** This setting controls how loud the receive audio is.

# **Audio Output**

**Default Jitter Buffer:** If your mic audio is distorted, metallic, or robot-y, try increasing this setting a notch or two.

**Volume:** Output volume. The volume at which audio is sent to the mic/audio input.

**Output Delay:** If your transmit audio is distorted or is breaking up, try increasing this value.

**Attenuate applications by...:** This setting determines how much Mumble will reduce other applications' volume when people talk. A setting of 100% means to mute other applications; 0% means to not do anything to other applications. Additionally, you can

select to attenuate when others talk, and/or when you talk with the "while other users talk" and "when you talk" checkboxes.

**Loopback:** This is a super handy feature for troubleshooting problems with your transmit audio settings. You can set Mumble to "loop back" to you, so you hear what you are saying the way other people will hear you. When troubleshooting, try setting this to "Server", and then tweak options in Audio Input and Audio Output to get your audio sounding just right. Remember to set it back to "None" after you're finished, or else nobody will be able to hear you

# **Managing Accounts**

If you wish to remove clients that have been registered, set up a new user with username SuperUser. The SuperUser can delete registered accounts.

# **Using a Remote Server**

RSS is not restricted from using an external Mumur server. If RSS is connected to the Internet and you expect to have a large number of users, a remote Murmur server may be attractive.

Murmur servers are available for free or low cost. Commercial server companies typically charge based on the number of "slots" you want to use. A slot is a unique user logged in to the server. Server fees typically run less that \$2 per month per slot. Details for connecting to a remote server are beyond the scope of this manual, but instructions are usually given on the server you choose.

# **Running more than one Mumble client**

Since RSS is multi-user, one wonders if it is possible to run audio from more than one radio through RSS. The short answer is yes! RSS can serve multiple users for rig control AND audio.

There are two requirements.

- 1. You need one (or more) audio IO devices in addition to RigPi Audio. This can be done with a USB audio dongle. For my tests I used a Griffin dongle, but any inexpensive USB/Audio device should work well.
- 2. The second (and subsequent) Mumble clients must be started in a special way.

Close any open Mumble clients on the Raspberry Pi desktop. To start the first and later clients, go to the RSS Desktop Menu and open Run... In the Run box, type

/home/pi/mumble/release/mumble -m

then press enter, and off you go. The -m parameter signifies a multiple instance.

Now you can log in. I used pi2 as the username. With two clients you see both users in the client lists, pi and pi2. The user connected with its primary client is shown in bold. Assign the audio dongle to the second client. Now you can connect the audio to/from two rigs.

Since all users hear all other users, you will hear audio from both radios. That has interesting possibilities, such as monitoring 2 repeaters at once. You may want to keep the audio from the two radios separate, in which case there is a way to do that. Mumble provides channels, users can be assigned to channels, and the audio is separated. From a remote device you can create two accounts, one for each channel. To switch from one channel to the other, log out from the Mumble client on the remote device and log in to the other account.

To create channels, log in to Mumble with the username SuperUser. Superusers can create channels and assign users to default channels.

# **Install Bonjour**

The Mumble server requires that Bonjour be isnatlled on your computer for clients to connect. If you are using a Windows computer, follow the instructions here [143]. Mac omputers already have Bonjour installed.

## 5.13 Mumble Autostart

Mumble Autostart is a program that controls how Mumble is started. Mumble can be started manually through the Menu Internet>Mumble option or by having it start automatically when RSS is started or rebooted.

The Mumble Autostart program icon is in the Internet menu, and also located on the RSS Desktop.

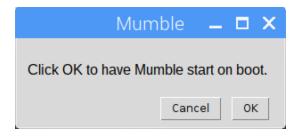

# 5.14 Panadapter

IQ Panadapter software is not provided with RSS. Here is a link to AA6E's web page that describes the Tiny Python Panadapter originally published in the April 2014 issue of QST. An I/Q connection is provided on RigPi Audio to provide wide-band stereo audio to Panadapter programs.

**AA6NE Panadapter** 

# 5.15 Relay Switching

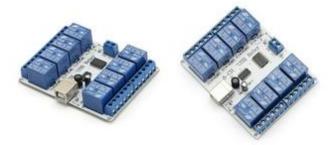

The Sainsmart 8-channel 12V Relay Module is compatible with RigPi. It is controlled from one of the Raspberry Pi USB ports using a standard USB A/B cable. It requires an external 12 V power supply.

The module can be purchased from Swainsmart, <a href="https://sainsmart.com">https://sainsmart.com</a>

The relays are able to switch 28 VDC or up to 250 VAC at 10 amps.

There are several caveats...

- When you power up the Raspberry Pi or reboot, the relays are toggled several times. According to Sainsmart, this is a characteristic of the FTDI chip used on the board.
- Be careful when connecting a 12 V power supply to not reverse the polarity. There is no protection against reversed voltage on the board.
- To control the Relay Module, select Macro Decimal or Band BCD in the Slv Cmnd drop down list. Set the Slave Port to None
- After a reboot, a ttyUSBn port is shown for the relay board. Once you send a command to the board this port disappears.
- The relay module can only be controlled by one account.

The relays can be toggled automatically in the BCD Band mode, or individually via macros in the Macro Decimal mode. You can also use a Flic switch to toggle relays. Macros for the Macro Decimal mode can be stacked, so !SW1-1!SW3-1 turn relays 1 and 3 on. !SW1-0!SW3-1 turns relay1 off and relay 3 on.

See the <u>Advanced Radio [78]</u> topic for settings and the <u>Flic topic [114]</u> for Flic programming instructions.

# 5.16 TrustedQSL

Open source libraries and utilities to support using digital signatures for Amateur radio QSL information. It can be used to digitally sign and upload QSOs to the ARRL's Logbook of the World (LoTW) online service and to manage the Callsign Certificates used when digitally signing. TQSL accepts QSOs in a log file whose format is either ADIF or Cabrillo, which RSS can create.

# 5.17 Update RSS Files

Updating the files for RSS is done automatically when a new version is detected, or manually from the SETTINGS>System menu. Updates provided on the <a href="https://rigpi.net">https://rigpi.net</a> server are downloaded to RSS, unzipped and copied to the correct RSS folders. Only files newer than a corresponding file are updated. The update retains all user settings and databases.

To update manually:

- 1. In RSS go to SETTINGS>System and click Update RSS Files. If a new version is detected, click OK to proceed.
- 2. When the update is done click OK to reboot RigPi to refresh all files.

Updating RSS files does not update any system files or other installed programs. See Updating the Raspbian Operating System in the Technical>System topic.

## 5.18 **USB ID**

If you have more than one device (radio and/or rotor) connected through USB ports, the port number assigned when you reboot may change. What was ttyUSB0 for radio 1 and ttyUSB1 for radio 2 can be reversed. The list order can change because response timing may vary when you reboot even though no changes have been made.

A utility program is provided on the RSS Desktop and in the Ham Radio menu to rename the ports and make them stable. The program is name USB ID.

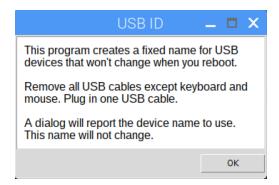

The original port continues to be listed as ttyUSBx. Once you run USB ID, the connect for that radio or rotor will be listed as radiox, where x will remain unchanged. You might see radio1 which is the same as ttyUSB2.

# **Clearing the Radio list**

At some point you may wish to clear the list of radios USB ID maintains to have a fresh start. Here is how to do that:

- 1. From RSS Desktop, open Terminal
- 2. Type sudo su <return>
- Type cd /etc/udev/rules.d <return>
- 4. Type rm 99-hamdevices.rules <return>
- 5. Type touch 99-hamdevices.rules <return>

### 5.19 WSJT-X

WSJT-X is a popular digital mode program that is preloaded on RSS. Detailed instructions are beyond the scope of this manual, please refer to the WSJT-X web site:

WSJT-X Manual

This Help topic covers use of WSJT-X in RSS.

## **Radio Connection**

RSS and WSJT-X both use the Hamlib radio control library. Using the Hamlib "Net rigctl" radio selection in WSJT-X it is possible to have both RSS and WSJT-X control the radio.

Connect RSS to your radio in SETTINGS>Radio. Go to WSJT-X File>Settings>Radio. Select Hamlib NET rigctl for Rig and localhost:<RSS Port> for Network Server. You can now control frequency from WSJT-X or RSS.

The RSS port is determined by the account you wish to use in RSS. Use the port number shown in RSS SETTINGS>Radio>Rigctl Port.

If your radio requires PTT control on an ACC connector to switch audio routing, use the H/W PTT Hamlib GPIO option in Advanced Radio settings.

# **Logbook Connection**

Contact logged in WSJT-X are automatically transferred to the active log in RSS for the account specified by the sync option in RSS SETTINGS>Users>Edit>Sync WSJTX Log. Log data are transferred using the N1MM Logger+ Broadcasts options in WSJT-X File>Settings>Reporting. RSS expects a connection on N1MM Server port number 12060.

## **Audio Connection**

RigPi Audio or a radio CODEC is used for input and output audio for WSJT-X. Since Audio is limited to one application at a time, make sure the Mumble VoIP program isn't running.. Choose default in the Input and Output drop-down lists in WSJT-X File>Settings>Audio>Soundcard.

This page is intentionally left blank. Remove this text from the manual template if you want it completely blank.

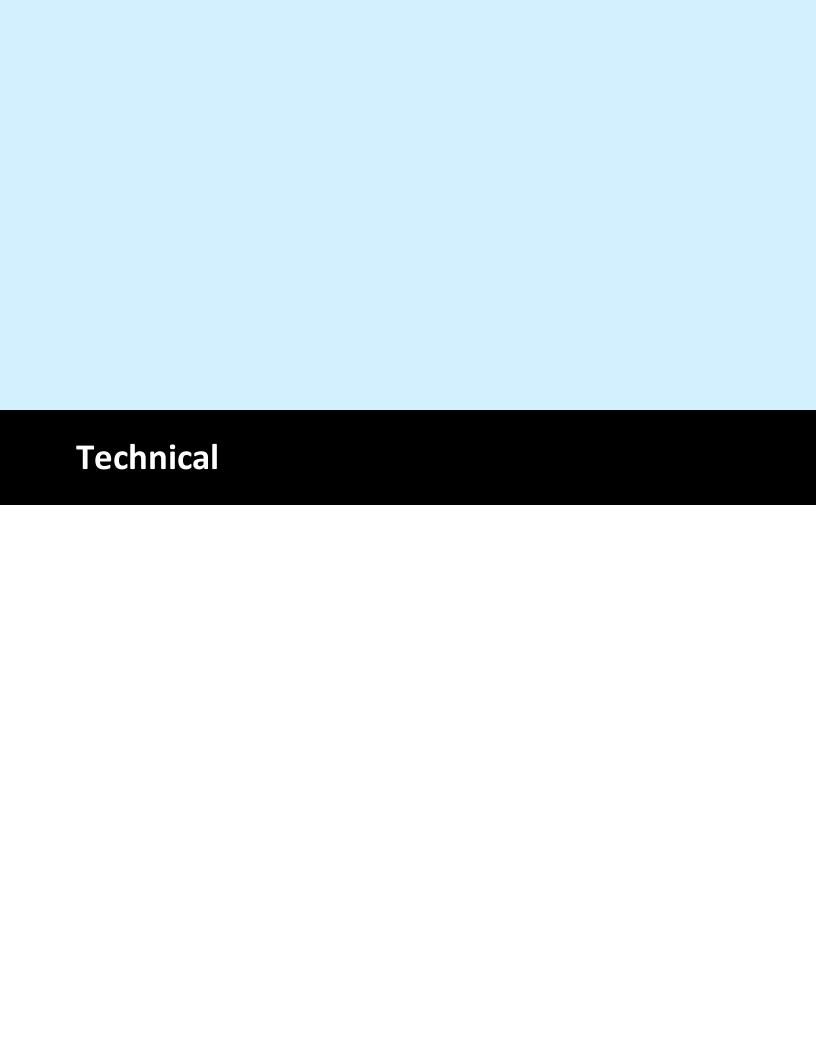

# 6 Technical

Information about technical aspects of RSS are contained in this section.

# 6.1 Glossary

| Term       | Definition                                                                                                    |
|------------|----------------------------------------------------------------------------------------------------|
| ARRL       | The American Radio Relay League ( <b>ARRL</b> ) is a worldwide organization of amateur radio operators with its headquarters in Newington, Connecticut, USA. |
| Account    | RSS provides user accounts with usernames and passwords. Each account manages a radio, keyer, and rotor.                                                     |
| Ajax       | Asynchronous JavaScript and XML is a method of building interactive applications for the Web that process user requests immediately. Used in RigPi.          |
| API        | Application Programming Interface                                                                                                    |
| Bootstrap  | An open source toolkit for developing web content with HTML, CSS, and JS provided by Twitter. Used in RigPi.                                                 |
| CAT        | Computer Aided Transceiver. A protocol for controlling radios.                                                                                               |
| Client     | A computer or mobile device connected to RSS.                                                                                                    |
| CSS        | Cascading style sheets. Cascading style sheets are used to format the layout of Web pages. Used in RigPi.                                                    |
| Download   | Transfer data to a client, such as a PC, to RSS                                                                                                    |
| GPIO       | General Purpose Input Output, a connection used by the Raspberry Pi for controlling external devices.                                                        |
| Hamlib     | A radio and rotor library developed to facilitate control of ham equipment. Used in RigPi.                                                                   |
| JavaScript | An object-oriented computer programming language commonly used to create interactive effects within web browsers. Used in RigPi.                             |

| Term               | Definition                                                                                                    |
|--------------------|----------------------------------------------------------------------------------------------------|
| jQuery             | A concise and fast JavaScript library that can be used to simplify event handling, HTML document traversing. Used in RigPi.                                                                                          |
| LoTW               | Logbook of the World, a service from ARRL that provides secure electronic QSO confirmations.                                                                                                    |
| MariaDB            | A community-developed fork of the MySQL relational database management system intended to remain free under the GNU GPL. Used in RigPi.                                                                              |
| MOMR               | Multiple-operator, multiple-radio, supported by RSS                                                                                                    |
| MySQL              | An Oracle-backed open source relational database management system (RDBMS) based on Structured Query Language (SQL)                                                                                                  |
| РНР                | PHP is a server scripting language, and a powerful tool for making dynamic and interactive Web pages. PHP is the acronym for PHP: Hypertext Preprocessor. (It originally meant "Personal Home Page.") Used in RigPi. |
| Port<br>Forwarding | Providing a data path through a router so devices on a LAN can be accessed from the internet.                                                                                                    |
| Raspberry Pi       | A small single-board computers developed in the United Kingdom<br>by the Raspberry Pi Foundation                                                                                                    |
| RSS                | RigPi Station Server                                                                                                    |
| Upload             | Transfer data from a client, such as a PC, to RSS                                                                                                    |
| TQSL               | Trusted QSL provides secure transfer of logs to and from the Logbook of the World                                                                                                    |
| VoIP               | Voice over IP, the technology used to provide 2-way audio to and from RSS for remote operations. RSS uses the free, open-source program Mumble to provide VoIP.                                                      |

# 6.2 Installing the latest Hamlib

The Hamlib control library is constantly updated by the maintenance team. Hamlib must be updated in RigPi manually using these steps:

- 1. Open the Raspberry Pi Desktop
- 2. Open the browser by clicking the Globe in the toolbar.
- 3. Navigate to the Hamlib folder in Github:

## https://github.com/Hamlib/Hamlib

- 4. Click the green Code button, then Download ZIP.
- 5. Right-click over the Hamlib-master.zip button at the bottom of the browser and select Show in folder.
- 6. In the Downloads folder right-click Hamlib-master.zip and select Extract here.
- 7. Close the Downloads folder and the browser.
- 8. Open Terminal by clicking the >\_ black icon at the top of the Desktop.
- 9. Type these commands:

```
cd /home/pi/Downloads/Hamlib-master
./bootstrap
./configure
make
sudo make install
```

Let each command complete before entering the next command. The make process will take several minutes.

Once the make install command is complete you are good to go. Start RigPi and use Connect Radio.

If you installed the Hamlib to pick up a new radio, you need to add that radio to the RigPi radio database. To get the values for the list below, open Terminal and type the following:

```
rigctl -l
```

(lower-case L)

Look for the radio you want to add in the resulting list.

- 1. Start phpMyAdmin from the Raspberry Pi desktop app menu, Programming.
- 2. Use username root and password 7388.
- 3. Expand the station database by clicking the +.
- 4. Open the Radios table.
- 5. Click Insert, then add the following values:

**OLDNUMBER** 

Hamlib ref number for this radio

NUMBER Hamlib ref number for this radio
SAMEAS Hamlib ref number for this radio

MANUFACTURER Name

MODEL Model number
VERSION Hamlib version
STATUS Hamlib status

Click Go at the bottom left and close phpMyadmin. You are all set.,

## 6.3 Panels

The Graphics User Interface (GUI) used in the RSS Tuner window is based on a commercial product "Perfect Widgets" by Perpetuum Software. The Frequency, S-meter and Tuning Knob panels use HTML5 JSON technology to provide a modern look. This is proprietary software.

## Perfect Widgets site

It is possible to modify RSS code to set your own values in each panel. By means of an online inspector, you can see the tree structure of the respective JSON object.

## JSON code inspector

The Perfect Widgets development tools are proprietary. The RSS panels are developed using a "Developer's License." A limited free version of Perfect Wiglets is available on the Perpetuum web site.

# Perfect Widgets 2.0

## **EULA - End User License Agreement**

End User License Agreement for Perfect Widgets

Perpetuum Software LLC

**Perfect Widgets** 

SOFTWARE COMPONENT PRODUCT

Copyright (C) 2012 Perpetuum Software LLC

END-USER LICENSE AGREEMENT FOR PERFECT WIDGETS SOFTWARE COMPONENT PRODUCT

IMPORTANT - READ CAREFULLY: This Perpetuum Software LLC End-User License Agreement ("EULA") is a legal agreement between you, a developer of software applications ("Developer End User") and Perpetuum Software LLC (Vendor) for Perfect Widgets SOFTWARE COMPONENT PRODUCT, its relevant controls, source code, demos, intermediate files, media, printed materials, and "online" or electronic documentation ("PRODUCT") contained in the installation file.

By installing, copying, or otherwise using the PRODUCT, the Developer End User agrees to be bound by the terms of this EULA. The PRODUCT is in "use" on a computer when it is loaded into temporary memory (i.e. RAM) or installed into permanent memory (e.g. hard disk, CD-ROM, or other storage device) of that computer. If the Developer End User does not agree to any part of the terms of this EULA, THE DEVELOPER END USER CAN NOT INSTALL, USE, DISTRIBUTE, OR REPLICATE IN ANY MANNER, ANY PART, FILE OR PORTION OF THE PRODUCT, OR USE THIS PRODUCT FOR ANY OTHER PURPOSES.

The PRODUCT is licensed, not sold.

### LICENSE GRANT.

Upon acceptance of this EULA and subject to the payment of the fee required and the terms and conditions herein the Vendor grants the Developer End User a personal, nonexclusive license to install and use the PRODUCT on compatible devices for the sole purposes of designing, developing, testing, and deploying application programs the Developer End User creates (Final Application). If the Developer End User is an entity, it must designate one individual within its organization to license the right to use the PRODUCT in the manner provided herein.

The Developer End User may install, use the PRODUCT, and distribute final application programs as permitted by the license type purchased. The license type purchased is specified in the product receipt.

a) Website License. Under Website license, the Developer End User is hereby granted one (1) license per one (1) high-level domain name where the Final Application can be deployed and unlimited number of developer licenses to use the PRODUCT for the purpose of developing software applications. Developer End User must purchase another separate

license to the PRODUCT for each and any additional domain name where the Developer End User intends to deploy the Final Application.

- b) Developer License. Under Developer License the Developer End User is hereby granted one (1) license as one (1) designated user to use the PRODUCT for the purpose of developing software applications and unlimited number of licenses for deploying the Final Application on high-level domains. Developer End User must purchase another separate license to the PRODUCT for each and any additional Developer. There is no limit or restriction on the number of installations of PRODUCT, which may be on different machines; provided, however, that the PRODUCT may not be used by anyone other than you as a single developer. For example, if a company has five developers using the PRODUCT, the company needs to purchase five licenses, irrespective of how the Software is accessed or how many installations are accessed.
- c) Enterprise License. Under Enterprise License, the Developer End user is hereby granted with unlimited number of developer licenses for the purpose of developing software applications and unlimited number of domain licenses for deploying the Final Application on different domains.

DESCRIPTION OF OTHER RIGHTS AND LIMITATIONS.

Not for Resale Software.

If the PRODUCT is labeled and provided as "Not for Resale" or "NFR", then, notwithstanding other sections of this EULA, the Developer End User may not resell, distribute, or otherwise transfer for value or benefit in any manner, the PRODUCT or any derivative work using the PRODUCT. The Developer End User may not transfer, rent, lease, lend, copy, modify, translate, sublicense, time-share or electronically transmit the PRODUCT, media or documentation. This also applies to any and all intermediate files, source code, and compiled executables.

Limitations on Reverse Engineering, Decompilation, and Disassembly.

The Developer End User may not reverse engineer, decompile, create derivative works, modify, translate, or disassemble the PRODUCT, and only to the extent that such activity is expressly permitted by applicable law notwithstanding this limitation. The Developer End

User agrees to take all reasonable, legal and appropriate measures to prohibit the illegal dissemination of the PRODUCT or any of its constituent parts and redistributables to the fullest extent of all applicable local, federal and international laws and treaties regarding anti-circumvention, including but not limited to the Geneva and Berne World Intellectual Property Organization (WIPO) Diplomatic Conferences.

### Rental and Transfer.

The Developer End User may NOT permanently or temporarily transfer ANY of his/her rights under this EULA to any individual or entity. The Developer End User may not rent, lease, or lend the PRODUCT. Regardless of any modifications which the Developer End User makes and regardless of how the Developer End User might compile, link, and/or package his/her programs, under no circumstances may the libraries, redistributables, and/or other files of the PRODUCT (including any portions thereof) be used for developing programs by anyone other than the Developer End User

## Intellectual Property

All intellectual property rights such as but not limited to patents, trademarks, copyrights or trade secret rights related to the PRODUCT are property of the Vendor.

Developer End User shall not modify, translate, reverse engineer, decompile or disassemble the PRODUCT or any portion of it or attempt to derive source code or create derivative works. Developer End User are not allowed to remove, alter or destroy any proprietary, trademark or copyright markings or notices related to the PRODUCT. Developer End User must not remove copyright headers, links and markings from any files included in the PRODUCT. Developer End User must obtain permission by the Vendor if Developer End User needs to incorporate the Software or any portions of it open source projects.

### Non-Compete

THE DEVELOPER END USER MAY NOT USE THE PRODUCT TO CREATE ANY TOOL OR PRODUCT THAT DIRECTLY OR INDIRECTLY COMPETES WITH THE PRODUCT.

WARRANTY

The Vendor represents and warrants that:

- (i) The Vendor has all rights, authorizations or licenses to provide the PRODUCT to the Developer End User;
- (ii) The Vendor will use its best efforts to prevent the PRODUCT from being infected with any "worms", "viruses", "Trojan horses" or other programs or programming devices that might be used to modify, delete, damage, deactivate or disable the software, computer hardware or data of the Developer End User;

### LIMITATION ON AND EXCLUSION OF DAMAGES.

THE DEVELOPER END USER CAN RECOVER FROM THE VENDOR ONLY DIRECT DAMAGES UP TO THE AMOUNT THE DEVELOPER END USER PAID FOR THE SOFTWARE. THE DEVELOPER END USER CANNOT RECOVER ANY OTHER DAMAGES, INCLUDING CONSEQUENTIAL, LOST PROFITS, SPECIAL, INDIRECT, INCIDENTAL OR ANY OTHER DAMAGES.

This limitation applies to claims for breach of contract, breach of warranty, guarantee or condition, strict liability, negligence, or other tort to the extent permitted by applicable law. It also applies even if repair, replacement or a refund for the software does not fully compensate the Developer End User for any losses; or the Vendor knew or should have known about the possibility of the damages.

### DISCLAIMER.

EXCEPT AS OTHERWISE DEFINED HEREIN, THE VENDOR EXPRESSLY DISCLAIMS ANY WARRANTY FOR THE PRODUCT. THE PRODUCT AND ANY RELATED DOCUMENTATION IS PROVIDED "AS IS" WITHOUT WARRANTY OF ANY KIND, EITHER EXPRESS OR IMPLIED, INCLUDING, WITHOUT LIMITATION, THE IMPLIED WARRANTIES OF MERCHANTABILITY, FITNESS FOR A PARTICULAR PURPOSE, OR NONINFRINGEMENT. THE ENTIRE RISK ARISING OUT OF USE OR PERFORMANCE OF THE PRODUCT REMAINS WITH THE DEVELOPER END USER.

## NO LIABILITIES.

To the maximum extent permitted by applicable law, in no event shall the Vendor be liable for any special, incidental, indirect, or consequential damages whatsoever (including, without limitation, damages for loss of business profits, business interruption, loss of business information, or any other pecuniary loss) arising out of the use of or inability to

use the PRODUCT or the provision of or failure to provide Support Services, even if the Vendor has been advised of the possibility of such damages.

#### Termination.

Without prejudice to any other rights or remedies, the Vendor will terminate this EULA upon the failure of the Developer End User to comply with all the terms and conditions of this EULA. In such events, the Developer End User must destroy all copies of the PRODUCT and all of its component parts including any related documentation, and must immediately remove ANY and ALL use of the technology contained in the PRODUCT from any applications developed by the Developer End User, whether in native, altered or compiled state.

### GENERAL PROVISIONS.

This EULA may only be modified in writing signed by you and an authorized officer of the Vendor. If any provision of this EULA is found void or unenforceable, the remainder will remain valid and enforceable according to its terms. If any remedy provided is determined to have failed for its essential purpose, all limitations of liability and exclusions of damages set forth in the Limited Warranty shall remain in effect.

The Vendor reserves all rights not specifically granted in this EULA.

The Vendor reserves the right to make changes in this EULA at any moment by publishing the appropriate alterations on http://www.perpetuumsoft.com 20 calendar days prior to the moment these alternations take effect.

### ACKNOWLEDGMENT.

THE DEVELOPER END USER ACKNOWLEDGES THAT IT HAS READ AND UNDERSTANDS
THIS AGREEMENT AND AGREES TO BE BOUND BY ITS TERMS. THE DEVELOPER END USER
FURTHER AGREES THAT THIS AGREEMENT IS THE COMPLETE AND EXCLUSIVE
STATEMENT OF THE AGREEMENT BETWEEN THE DEVELOPER END USER AND THE
VENDOR, AND SUPERCEDES ANY PROPOSAL OR PRIOR AGREEMENT, ORAL OR WRITTEN,
AND ANY OTHER COMMUNICATIONS RELATING TO THE SUBJECT MATER OF THIS
AGREEMENT.

Last modified on September 07, 2012.

# 6.4 Programming

The following languages and tools were used in the development of RigPi.

# **Programming Languages**

The following languages are used in RSS. They are all free tools with widespread support on the Internet.

- CSS
- HTML5
- Bootstrap4
- PHP7
- JavaScript/jQuery
- AJAX
- MySQL/MariaDB
- TCP API for controlling RSS
- Python 3

# **Programming Tools**

I used the following tools while developing RigPi. I have no relationship with the authors of any of these applications.

### **FileZilla**

FileZilla is a free client program for ftp file transfers. It is available for most platforms including Windows and Mac OS X/macOS.

Here is the link for further information about FileZilla:

### <u>FileZilla</u>

## phpMyAdmin

phpMyAdmin is used for editing, modifying, and backing up MySQL databases. It is installed on RigPi. Access phpMyAdmin through a browser:

## http://rigpi2.local/phpmyadmin

Username is root, password 7388. These must be changed if you open RigPi to the Internet.

Here is the link for further information about phpMyAdmin:

## phpMyAdmin site

### Coda

Available for the Mac and iOS mobile devices, Coda by Panic Inc. is a powerful text editor, previewer and file manager. It is a commercial product, not free.

Here is the link for further information about Coda:

### Coda site

## **Perfect Widgets**

A tool to create dynamic HTML5 gauges. Designed for Windows. It is a commercial product although there is a free personal/non-commercial version.

Here is the link for further information about Perfect Widgets:

### Perfect Widgets site

## Help+Manual

Help+Manual is a commercial program to write and publish Help files using Windows.

Here is the link for further information about Help+Manual:

## Help+Manual site

## **Safari with Developer extensions**

Developer tools, especially the JavaScript console, are provided with Safari.

# 6.5 Raspberry Pi Settings

You may wish to change many Raspberry Pi settings such as screen resolution. There are two ways to proceed:

- 1. From the Raspberry Pi Desktop, click the Menu button (raspberry) at the top left. Select Preferences>Raspberry Pi Configuration or >Screen Appearance, or,
- 2. From Terminal, enter sudo raspi-config

# 6.6 Resetting RigPi

If you want to sell your RigPi in the future there are a few steps you should take to make it easier for the new user.

The RigPi login credentials can be reset to the factory defaults by following these steps:

- 1. Start phpMyAdmin from the Raspberry Pi applications menu>Programming
- 2. Sign in with username root and password 7388.
- 3. Expand the station Table list by clicking the + mark.
- 4. Select the Users table.
- 5. Click Edit at the left end of the data line.
- 6. Enter the following to restore the Admin user account to default:
  - a. Access\_level: 1
  - b. MyCall: ADMIN
  - c. Username: admin
  - d. Password: delete so field is blank
- 7. Scroll to the bottom and click Go.
- 8. Exit phpMyadmin

You should now be able to log in with username admin and no password.

Use the RigPi>SETTINGS>Users window to remove all but the ADMIN account.

In RigPi>SETTINGS>Advanced Radio change the radio to Hamlib Dummy and set all the fields to "default."

# 6.7 Rigpi.local on Windows computers

The domain rigpi2.local can be used as an easy way to connect to RigPi using a browser on another computer. Many operating systems automatically support the use of .local addresses with the exception of Windows. Bonjour may already be installed on your Windows computer, especially if you have installed Apple iTunes in the past.

Apple Bonjour, one popular way to add .local support to Windows is available as a free download from Apple. Search for Bonjour for Windows and you will find the site providing the download. Except for Microsoft Edge, most browsers will open RigPi using rigpi2.local once Bonjour has been installed.

If you are using Microsoft Edge, a program called Fiddle can be run at the same time as Edge so the .local addresses will work. Here is a link to the Fiddler download site:

### Fiddler

To start Fiddler, use the Search function in Taskbar to find fiddler. Then right-click and select Run as Administrator. Once Fiddler is running, navigate to rigpi2.local in Edge.

# 6.8 RigPi Audio Update

Early versions of RigPi used a settings file named audioinjector-wm8731-audio for the RigPi Audio board. If you don't have a RigPi Audio board installed in your RigPi, it is not necessary to proceed with the recommended changes.

If you have one of the early RigPi servers, follow the steps below to update. Right-click Speaker icon on the Raspberry Pi Speaker icon. If the drop down list includes "audioinjector," it is strongly recommended you proceed with this change. If the list already includes snd\_rpi\_proto, please confirm the audio settings steps below for Audio Device Settings. Even if you are using your radio's CODECs to provide input and output audio, it is best to make these change for the RigPi Audio board.

This topic also includes information on how to change audio levels and switches in Raspberry Pi settings for the new overlay.

This update changes a file called a "device tree overlay" to a new one that is better suited for the RigPi Audio board. The new overlay provides significant improvements for the decoding of FT8 signals in WSJT-X and Mumble audio quality for weak signals.

Because this change requires elevated file access permissions it will be done manually. A file will be edited from the Raspberry Pi Desktop.

Open the Raspberry Pi Desktop by:

- 1. Attaching an HDMI Monitor (micro HDMI for Raspberry Pi 4B), USB mouse and USB keyboard to RigPi, or....
- 2. Using VNC Viewer from another computer to open the Raspberry Pi Desktop in a virtual window.

Start Terminal by single-clicking the black icon in the Desktop toolbar. Enter the following commands:

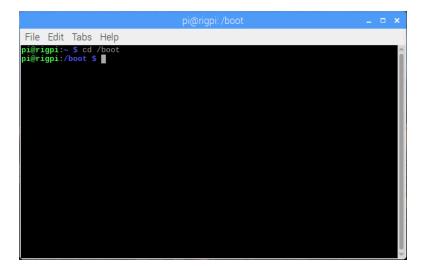

cd / boot <Ent er > sudo nano conf i g. t xt <Ent er >

Scroll to the end of the config.txt file using the down arrow key.

Replace the second to last line (containing audioinjector-wm8731-audio) with this:

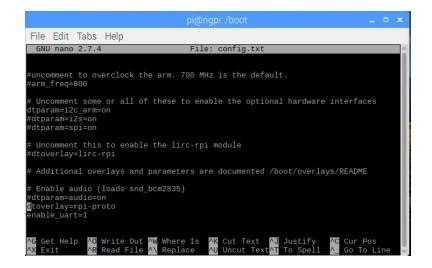

dt over I ay=r pi - pr ot o

Save and exit

Qrl+o<Enter>Qrl+x<Enter>

Reboot using

sudo reboot now<Enter>

to have the change recognized.

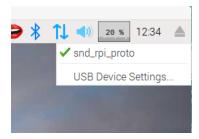

After rebooting, Right-click on the Speaker icon at the top right-hand end of the Desktop and select snd\_rpi\_proto for the following steps.

We will now use the Raspberry Pi Audio Device Settings to set levels and input/output connections.

Click the Raspberry Applications Menu icon in the top left corner of the Raspberry Pi Desktop, then select Preferences>Audio Device Settings.

- Confirm that Card: snd\_rpi\_proto (Alsa mixer) is the selected card.
- Use these settings for using the Mic or Line Input and Line Output. If the audio levels are too low, use the Mic settings in the Options tab.

#### **Audio Device Settings, Selections:**

Click the Select Controls... button at the bottom. Put checks in the following options:

- 1. Master
- 2. Line In
- 3. Microphone
- 4. Mic Boost
- 5. Capture
- 6. Input MUX
- 7. Output Mixer HiFi

#### **Audio Device Settings, Levels and options:**

| Control           | Value       | Notes                                |
|-------------------|-------------|--------------------------------------|
| Playback          |             |                                      |
| Master            | 2/3 maximum | change to suit                       |
| Mic Boost         | Maximum     | change to suit                       |
| Capture           |             |                                      |
| Capture           | 2/3 maximum | change to suit                       |
| Switches          |             |                                      |
| Line-in           | checked     |                                      |
| Microphone        | Checked     |                                      |
| Output Mixer HiFi | Checked     |                                      |
| Options           |             |                                      |
| Input Mux         | Line In     | Select Mic for low level audio input |

Finally, click the Make Default button at the bottom and close the Audio Devices Settings.

After testing with your transceiver you may find it necessary to change some of the Audio Device Settings window options and levels.

### Other settings

Any program that uses audio from RigPi Audio, a radio CODEC, or an external USB sound card should be set to [default] for input and output devices except for Mumble. The default is set by using the Speaker right-click menu.

If you wish to use a digital mode program (Fldigi, JT8Call, WSJT-X) use [default] for all audio input and output devices.

In Mumble client, use [sysdefault:CARD=sndrpiproto] snd\_rpi\_proto, Default Audio Device if using the RigPi Audio board. If using a radio CODEC, use [default].

## 6.9 RigPi Keyer PTT

The WinKeyer IC used for CW keying has an independent PTT capability that can control the PTT output from RigPi Keyer. This special Keyer PTT operates in parallel with the normal RigPi PTT. To use RigPi Keyer PTT, the Keyer must be assigned to the account for which you want to use it.

RigPi PTT, configured in Radio settings, controls the PTT jacks on both boards, RigPi Keyer and RigPi Audio. Keyer PTT also controls the PTT line on RigPi Keyer, no matter whether RigPi PTT is on or not. Keyer PTT can be used to control an external device, such as a remote power switch or an antenna bypass switch.

Keyer PTT is controlled by custom macros. Two macros are pre-programmed in the RigPi Macro bank to accomplish this: SWITCH ON (\$<18><01>) and SWITCH OFF (\$<18><00>). In SETTINGS>Keyer, remove the check from Enable Keyer PTT to switch to independent control using Macros.

| RigPi PTT | Macro Switch | Audio PTT Out | Keyer PTT Out                    |
|-----------|--------------|---------------|----------------------------------|
| On        | On           | On            | On                               |
| On        | Off          | On            | On (Off with jumper 201 removed) |
| Off       | On           | Off           | On                               |
| Off       | Off          | Off           | Off                              |

RigPi PTT (Radio Settings) has 3 options: None, ON when transmitting, and ON when radio connected. This third option overrides Key PTT since it is on whenever the radio is connected. Keyer PTT and Audio PTT are both on continuously. If RigPi PTT is set to None,

Audio PTT never turns On, and Keyer PTT is controlled by the Macros. By removing jumper 201 on the RigPi Keyer board, RigPi PTT has no control over the Keyer PTT.

The Keyer PTT can be used to control an external power switch. Candidate power switches include:

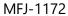

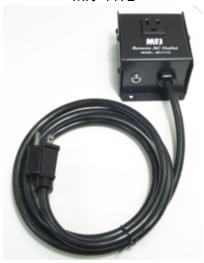

Digital Loggers IoT Control Relay

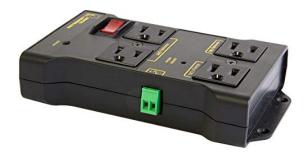

### 6.10 RigPi Remote Keyer

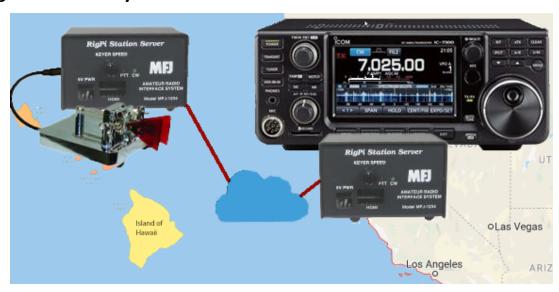

The RigPi Remote Keyer feature allows you to operate CW from a remote location using a paddle, bug or straight key. A RigPi containing a modified Keyer board is required at the Radio end. One of several keying options can be used at the remote end:

#### At radio end:

- 1. Radio RigPi 1 or 2
  - A. RigPi 2 software
  - B. Raspberry Pi 3B+ or 4B
  - C. Audio Board (for VoIP) and CW Board

### At remote key end (3 options):

- 1. RigPi 0
  - A. RigPi 0 software
  - B. Any Raspberry Pi
  - C. Key GPIO pin with straight or electronic key, or use RigPi Keyer board.
  - D. Requires RigPi browser on mobile device plus VoIP Mumble client.

Or

2. RigPi 1 or 2 (same as radio end)

Or

- 3. RigPi Hub Windows program
  - A. RigPi Hub 1.05 or later
  - B. Control radio RigPi with your favorite logging program
  - C. Send CW with most logging programs, straight key, mouse button or electronic key.
  - D. Requires Mumble client for VoIP.

Both RigPi Keyer boards must have two added jumpers (see schematic below).

RigPi Keyer can serve one of three functions as determined by Keyer settings:

Normal Key your radio from any

browser using macros or the

Keyer window.

Radio Keyer Key your radio from a

remote paddle, bug or straight key. The Radio

Keyer is controlled by the to Vibrobug.

Remote Keyer.

Remote Keyer Connect your paddle, but or Set the

straight key to the Remote Keyer RigPi when away from home. The Remote Keyer controls the Radio Keyer.

Set the port used for Keyer data, as above. Set the IP address for the Radio Keyer RigPi. Use the LAN IP (when at home) or the WAN IP (when away). When away you must also set up port forwarding for the Keyer data. If using a bug or straight key, connect the key using the tip and sleeve of the PADDLE connector.

Set the port used for Keyer

data, normally 30040. Set Paddle Md (Paddle Mode)

Select the Keyer function in the SETTINGS>CW Keyer window.

# **Getting Started with Two Rigpi's**

Confirm that the RigPi Keyer is working correctly in each RigPi using the Normal Keyer function.

#### Radio Keyer

- Start the Radio RigPi in any browser.
- In Settings>Advanced Radio enter the settings for your radio.
- Select RigPi Keyer in the Key list.
- In Settings>Keyer, set the Keyer Fn to Normal and put a check in the Enable Sidetone check box.
- Connect a cable from the RigPi KEY connector to the CW keying jack on your radio.

- Click Test Keyer. You will hear two Morse V characters indicating the Keyer is functioning correctly.
- Click Connect Radio on the Tuner window. The frequency shown should be the same as shown on the radio.
- Connect a Keyer paddle to the PADDLE connector, open the Keyer window and send a few characters. If you wish to use a Bug or straight key, connect it between tip and sleeve on the connector and set the Paddle Md to Vibrobug.
- The Radio Keyer is now set for the Normal mode.

#### Remote Keyer

- RigPi is running using rigpi2.local on the Radio and Remote RigPi's. This will cause a conflict when both are connected to the same LAN. To resolve this conflict, open the Raspberry Pi desktop. Go to Menu>Preferences>Raspberry Pi Configuration. Enter rigpi2.local in the Hostname, click OK, and give permission to reboot. From now on you can access the Remote RigPi by using rigpi2.local.
- Start the Remote RigPi in any browser.
- In Settings>Advanced Radio select the Hamlib>Dummy radio.
- Select RigPi Keyer in the Key list.
- In Settings>Keyer, set the Keyer Fn to Normal and put a check in the Enable Sidetone check box.
- Click Test Keyer. You will hear two Morse V characters indicating the Keyer is functioning correctly.
- Click Connect Radio in the Tuner winodw. The frequency shown should be 145.000 MHz.
- Connect a Keyer paddle to the PADDLE connector, open the Keyer window and send a few characters. If you wish to use a Bug or straight key, connect it between tip and sleeve on the connector and set the Paddle Md to Vibrobug.

# Setting up Remote Keying with Two RigPi's

Once both keyers are working using the Normal function, we will set up the remote keyer connection through your local network. A dedicated port is used for the CW data. The default port is 30040.

#### Radio Keyer

- In Settings>Keyer select Radio Keyer in the Keyer Fn list.
- Enter a port in the Port box (30040 is recommended, must be the same as used in Remote Keyer).
- Click Test Keyer to register the new settings.
- In Tuner, click Disconnect Radio and Connect Radio to start the Radio Keyer function with the new settings.

### **Remote Keyer**

- In Settings>Keyer select Remote Keyer in the Keyer Fn list.
- Enter a port in the Port box (30040 is recommended).
- Enter the Radio RigPi LAN IP in the IP box.
- Click Test Keyer to register the new settings.
- In Tuner, click Disconnect Radio and Connect Radio to start the Remote Keyer function with the new settings.

You are all set for Remote CW. Tune your radio to the CW portion of a band and turn on VOX. With the Keyer window open on the Remote Keyer Rigpi, try sending some characters. You will hear the sidetone on both keyers and your radio should transmit.

#### Note the following:

- If running Remote and Radio RigPi near each other, turn off the Radio Sidetone to hear the Remote RigPi Sidetone more easily.
- Keying speed at the Radio RigPi is determined by the speed on the Remote RigPi.
- When using Remote RigPi away from home you must set up UDP port forwarding for the port you have assigned.
- When using Remote RigPi away from home you must use the WAN IP instead of the Radio RigPi LAN IP.
- To control your radio, open any browser at the remote location and connect to rigpi4.local.

## **RigPi Keyer Board Modifications**

Two jumpers must be added to the RigPi Keyer board to allow remote keying, see below. Later prodcution

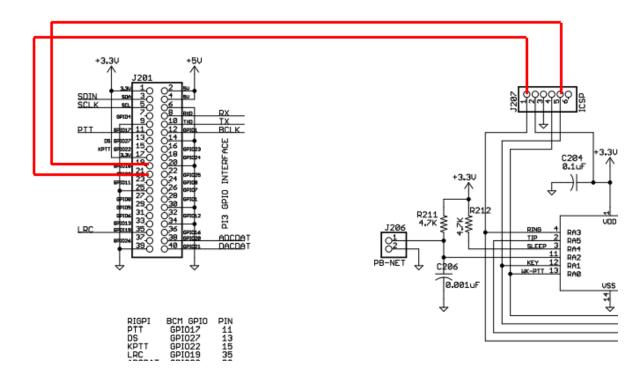

## Remote Keying without a Second RigPi Keyer Board

Using only a Raspberry Pi board you can use an electronic or straight key for CW from a remote location. Connect the keyer from physical GPIO pin 19 to ground. In RigPi SETTINGS>CW Keyer Settings put a check in Inverted Keying. It is best to use an electronic keyer, such as the Winkeyer by K1EI, since the Raspberry Pi does not have a built in sidetone. The settings for Remote Keyer, above, apply.

## **Remote Keying from a Windows Computer**

Remote CW can be keyed from most Windows logging programs through a RTS or DTR keying input to RigPi Hub. RigPi Hub is a Windows Virtual Port program that can control RigPi from up to 4 Windows programs. It is available for free from the RigPi web site: <a href="https://rigpi.net">https://rigpi.net</a>

Morse Keyer is a Windows programs that can connect to RigPi Hub. Using Morse Keyer you can send CW through RigPi Hub on the remote radio using a straight key, paddle, bug or even mouse buttons. A sidetone is provided. Select a free port in RigPi Hub, open it, then connect Morse Keyer to that port.

You can use a decommissioned mouse to connect to a physical key. It is possible to connect two mice to a computer although they control the same mouse pointer. The downside to this approach is that you must move the mouse pointer over the "keypad" on

the Morse Keyer window to send through using a key through the recommissioned mouse. Select a free port in RigPi Hub, open it, then connect Morse Keyer to that port.

Using two USB-to-serial adapter cables you can key Morse Keyer through a USB port and key RigPi Hub. See the Morse Keyer web Help page for details on connecting your key to Morse Keyer using a USB/serial connection.

https://morsepower.blogspot.com/2016/08/cwcom-getting-started-connecting.html

RigPi Hub can use a physical serial port in addition to virtual ports. Jumper the keying output from Morse Keyer (pin 4 on a DB-9 connector) to the CTS input on the second cable. See RigPi Hub Help for details.

### 6.11 Schematics

Schematics for the RigPi Audio and RigPi Keyer boards can be downloaded through the following link:

#### **RigPi Schematics**

# **RigPi Audio Circuit Description**

The RigPi Audio board is based on the Cirrus Logic WM8731 (U1) low power stereo codec. It supports a stereo input and mono output. The left input and output channels are transformer isolated for hum reduction. Both stereo input channels are available for I/Q signal processing. This input path is not transformer isolated.

The WM8731 is controlled through the Raspberry Pi GPIO connector.

GPIO 1 (Pin 12) BCLK: Digital Audio Bit Clock, Pull Down,
GPIO 19 (Pin 35) LRC: DAC Sample Rate Left/Right Clock
GPIO 20 (Pin 38) ADCDAT: Digital data out
GPIO 21 (Pin 40) DACDAT: Digital data in
SDA (Pin 3) SDIN: 3-Wire MPU Data Input / 2-Wire MPU Data Input
SCL (pin 5) SCLK: 3-Wire MPU Clock Input / 2-Wire MPU Clock Input

The WM8731 can convert input data with up to a 96kb sample rate.

Additional GPIO pins used for RigPi Audio:

GPIO 17 (Pin 11): PTT

GPIO 27 (Pin 13) DS: Clock for KX3 Power On voltage doubler

GPIO 22 (Pin 15): KPTT: Toggle for KX3 Power On

#### Connectors:

J1: Raspberry Pi GPIO connector

J2: 3.5 mm jack for I/Q input (stereo, unisolated)

J3: 3.5 mm jack for left channel audio input (tip, transformer isolated)

J4: 3.5 mm jack for audio (tip), PTT (ring), and KX3 (ring) power on signal

J5: Connector to route audio to the RigPi jumper board

#### Jumpers:

JP1: KX3/PTT (1-2 for KX3 Power On pulse, 2-3 for normal PTT)
JP2: Audio In selection (1-2 for stereo -no transformer isolation-, 2-3 for left mono transformer isolated- input)

Elecraft KX3 Power on circuit

Transistor Q1 inverts and buffers a clock from the GPIO connector to feed a voltage doubler diode pair, D3. Q2 turns on emitter follower, Q3, to supply a short 7-volt pulse to turn on a KX3 through the ring connector on the KX3 microphone input.

## **RigPi Keyer Circuit Description**

The K1EL WinKeyer3 CW Keyer IC provides all of the programming for its many features. The keyer is controlled through the internal serial port on the Raspberry Pi, ttyS0.

RXD (Pin 8): Receive data (from keyer) TXD (Pin 10): Transmit data (to keyer)

#### Connectors:

J201: Raspberry Pi GPIO connector

J202: 3.5 mm jack, PTT out (tip is PTT, ring is 5V pull-up)

J203: 3.5 mm jack, Paddle input (tip is DOT, ring is DASH)

J204: 3.5 mm keying output (tip keys, ring not used)

J205: speaker connection

J206: PB-NET (allows external switches to play back internal memory, not used)

J207: Programming connector, not used

Jumpers:

JP201: PTT enable (1-2 enables GPIO PTT, otherwise, GPIO PTT not used)

GPIO pins used for RigPi Keyer:

GPIO 9 (Pin 21): Data to radio keyer (only used at remote end)

GPIO 10 (Pin 19): Data from remote keyer (only used at radio end)

GPIO 17 (Pin 11): PTT

RXD (Pin 8): Receive data from keyer chip TXD: (Pin 10): Transmit data to keyer chip

### 6.12 Sharing Radios, Rotors and Keyers

### **Radio**

RSS allows multiple radios to be connected and controlled. Each radio is connected through a unique USB port. One rig is assigned to each account. Another account can share the same radio, but the connection is slightly different.

There are two ways to share a radio in use on another account.

- 1. Open a new browser window and sign in using the other account's username and password. The keyer and rotor assigned to the main account are always available in newly opened browsers connected to the same account.
- 2. Instead of a physical radio and USB port (ttyUSBn) in Settings>Radio>Basic or Advanced for the second account, select Hamlib, NET rigctl, as the manufacturer and radio. In Port, enter the port number for the main account's Radio number you want to use. Port numbers start with 4532 for Radio 1, and go up 2 for each Radio number. Radio 2 will be 4534, etc. So if account 3 wants to use the radio already connected for account 2, enter 4534 as the port number. You can also see the rigctl port to use in SETTINGS>System>Rigctl Port.

Use option 2 if you wish to use Hamlib in another program, and have RSS connected to the same radio. Fldigi and WSJT-X, provided with RSS, can be the primary rig control program. Once Fldigi/WSJT-X are running and in control of the radio, connect RSS to Hamlib Net rigctl with the same port, usually 4532, used by the other program.

You can do it the other way around. RSS can be the controlling program, set up Fldigi or WSJT-X so they follow RSS by using Hamlib Net rigctl in the other program with the port number as above.

#### **Rotors**

Each account has a unique rotor. If you have more than one rotor but only one radio, you can set up a second account using Option 2, above, and assign the second rotor to that account. Rotors use a port one above the radio port. If the radio port is 4532, the rotor port is 4533.

### **Keyers**

RSS supports the internal RigPi Keyer, keying through radio CAT commands, and external K1EL WinKeyers.

Only one account can use RigPi Keyer. If you log into that account with a second or third browser (option 1, above), the assigned keyer will do fine. If you have an account for a second or third radio, use CW keying via CAT, or use an external WinKeyer connected through a USB port.

CAT CW Keying does not echo characters back to RSS so the Transmitted CW box in the Keyer window will remain blank. Not all prosign CW characters are accepted by CAT Keying.

# **6.13** Supported Radio Features

Hamlib supports over 200 radios. Not all controllable features are supported. Custom macros can be created using Hamlib commands, but only if that particular feature is supported. You can also use the special "w" Hamlib command in a macro to send native commands directly to a radio, but even this approach may not be supported for a particular command.

# X **Radio Capabilities** Caps dump for model: 1 Model name: Dummy Mfg name: Hamlib Backend version: 0.5 Backend copyright: LGPL Backend status: Beta Rig type: Other PTT type: Rig capable DCD type: Rig capable Port type: None Write delay: 0mS, timeout 0mS, 0 retry Post Write delay: 0mS Has targetable VFO: N Has transceive: N Announce: 0x0 Max RIT: -9.990kHz/+9.990kHz Max XIT: -9.990kHz/+9.990kHz Max IF-SHIFT: -10.0kHz/+10.0kHz Preamp: 10dB Attenuator: 10dB 20dB 30dB CTCSS: 67.0 69.3 71.9 74.4 77.0 79.7 82.5 85.4 88.5 91.5 94.8 97.4 100.0 103.5 107.2 110.9 114.8 118.8 123.0 127.3 131.8 136.5 141.3 146.2 151.4 156.7 159.8 162.2 165.5 167.9 171.3 173.8 177.3 179.9 183.5 186.2 189.9 192.8 196.6 199.5 203.5 206.5 210.7 218.1 225.7 229.1 233.6 241.8 250.3 254.1 Hz. 50 tones DCS: 17 23 25 26 31 32 36 43 47 50 51 53 54 65 71 72 73 74 114 115 116 122 125 131 132 134 143 145 152 155 156 162 165 172 174 205 212 223 225 226 243 244 245 246 251 252 255 261 263 265 266 271 274 306 311 315 325 331 332 343 346 351 356 364 365 371 411 412 413 423 431 432 445 446 452 454 455 462 464 465 466 503 506 516 523 526 532 546 565 606 612 624 627 631 632 654 662 664 703 712 723 731 732 734 743 754, 106 codes Get functions: FAGC NR COMP VOX TONE TSQL SRKIN FRKIN

Go to RigPi SETTINGS>Radio>Advanced and use the Radio Capabilities button to show a list of all features for the selected radio supported by Hamlib.

The Hamlib library is in a constant state of improvement and enhancement. New radios are frequently added. Here is a link to the Hamlib forum where these developments are discussed:

#### **Hamlib Forum**

### 6.14 System

# **Swap Space**

Usually the Linux Swap Space is not used in RSS. Many programs requiring compiling (such as Fldigi) require at least a 512 MB swap space. Providing swap space when not necessary can reduce the life of an SD card. See this link for further details on managing Swap Space:

### Swap info

# **Backing up and Upgrading the RigPi Memory Card**

The Micro SD memory card for the Raspberry Pi has a limited lifetime. Write cycles are usually more critical in determining the life of an memory card because the space to be taken by a write must be cleared first. 'Wear leveling' is used to distribute write cycles so one portion of the memory space is not used constantly. It is suggested that you use a memory card having at least two times the space needed to leave room for wear leveling. To provide insurance against corrupting a memory card, it is wise to back it up to a second card, a USB memory stick, or as an image to a fixed drive. The simplest way to back up the SD Card is by using the SD Card Copier program available through the Accessories menu on the RSS Desktop.

The SD Card can be backed up to a USB memory stick or to another SD Card. The latter requires a spare card and SD Card USB adapter. Plug the USB stick or adapter into a spare USB connector on RSS.

Select the Raspberry icon to open the Applications Menu. Select Accessories, then SD Card Copier. Follow the instructions given in SD Card Copier Help.

Minimum microSD Card specifications:

Type: Micro SD

Size: 16GB (or larger)

Class: 10

Speed: 80MB/s or faster

RigPi makes intensive use of the memory card. Cards designed for video applications are able to handle large amount of data with continuous recording. Manufacturers claim up 43,800 hours (5 years) endurance. The Samsung PRO Endurance 32 GB card is recommended as an upgrade for RigPi.

Optimal microSD Card specifications:

Type: microSDXC Size: 32 GB (or larger)

Class: --

Speed: 100/30 MB/s

# **Providing more space on the Memory Card**

Here are some suggestions for increasing the free space on your memory card.

Remove all unnecessary programs. You probably aren't using all the programs on your RigPi. For example, removing Wolfram and Open Office can clear over a GB of memory space.

To remove a package, open Terminal and use the following command:

sudo apt-get purge -y <packagename>

Here is a list of removal candidates:

| sudo apt-get purge -y wolfram-<br>engine | 680 MB |
|------------------------------------------|--------|
| sudo apt-get purge -y libreoffice        | 245 MB |
| sudo apt-get purge -y oracle-java        | 160 MB |
| sudo apt-get purge -y scratch            | 140 MB |
| sudo apt-get purge -y scratch            | 91 MB  |

- Make sure all of your memory card is being used. This is especially important if you are moving to a larger memory card.
  - 1. Open Terminal from the Raspberry Pi desktop
  - 2. sudo raspi-config

- 3. Select the Advanced option
- 4. Expand memory space
- Transfer RigPi to a larger microSD card. See the previous section, Backing Up and Upgrading the RigPi Memory Card. Be sure to expand the memory space as describde above.
- Logs are rotated and deleted by the logrotate utility. Logrotate is configured in the file /etc/logrotate.conf.

# **Updating the Raspbian Operating System**

Updates to the Raspbian operating system occur often. To keep current, RigPi has an automatic update feature that updates your system in the background once per week. You can also update manually using these commands in Terminal:

Update system package list: sudo apt-get update

Upgrade software: sudo apt-get dist-upgrade

# 6.15 Troubleshooting

#### Radio won't connect

When you try to connect a radio by using the Connect Radio button and the connection fails, take a close look at the error message to get clues. The normal failure is "Connection Refused" with a suggestion to check settings.

First verify that the radio is on and the USB cable associated with that radio is plugged in to RSS. Check the Port option in SETTINGS>Radio to make sure the radio com port is in the drop-down list.

Try rebooting RSS from SETTINGS>System>Reboot RigPi to see if that fixes it.

The Connect Radio and Disconnect Radio buttons on the Tuner window require the radio to be set up in SETTINGS>Radio first. If it hasn't been set up, RSS won't be able to connect. (RigPi is initially configured with a "dummy" radio simulation so you can use Connect Radio with no further settings required.)

If you have more than one USB device connected to RSS (several radios, rotor controls or an external WinKeyer), the port assigned to each cable can change when you reboot. What was /dev/ttyUSB0 connected to radio A may now be connected to radio B, and radio A

is /dev/ttyUSB1. In SETTINGS>Radio>Port you can select another port to see if the radio will connect.

RSS has a utility program that will prevent port changes from happening in the future. See the Help topic Other Programs>USB ID 127 for more information on USB ID.

Next try starting the rig connection manually. This requires the use of the Raspberry Pi Desktop Terminal. The manual connection uses the Hamlib model number for your radio. In SETTINGS>Advanced Radio click the Radio Capabilities button.

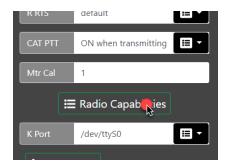

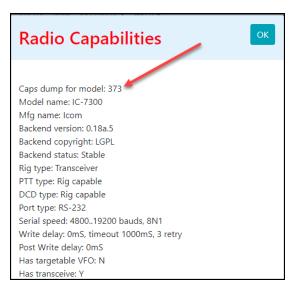

At the top you will see 'Caps dump for model: xxx,' where xxx is the model number. Make note of this number.

To clear any radio control remnants, reboot RSS from the System Settings window.

Open Terminal by double-clicking the black prompt icon in the Raspberry Pi Task Bar and type the following (373 happens to be the model number for the Icom IC-7300):

rigctl -m 373 -r /dev/ttyUSB0

This command assumes you have made no changes to the default settings in the radio. If you have changed Baud rate to 115,200, use this command:

```
rigctl -m 373 -r /dev/ttyUSB0 -s 115200
```

The resultant report should give more clues, which might simply be "Timed out." More diagnostic information can be obtained by using the "v" parameter such as below:

```
rigctl -m 214 -r /dev/ttyUSB0 -vvvvv
```

If nothing is learned, we need to check that the port is correct. Get a list of available ports by typing (lower-case L):

```
Is /dev/ttyU*
```

If more than one USB port is listed, try the rigctl commands with the other ports.

Once you are able to get rigctl started, a prompt "Rig command:" is shown. Type f followed by Enter and see if the reported frequency is correct. Type Ctrl+C to exit and stop the rigctl process.

If you are able to connect to and control the radio, we can start the RigPi using a special test mode. Starting the test requires that a file in RigPi be edited with a text editor. This can be done from RSS Terminal using the Nano text editor with these commands:

```
cd /var/www/html sudo nano RigDo.php
```

Near the top you will see a line that reads "\$tUser=\$argv[1];" which we need to modify. Use the cursor arrow keys to move the insertion point to the front of \$argv, then enter the characters 1;//.

Slightly further down, after "}else{," you need to change the variable \$tUsername='admin'; so that is shows your username.

Type Ctrl+O to save the file and Ctrl+X to exit Nano.

Start hamlibDo by typing this line:

```
php hamlibDo.php
```

See if there are any error reported. If there don't appear to be any errors, open a RigPi browser and see if you can control the radio.

The report shown in Terminal includes the command to start rigctld. Try entering the complete line in Terminal and press Enter. See if there are any error reported.

If none of these steps gets the radio connected, it is time to check the USB cable and radio for problems. This can be done running a control program on another computer by moving the USB cable to that computer.

For a helpful guide providing additional information, here is a link to the Hamlib FAQ:

#### **Hamlib FAQ**

### **Radio Control Logging**

The Test Radio function in Advanced Radio settings also starts a log for recording radio status and commands. You will find this log in /var/log/rigpi\_radio.log. It is cleared each time you use the Test Radio function so only the most recent session is kept. You can use the edit program nano from the Raspbberry Pi terminal to view the log.

sudo nano /var/log/rigpi-radio.log

### **Rotor Control Logging**

The Test Radio function in Advanced Radio settings also starts a log for recording rotor status and commands. You will find this log in /var/log/rigpi\_rotor.log. It is cleared each time you use the Test Radio function so only the most recent session is kept. You can use the edit program nano from the Raspbberry Pi terminal to view the log.

sudo nano /var/log/rigpi-rotor.log

#### **User Access Logging**

A log of all users accessing RigPi can be found here:

sudo nano /var/log/rigpi-access.log

# No RigPi Audio

RigPi uses the RigPi Audio board for VoIP, digital modes, or even for a spectrum analyzer (panadapter). If RigPi Audio doesn't appear to be working, there are a number of tests we can use to isolate the problem.

RigPi Audio can receive/send audio through the RJ-45 connector on the USB end of the RigPi unit or from the 3.5 mm jack end. We will use the 3.5 mm jack end. If using the RJ-45 connection, remove that cable for now.

RigPi Audio uses a Linux device driver named snd\_rpi\_proto. All drivers and settings required for RigPi Audio are initially set and do not require changes.

Right-click the Speaker icon at the top of RSS Desktop to make sure snd\_rpi\_proto is shown as the selected device. If it isn't in the list, try rebooting RSS from the RigPi SETTINGS>System menu. If it fails to appear, the RigPi Audio board may have a problem.

To look for errors on booting, open RSS Terminal and type the following:

```
dmesg | grep audio
```

You will see a list of possible errors. The last line should say

```
[ 4.xxxxx] snd-rpi-proto soc:sound: wm8731-hifi <-> 3f203000.i2s mapping ok
```

which says the board is connected. If not, the RigPi Audio board probably needs repair.

Next we will try some audio tests using Linux programs through RSS Terminal.

Plug in a high impedance set of ear buds to the TX OUT connector. Type the following command (c2 says 2 channels):

```
speaker-test -c2
```

You should hear pink noise in the left ear bud, then silence, followed by pink noise.

Here is a tone test:

```
speaker-test -t sine -f 2000 -c2
```

You will hear a 2000 Hz tone in the left ear bud.

Finally, a voice test:

```
speaker-test -t wave -c2
```

You will hear a woman's voice in the left ear bud.

If any of these test fail, we can use the Linux program named Alsamixer from RSS Terminal to check the settings. Type

alsamixer

The following settings are used for RigPi Audio:

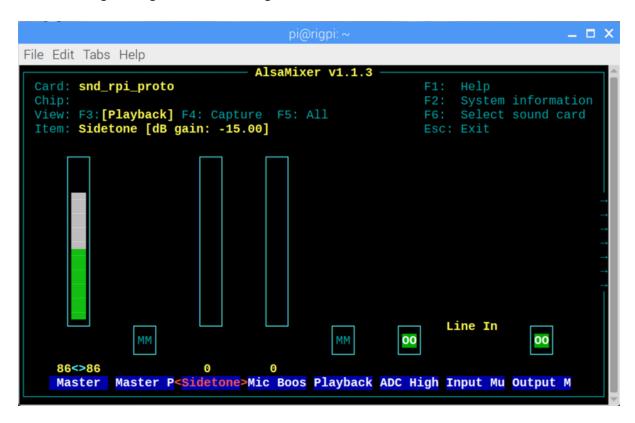

Master Gain 86<>86 (adjust to suit)

Master Playback OFF (MM)

Sidetone 0

Mic Boost 0

Playback Deemphasis OFF (MM)

ADC High Pass Filter ON (OO)

Input Mux Line In

Output Mixer HiFi ON (OO)

```
File Edit Tabs Help

Card: snd_rpi_proto
Chip:
View: F3: Playback F4:[Capture] F5: All
Item: Line

Line

CAPTURE

O 18<>18

Card: snd_rpi_proto
Chip:
F2: System information
F6: Select sound card
Esc: Exit

CAPTURE

O 18<>18

Capture
```

```
Line L R Capture

Mic Boost 0

Capture 18<>18 (adjust to suit)
```

#### Can't connect to Mumble server

Mumble server starts automatically when RigPi boots. First we can make sure Mumble server is actually running, then we'll check the Mumble log.

To confirm the Mumble is running:

In Terminal, type:

```
ps -ef | grep mumble-server
```

The command should show:

```
mumble-+ 582 1 0 12:22 ? 00:00:00 /usr/sbin/murmurd -ini /etc/mumble-server.ini
```

The results confirm that the murmur (mumble server) daemon is running, using the mumble-server.ini initialization file.

To make sure we can connect to the default Mumble port, type:

nc -vz rigpi2.local 64738

You should see this response:

Connection to rigp2i.local 64738 port [tcp/\*] succeeded!

If these tests are successful, we can check the Mumble server log. Type:

sudo cat /var/log/mumble-server/mumble-server.log

Here is the response:

```
..
```

- <W>2019-01-23 12:22:25.792 Initializing settings from /etc/mumble-server.ini (basepath /etc)
- < W>2019-01-23 12:22:25.815 Meta: TLS cipher preference is "ECDHE-ECDSA-AES256-

GCM-SHA384:ECDHE-RSA-AES256-GCM-SHA384:ECDHE-ECDSA-AES128-GCM-

SHA256:ECDHE-RSA-AES128-GCM-SHA256:AES256-SHA:AES128-SHA"

- < W>2019-01-23 12:22:25.815 OpenSSL: OpenSSL 1.1.0j 20 Nov 2018
- <C>2019-01-23 12:22:25.850 Successfully switched to uid 116
- <W>2019-01-23 12:22:28.784 ServerDB: Opened SQLite database /var/lib/mumble-server/mumble-server.sqlite
- <W>2019-01-23 12:22:28.814 Resource limits were 0 0
- <W>2019-01-23 12:22:28.814 Successfully dropped capabilities
- <W>2019-01-23 12:22:33.835 OSInfo: Failed to execute lsb\_release
- <W>2019-01-23 12:22:37.123 Murmur 1.2.18 (1.2.18-1) running on X11: Linux 4.14.79-v7+: Booting servers
- <W>2019-01-23 12:22:45.343 1 => Server listening on [::]:64738
- <W>2019-01-23 12:23:32.814 1 => Announcing server via bonjour
- <W>2019-01-23 12:23:33.002 1 => Registration needs nonempty 'registername',

'registerpassword' and 'registerurl', must have an empty 'password' and allowed pings.

< W>2019-01-23 12:23:33.003 Object::connect: No such slot

MurmurDBus::userTextMessage(const User \*, const TextMessage &)

If connection attempts have been made they are included at the end of the log. Check these line for an indication of why the connection was not made.

Mumble gives access to more settings through an account named SuperUser. Try logging in using that username with password 7388.

Finally, visit the Mumble Help pages to additional help. Here is a link to the instructions for logging into a Mumble server:

### Mumble Help

# RigPi Audio Input Level Too Low

RigPi audio can be high level line-input of up to 2-volts peak-to-peak, or low level microphone input (200-mv peak-to-peak). In addition, the input levels can be adjusted. These settings are done through Alsamixer. See the Alsamixer topic in Other Programs.